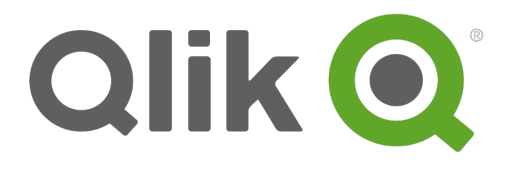

# **Carga y modelado de datos**

Qlik® Sense 1.1 Copyright © 1993-2015 QlikTech International AB. Reservados todos los derechos.

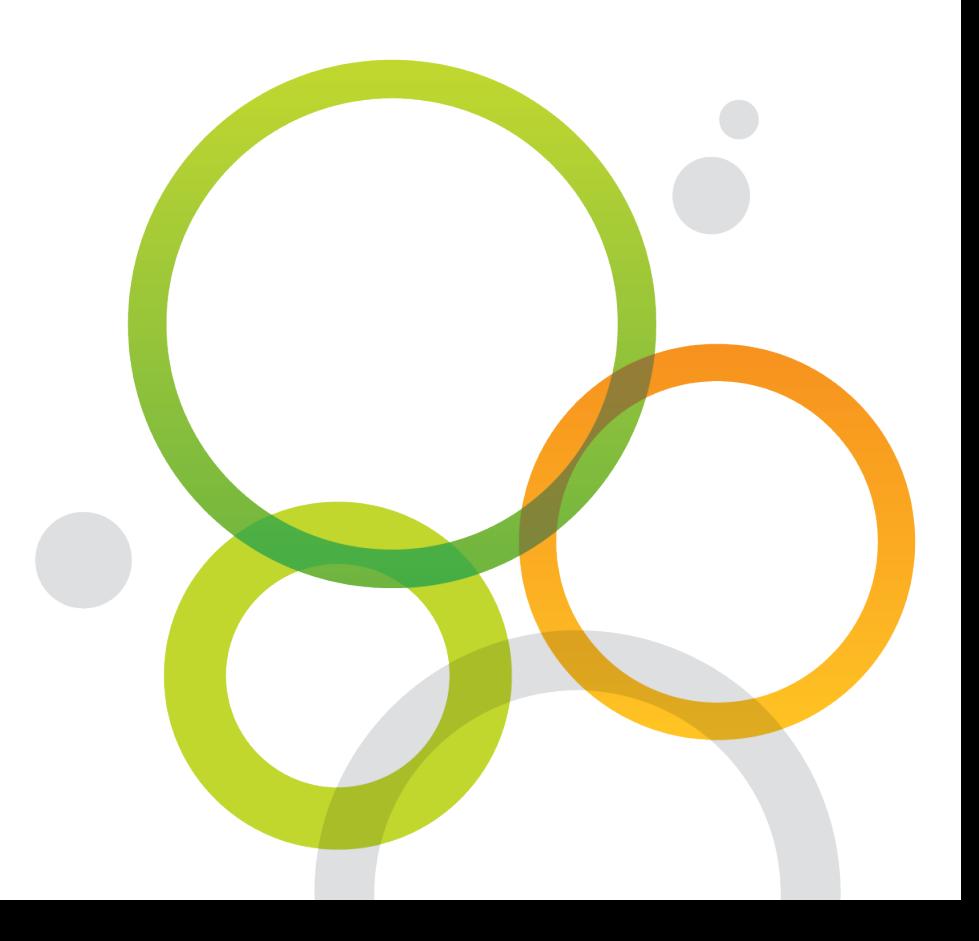

Copyright © 1993-2015 QlikTech International AB. Reservados todos los derechos.

Qlik<sup>®</sup>, QlikTech<sup>®</sup>, Qlik<sup>®</sup> Sense, QlikView<sup>®</sup>, Sense™ y el logotipo de Qlik son marcas comerciales registradas en varios países o que QlikTech International AB usa como marcas comerciales. Otras marcas comerciales mencionadas en este documento son marcas comerciales de sus respectivos propietarios.

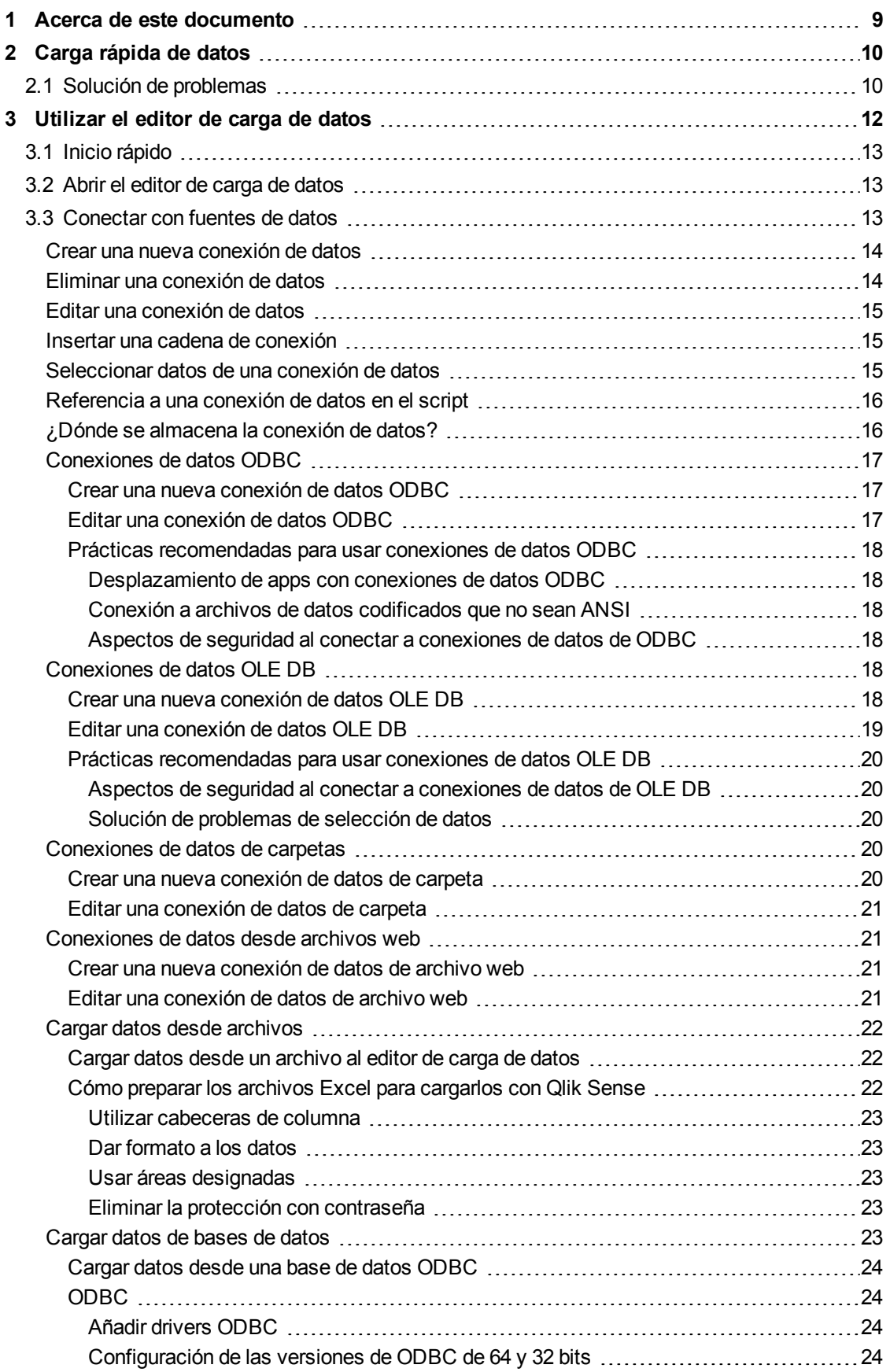

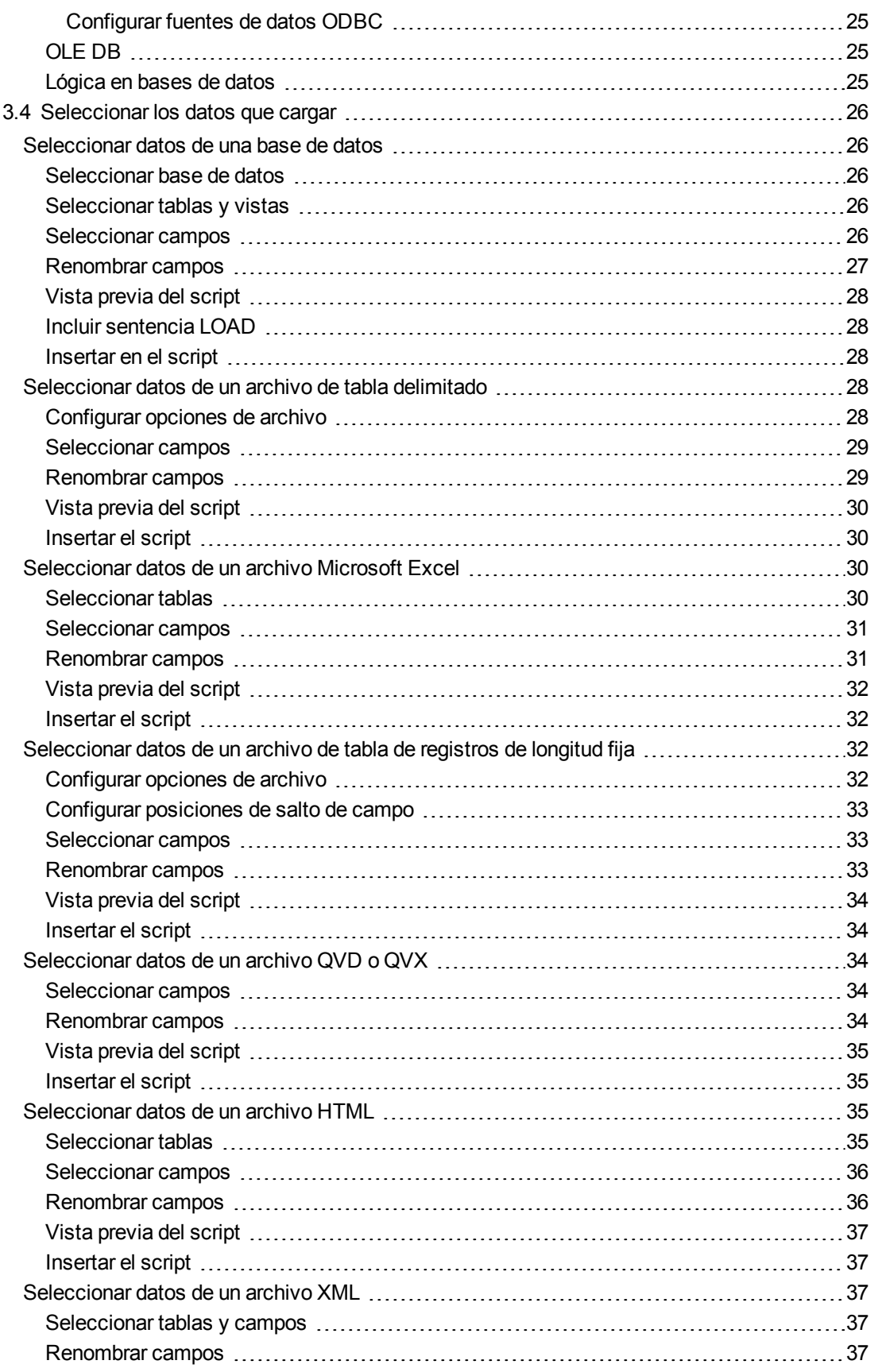

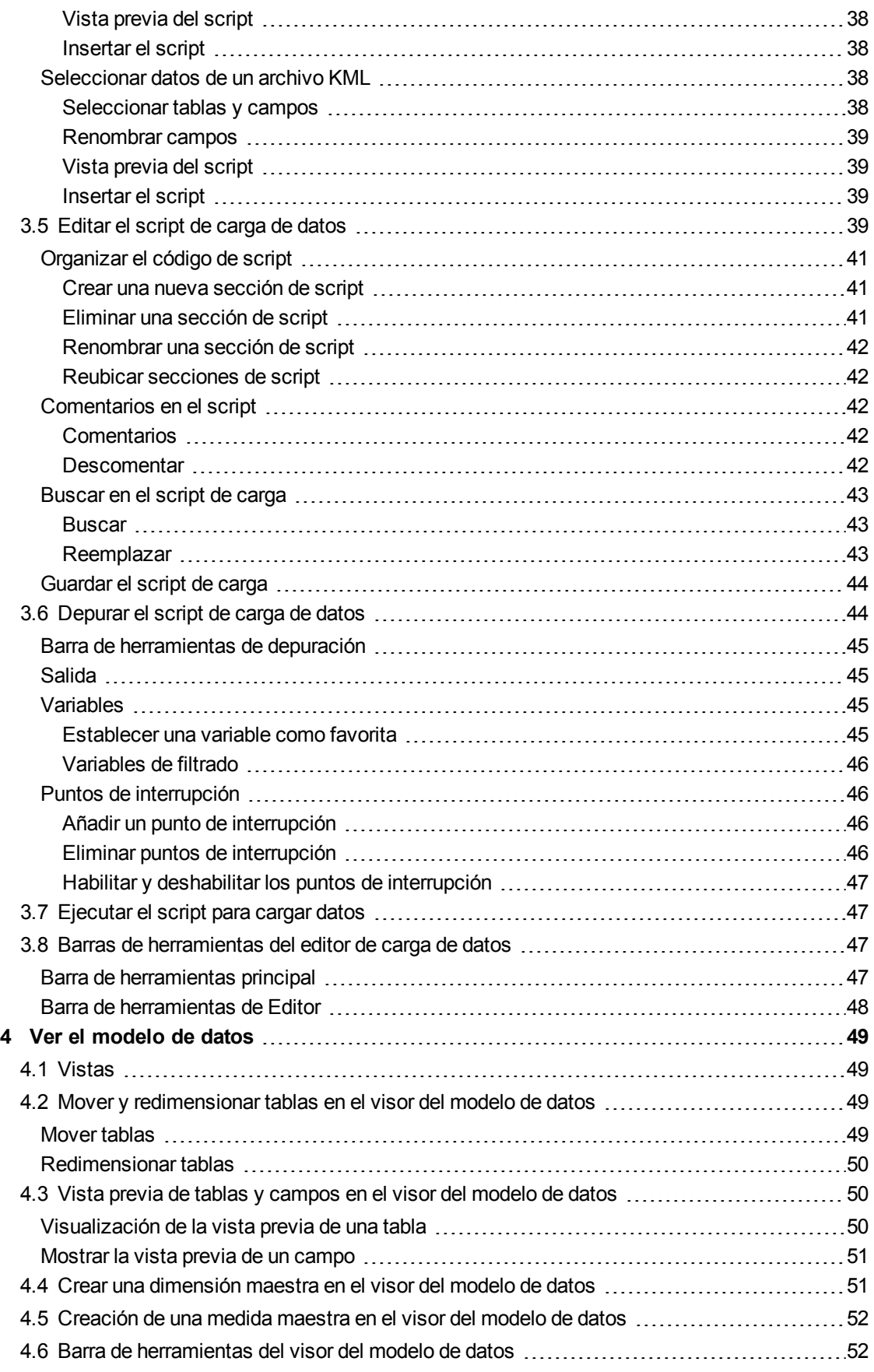

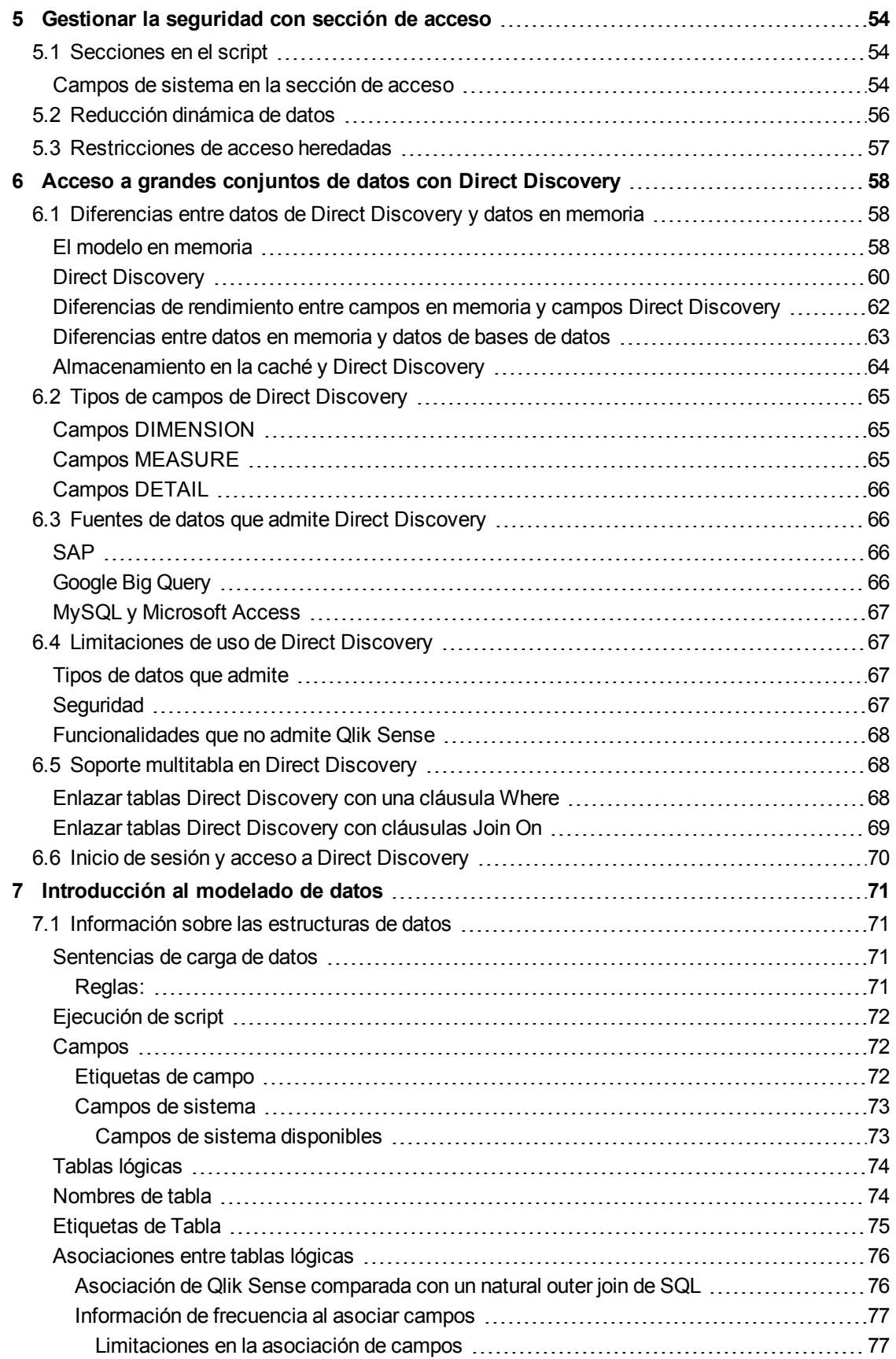

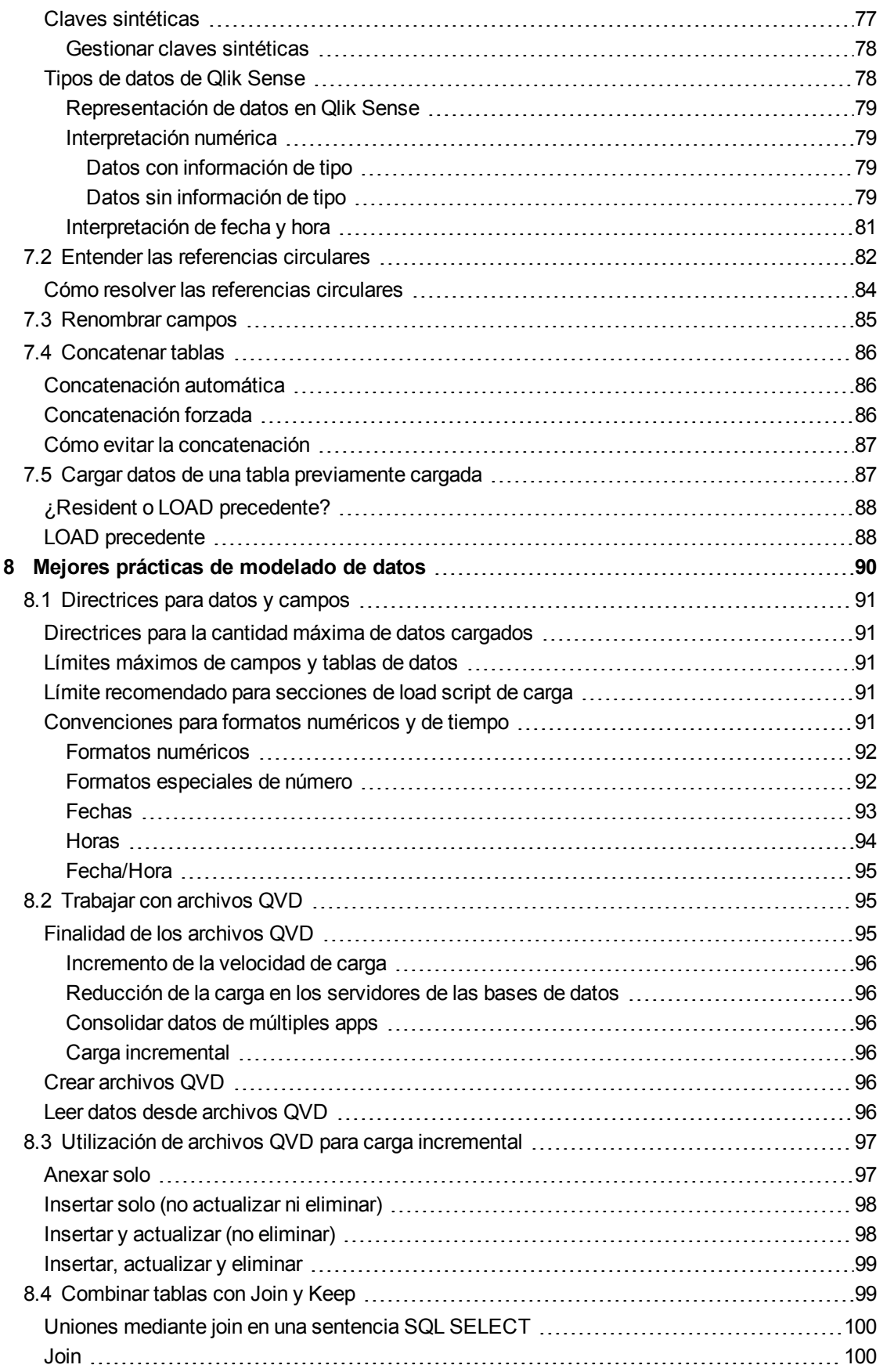

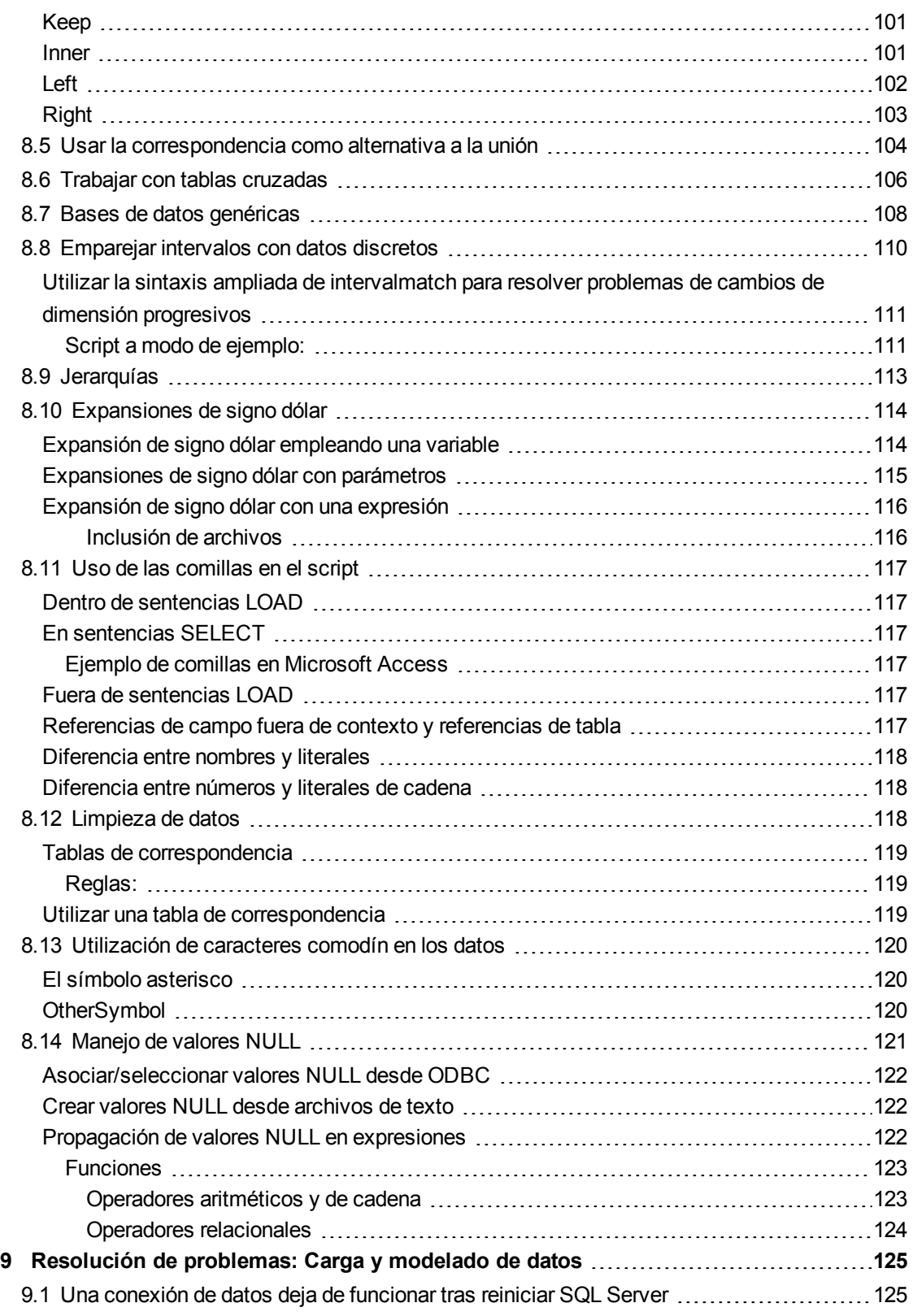

# <span id="page-8-0"></span>1 Acerca de este documento

Cuando ya haya creado una app de Qlik Sense, el primer paso consiste en cargar datos en la app para explorarlos y analizarlos. Este documento describe cómo utilizar el editor de carga de datos para crear su script de carga de datos y cómo ver el modelo de datos resultante en el visor del modelo de datos. También aprenderá a gestionar la seguridad utilizando la función de la sección de acceso, y cómo acceder a grandes conjuntos de datos empleando Direct Discovery.

Asegúrese de consultar la guía de Conceptos de Qlik Sense para aprender más sobre los conceptos fundamentales relacionados con los distintos temas presentados.

También ofrece una introducción e informa de las prácticas recomendadas para los modelos de datos de Qlik Sense.

*Para obtener información más detallada sobre las funciones de script y las funciones de gráfico, consulte la ayuda online de Qlik Sense.*

Este documento está tomado de la ayuda online de Qlik Sense. Va destinado a aquellos que deseen leer partes de la ayuda fuera de línea, sin conexión, o imprimir algunas páginas con facilidad y no incluye información adicional alguna como sucede con la ayuda online.

Le rogamos utilice la ayuda online u otros documentos si desea más información.

Están disponibles los siguientes documentos:

- Conceptos de Qlik Sense
- Trabajar con apps
- Crear visualizaciones
- Descubrimiento y análisis
- Narración de datos
- Publicar apps, hojas y historias
- Guía de Sintaxis de script y funciones de gráficos
- Qlik Sense Desktop

Encontrará estos documentos y mucho más en [help.qlik.com](http://help.qlik.com/).

# <span id="page-9-0"></span>2 Carga rápida de datos

*La carga rápida de datos está disponible sólo en Qlik Sense Desktop.*

Puede añadir rápidamente otro archivo de datos (como una hoja de cálculo de Microsoft Excel o un archivo de texto delimitado por comas) a la app, solo tiene que hacer clic en **Carga rápida de datos** en el menú ¨.

Vea: *Cómo preparar los archivos Excel para [cargarlos](#page-21-2) con Qlik Sense (página 22)*

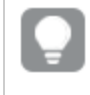

*También puede arrastrar y colocar un archivo de datos a la ventana de Qlik Sense Desktop para iniciar una carga rápida de datos.*

Haga lo siguiente:

1. Seleccione cómo desea cargar el archivo de datos. **Añadir datos**: esto añadirá otro archivo de datos a los datos que ya se han cargado. **Reemplazar los datos**: esto eliminará todos los datos que se han cargado previamente en la app.

> *La selección de Reemplazar los datos puede afectar las visualizaciones que se han creado ya. Si los datos nuevos no contienen campos con los mismos nombres, es posible que haya que actualizar las visualizaciones.*

- 2. Seleccione el archivo de datos que desea cargar. Una vez seleccionado el archivo, aparece el diálogo **Seleccionar datos de**.
- 3. Seleccione las tablas y los campos que desea cargar.
- 4. Cuando haya terminado de seleccionar los campos, haga clic en **Cargar datos**. Se cierra el diálogo **Seleccionar datos de** y se inicia la importación de los datos. El diálogo Progreso de carga de datos muestra los resultados de la carga de datos. Si los datos se cargan pero se muestra alguna advertencia, consulte la sección Solución de problemas siguiente para obtener más información al respecto.

<span id="page-9-1"></span>Si la app no contenía ninguna hoja, se crea una hoja nueva que podrá empezar a editar para añadir visualizaciones de datos.

# 2.1 Solución de problemas

Si ha cargado varios archivos, es posible que reciba una advertencia después de cargar los datos. Las dos advertencias más comunes son:

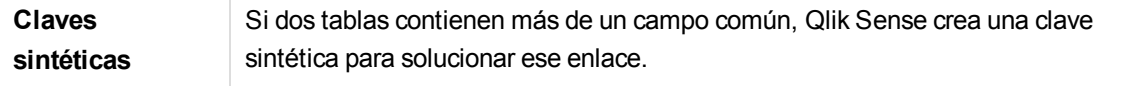

**Referencias circulares** Si ha cargado más de dos tablas, los campos comunes pueden dar lugar a un bucle en la estructura de datos.

Ambos problemas se pueden solucionar en el editor de carga de datos.

# <span id="page-11-0"></span>3 Utilizar el editor de carga de datos

En esta sección se explica cómo utilizar el editor de carga de datos para crear o editar un script de carga de datos para cargar el modelo de datos en la app.

El script de carga de datos conecta una app a una fuente de datos y carga los datos de la fuente de datos en la app. Una vez que se hayan cargado los datos, estos estarán disponibles en la app para realizar análisis. Cuando desee crear, editar y ejecutar un script de carga de datos, utilice el editor de carga de datos.

Puede escribir manualmente un script o generarlo de forma automática. Las sentencias complejas de script deberán escribirse manualmente, al menos una parte.

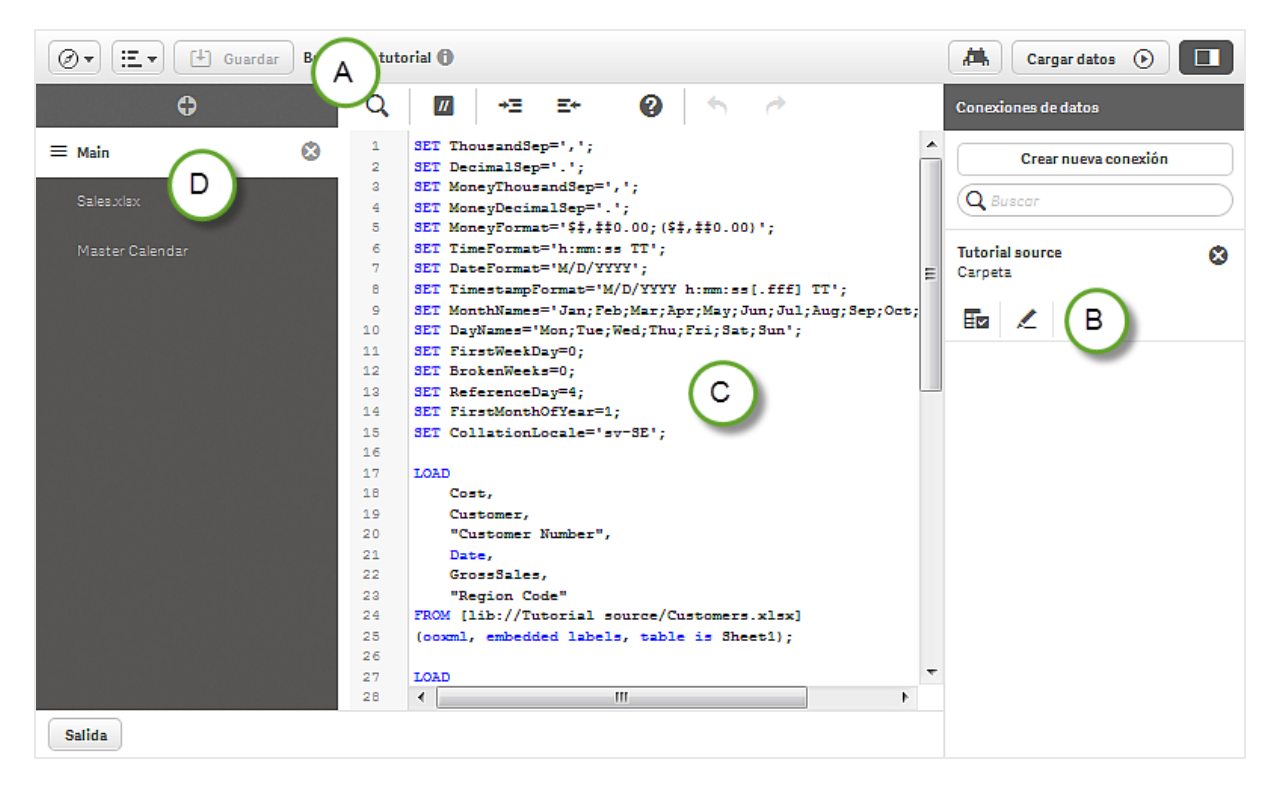

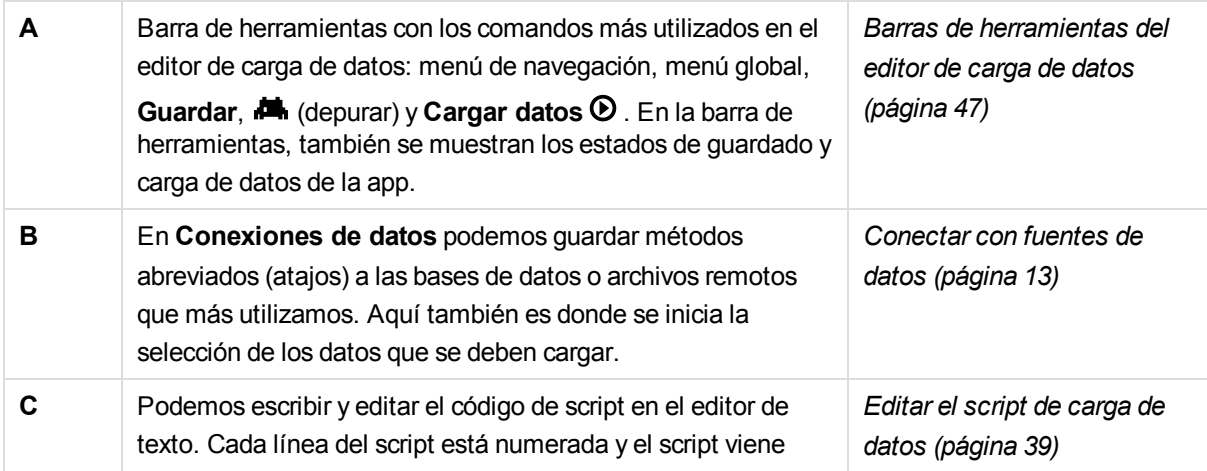

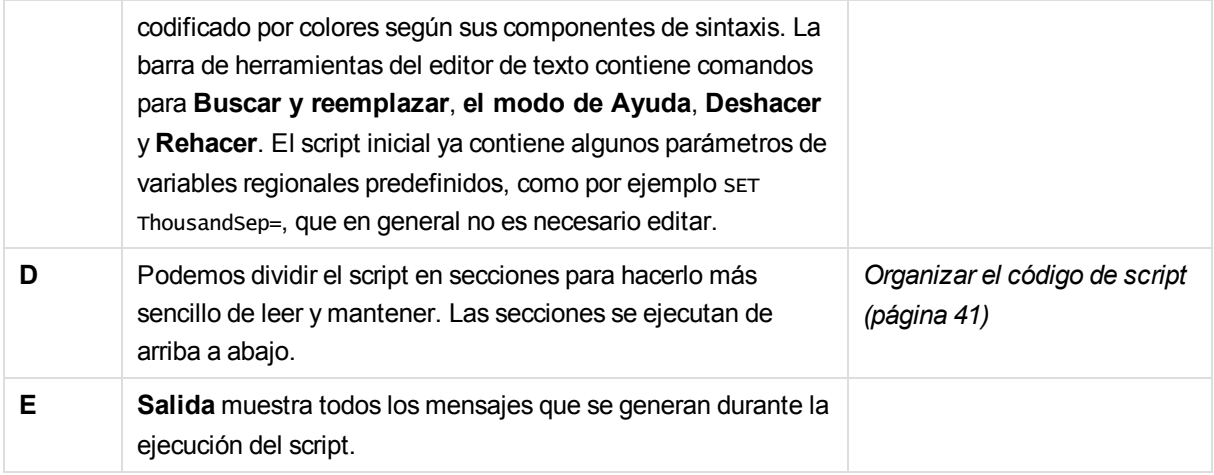

# <span id="page-12-0"></span>3.1 Inicio rápido

Si desea cargar un archivo o tablas de una base de datos, es necesario realizar los siguientes pasos en **Conexiones de datos**:

- 1. **Cree una conexión nueva** vinculada al origen de datos (si la conexión de datos todavía no existe).
- 2. ±Seleccione datos desde la conexión.

<span id="page-12-1"></span>Cuando haya completado el diálogo de selección con **Insertar script**, puede seleccionar **Cargar datos** para cargar el modelo de datos en la app.

# 3.2 Abrir el editor de carga de datos

Puede abrir el editor de carga de datos desde la vista general de app, la vista de hoja o el visor del modelo de datos.

Haga lo siguiente:

<span id="page-12-2"></span>**.** Haga clic en  $\oslash$  en la barra de herramientas y seleccione **Editor de carga de datos**.

Se abre el editor de carga de datos.

# 3.3 Conectar con fuentes de datos

Las conexiones de datos en el editor de carga de datos permiten guardar accesos directos a las fuentes de datos utilizadas con más frecuencia: bases de datos, archivos locales o archivos remotos. En **Conexiones de datos**, figuran las conexiones de datos guardadas por orden alfabético. Puede utilizar el cuadro de búsqueda/filtro para reducir la lista a conexiones con un determinado nombre o tipo.

Existen los siguientes tipos de conexiones:

- **.** Conectores estándar:
	- **.** Conexiones a bases de datos **ODBC**.
	- <sup>l</sup> Conexiones a bases de datos **OLE DB**.
	- **Conexiones a Carpeta** que definen una ruta a carpetas de archivos locales o de red.
	- **.** Conexiones a **Archivo web** las cuales se utilizan para seleccionar datos de los archivos ubicados en una URL.
- Conectores personalizados:

Con unos conectores desarrollados de forma personalizada podemos conectar a fuentes de datos no admitidas de forma directa en Qlik Sense. Los conectores personalizados se desarrollan mediante el QVX SDK, o están suministrados por Qlik o por desarrolladores de terceros. En una instalación estándar de Qlik Sense, no hay ningún conector personalizado disponible.

*Solo puede ver las conexiones de datos que le pertenezcan o para las que disponga de derechos de acceso. Póngase en contacto con su administrador de sistemas de Qlik Sense para solicitar acceso, si lo necesita.*

# <span id="page-13-0"></span>Crear una nueva conexión de datos

Haga lo siguiente:

- 1. Haga clic en **Crear nueva conexión**.
- 2. Seleccione el tipo de origen de datos que desee crear en la lista desplegable. Se abrirá el diálogo de configuración específico del tipo de origen de datos que haya seleccionado.
- 3. Introduzca las configuraciones que desee y haga clic en **Guardar** para crear la conexión de datos.

Ahora se ha creado la conexión de datos con usted como el propietario predeterminado. Si desea que otros usuarios puedan utilizar la conexión en una instalación de servidor, necesitará editar los derechos de acceso de la conexión en Qlik Management Console.

*El nombre de la conexión se añadirá a su nombre de usuario y dominio para asegurar que es único.*

*Si no aparece Crear nueva conexión, significa que no posee los derechos de acceso necesarios para añadir conexiones de datos. Póngase en contacto con su administrador de sistemas de Qlik Sense para solicitar acceso, si lo necesita.*

# <span id="page-13-1"></span>Eliminar una conexión de datos

Haga lo siguiente:

- 1. Haga clic en  $\bullet$  en la conexión de datos que desee eliminar.
- 2. Confirme que desea eliminar la conexión.

Ahora se ha eliminado la conexión de datos.

*Si*E*no se muestra, eso significa que no posee los derechos de acceso para eliminar la conexión de datos. Póngase en contacto con su administrador de sistemas de Qlik Sense para solicitar acceso, si lo necesita.*

# <span id="page-14-0"></span>Editar una conexión de datos

Haga lo siguiente:

- 1. Haga clic en  $\triangle$  en la conexión de datos que desee editar.
- 2. Edite los detalles de la conexión de datos. Los detalles de la conexión son específicos según el tipo de conexión.
- 3. Haga clic en **Guardar**.

La conexión de datos se actualiza.

*Si edita el nombre de una conexión de datos, también tendrá que editar todas las referencias existentes (lib://) a la conexión del script, si desea que la referencia siga apuntando a la misma conexión.*

*Si*@*no se muestra, esto significa que no posee derechos de acceso para actualizar la conexión de datos. Póngase en contacto con su administrador de sistemas de Qlik Sense, si lo necesita.*

# <span id="page-14-1"></span>Insertar una cadena de conexión

Las cadenas de conexión son necesarias para conexiones **ODBC**, **OLE DB** y personalizadas.

Haga lo siguiente:

Haga clic en  $\mathbb{E}\rightarrow$  en la conexión para la que desee insertar una cadena de conexión.

Se inserta una cadena de conexión para la conexión de datos seleccionada en la posición actual del editor de carga de datos.

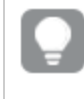

*También puede insertar una cadena de conexión si arrastra una conexión de datos y la suelta en la posición del script en la que desee insertarla.*

# <span id="page-14-2"></span>Seleccionar datos de una conexión de datos

Si desea seleccionar datos para cargarlos en la app, haga lo siguiente:

- 1. **Cree una conexión nueva** vinculada a la fuente de datos (si la conexión de datos no existe todavía).
- <span id="page-15-0"></span>2. ±Seleccione datos desde la conexión.

# Referencia a una conexión de datos en el script

Puede usar la conexión de datos para hacer referencia a fuentes de datos en las sentencias y las funciones del script, normalmente cuando desea remitir a un nombre de archivo con una ruta.

La sintaxis para hacer referencia a un archivo es *'lib://(nombre\_conexión)/(nombre\_archivo\_incluida\_ruta)'*

#### **Ejemplo1: Cargar un archivo desde una conexión de datos de carpeta**

Este ejemplo carga el archivo *orders.csv* alojado en la ubicación definida en la conexión de datos MyData.

LOAD \* FROM 'lib://MyData/orders.csv';

#### **Ejemplo2: Cargar un archivo desde una subcarpeta**

Este ejemplo carga el archivo *Customers/cust.txt* alojado en la carpeta de conexión de datos DataSource. Customers es una subcarpeta en la ubicación definida en la conexión de datos MyData.

LOAD \* FROM 'lib://DataSource/Customers/cust.txt';

#### **Ejemplo3: Cargar desde un archivo web**

Este ejemplo carga una tabla de la conexión de datos de archivo web PublicData, que contiene el enlace a la URL real.

LOAD \* FROM 'lib://PublicData' (html, table is @1);

#### **Ejemplo4: Cargar desde una base de datos**

Este ejemplo carga la tabla Sales\_data alojada en la conexión de base de datos MyDataSource.

```
LIB CONNECT TO 'MyDataSource';
LOAD *;
SQL SELECT * FROM `Sales_data`;
```
# <span id="page-15-1"></span>¿Dónde se almacena la conexión de datos?

Las conexiones se almacenan utilizando Qlik Sense Repository Service.Puede gestionar conexiones de datos con la consola Qlik Management Console en un despliegue de servidor Qlik Sense. La consola Qlik Management Console le permite eliminar conexiones de datos, establecer derechos de acceso y realizar otras tareas de administración de sistemas.

*En Qlik Sense Desktop, todas las conexiones se guardan en la app sin cifrado. Esto incluye los posibles detalles de nombres de usuarios, contraseñas y rutas de archivos introducidos al crear la conexión. Esto significa que todos estos detalles pueden estar disponibles en forma de texto no cifrado si comparte la app con otro usuario. Este hecho debe tenerse en cuenta cuando se diseñe una app que vaya a compartirse.*

# <span id="page-16-0"></span>Conexiones de datos ODBC

Puede crear una conexión de datos que seleccione datos de una fuente de datos ODBC que ya haya sido creada y configurada en el diálogo **Administrador de origen de datos ODBC** en el Panel de control de Windows.

### <span id="page-16-1"></span>Crear una nueva conexión de datos ODBC

Haga lo siguiente:

- 1. Haga clic en **Crear nueva conexión** y seleccione **ODBC**. Se abre el diálogo **Crear nueva conexión (ODBC)**.
- 2. Seleccione qué origen de datos utilizar de la lista de orígenes de datos disponibles, o bien **DSN de usuario** o **DSN de sistema**.

Las conexiones **DSN de sistema** se pueden filtrar según sean de **32 bits** o de **64 bits**. Para las fuentes **DSN de usuario** es necesario especificar si se va a usar un controlador de 32 bits con **Usar conexión de 32 bits**.

- 3. Añada **Nombre de usuario** y **Contraseña** si la fuente de datos lo requiere.
- 4. Si desea usar un nombre distinto al nombre DSN predeterminado, edite **Nombre**.
- 5. Haga clic en **Guardar**.

<span id="page-16-2"></span>La conexión se ha añadido ahora a las **Conexiones de datos**, y puede conectar y seleccionar datos del origen de datos a la que se ha conectado.

### Editar una conexión de datos ODBC

Haga lo siguiente:

- 1. Haga clic en  $\angle$  en la conexión de datos **ODBC** que desee editar. Se abre el diálogo **Editar conexión (ODBC)**.
- 2. Puede editar las propiedades siguientes: Seleccione qué origen de datos utilizar de la lista de orígenes de datos disponibles, o bien **DSN de usuario** o **DSN de sistema**. **Nombre de usuario Contraseña Nombre**
- 3. Haga clic en **Guardar**.

La conexión se actualiza.

*La configuración de la conexión que se ha creado no se actualizará automáticamente si se modifica la configuración del origen de datos. Ello significa que se debe ir con cuidado a la hora de guardar los nombres de usuario y las contraseñas, en particular si se modifica la configuración entre la seguridad integrada Windows e inicio de sesión de base de datos en DSN.*

# <span id="page-17-1"></span><span id="page-17-0"></span>Prácticas recomendadas para usar conexiones de datos ODBC

#### Desplazamiento de apps con conexiones de datos ODBC

Si mueve una app entre instalaciones Qlik Sense /sitios Qlik Sense Desktop, las conexiones de datos se incluyen. Si la app contiene conexiones de datos ODBC, necesitará asegurarse de que las fuentes ODBC relacionadas existan en la nueva implementación también. Las fuentes de datos ODBC deben nombrarse y configurarse de idéntica manera, así como apuntar a las mismas bases de datos o archivos.

#### <span id="page-17-2"></span>Conexión a archivos de datos codificados que no sean ANSI

Si está teniendo problemas con los archivos de datos codificados que no sean ANSI al utilizar una conexión de datos de ODBC, puede intentar importar los archivos de datos con una conexión de carpeta, que admite más opciones para manipular códigos de caracteres.

#### <span id="page-17-3"></span>Aspectos de seguridad al conectar a conexiones de datos de ODBC

Las conexiones de datos de ODBC que usan drivers basados en archivos mostrarán la ruta al archivo de datos conectado en la cadena de conexión. La ruta se puede exponer cuando la conexión se edite, en el diálogo de selección de datos, o en determinadas consultas SQL.

<span id="page-17-4"></span>SI esto supone un problema, se recomienda conectarse al archivo de datos usando una conexión de datos de carpeta si es posible.

# Conexiones de datos OLE DB

<span id="page-17-5"></span>Podemos crear una conexión de datos para seleccionar datos de un origen de datos OLE DB.

#### Crear una nueva conexión de datos OLE DB

Haga lo siguiente:

- 1. Haga clic en **Crear nueva conexión** y seleccione **OLE DB**.
- 2. Seleccione **Proveedor** en la lista de proveedores disponibles.
- 3. Escriba el nombre de la **Fuente de datos** a la que desee conectarse. Puede ser un nombre de servidor o, en algunos casos, la ruta de acceso a un archivo de base de datos. Depende del proveedor **OLE DB** que se esté utilizando.

#### **Ejemplo:**

Si se ha seleccionado Microsoft Office 12.0 Access Database Engine OLE DB Provider, introduzca el nombre del archivo de base de datos de Access, incluida la ruta completa del archivo: *C:\Users\{user}\Documents\Qlik\Sense\Apps\Tutorial source files\Sales.accdb*

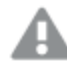

*Si falla la conexión a la fuente de datos, se muestra un mensaje de advertencia.*

- 4. Seleccione el tipo de credenciales que desea utilizar en caso necesario:
	- <sup>l</sup> **Seguridad integrada Windows**: Con esta opción, usará credenciales existentes de Windowsdel usuario que ejecuta el servicio Qlik Sense.
	- <sup>l</sup> **Nombre de usuario y contraseña específicos**: Con esta opción necesita introducir **Nombre de usuario** y **Contraseña**.

Si la fuente de datos no requiere el uso de credenciales, deje **Nombre de usuario** y **Contraseña** vacíos.

5. Si desea probar la conexión, haga clic en **Cargar** y, a continuación, en **Seleccionar base de datos...** para establecer la conexión de datos.

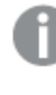

*Todavía podrá usar todas las demás bases de datos disponibles en la fuente de datos al seleccionar datos desde la conexión de datos.*

6. Si desea usar un nombre distinto al del proveedor predeterminado, edite **Nombre**.

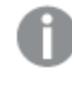

No se pueden utilizar los siguientes caracteres en el nombre de la conexión: \/: \* ? " '< *> |*

7. Haga clic en **Guardar**.

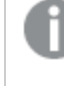

*El botón Guardar solo se activa si se han introducido correctamente los detalles de la conexión y la prueba de conexión automática ha tenido éxito.*

<span id="page-18-0"></span>La conexión se ha añadido ahora a las **Conexiones de datos** y puede conectar y seleccionar datos del origen de datos OLE DB a la que se ha conectado si la cadena de conexión se ha introducido correctamente.

#### Editar una conexión de datos OLE DB

Haga lo siguiente:

- 1. Haga clic en  $\leq$  en la conexión de datos **OLE DB** que desee editar. Se abre el diálogo **Editar conexión (OLE DB)**.
- 2. Puede editar las propiedades siguientes:
	- <sup>l</sup> **Cadena de conexión** (contiene referencias al **proveedor** y a la **fuente de datos**).
	- <sup>l</sup> **Nombre de usuario**
	- <sup>l</sup> **Contraseña**
	- <sup>l</sup> **Nombre**
- 3. Haga clic en **Guardar**.

La conexión se actualiza.

# <span id="page-19-1"></span><span id="page-19-0"></span>Prácticas recomendadas para usar conexiones de datos OLE DB

#### Aspectos de seguridad al conectar a conexiones de datos de OLE DB

Las conexiones de datos de OLE DB que usan drivers basados en archivos mostrarán la ruta al archivo de datos conectado en la cadena de conexión. La ruta se puede exponer cuando la conexión se edite, en el diálogo de selección de datos, o en determinadas consultas SQL.

SI esto supone un problema, se recomienda conectarse al archivo de datos usando una conexión de datos de carpeta si es posible.

#### <span id="page-19-2"></span>Solución de problemas de selección de datos

<span id="page-19-3"></span>Si no puede seleccionar datos desde la conexión de datos, verifique que la cadena de conexión se haya diseñado correctamente y que se utilicen las credenciales adecuadas para iniciar sesión

# Conexiones de datos de carpetas

Puede crear una conexión de datos para seleccionar datos desde archivos de una carpeta, ya sea en una unidad física o en una unidad de red compartida.

En una instalación de servidor Qlik Sense, es necesario poder acceder a la carpeta desde el sistema que ejecuta el motor Qlik Sense, es decir, el usuario que ejecuta el servicio Qlik Sense. Si se conecta a este sistema mediante otro ordenador o dispositivo táctil, no podrá conectarse a una carpeta de su dispositivo a menos que pueda acceder a ella desde el sistema donde se ejecuta Qlik Sense.

### <span id="page-19-4"></span>Crear una nueva conexión de datos de carpeta

Haga lo siguiente:

1. Haga clic en **Crear nueva conexión** y seleccione **Carpeta**.

Se abre el diálogo **Crear nueva conexión a los datos (carpeta)**. Cuando se instala Qlik Sense, se crea un directorio de trabajo con el nombre *C:\Users\{user}\Documents\Qlik\Sense\Apps*. Este será el directorio por defecto seleccionado en el diálogo.

*Si la opción Carpeta no está disponible, no tendrá derecho de acceso para añadir conexiones de carpeta. Póngase en contacto con el administrador de su sistema Qlik Sense.*

- 2. Introduzca la **Ruta** al directorio que contiene los archivos de datos. Podemos, o bien:
	- **Seleccionar el directorio.**
	- <sup>l</sup> Introducir una ruta local válida (por ejemplo: *C:\data\MyData\*)
	- <sup>l</sup> Introducir una ruta UNC (por ejemplo: *\\myserver\filedir\*).
- 3. Introduzca el **Nombre** de la conexión de datos que desea crear.
- 4. Haga clic en **Guardar**.

La conexión se añade ahora a las **Conexiones de datos** y ya puede conectarse y seleccionar datos de archivos en la carpeta con la que haya conectado.

### <span id="page-20-0"></span>Editar una conexión de datos de carpeta

Haga lo siguiente:

1. Haga clic en  $\triangle$  en la conexión de datos de carpeta que desee editar. Se abre el diálogo **Editar conexión (carpeta)**.

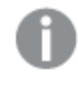

*Si*@*está deshabilitado, no posee los derechos de acceso para editar conexiones <sup>a</sup> carpetas. Póngase en contacto con el administrador de su sistema Qlik Sense.*

- 2. Puede editar las propiedades siguientes: **Ruta Nombre**
- 3. Haga clic en **Guardar**.

<span id="page-20-1"></span>La conexión se actualiza.

# Conexiones de datos desde archivos web

<span id="page-20-2"></span>Puede crear una conexión de datos para seleccionar datos desde archivos que se encuentren en un servidor web, al que se acceda mediante una dirección URL, normalmente en formato HTML o XML.

#### Crear una nueva conexión de datos de archivo web

Haga lo siguiente:

- 1. Haga clic en **Crear nueva conexión** y seleccione **Archivo web**. Se abrirá el diálogo **Seleccionar archivo web**.
- 2. Introduzca la **URL** al archivo web.
- 3. Introduzca el **Nombre** de la conexión de datos que desea crear.
- 4. Haga clic en **Guardar**.

<span id="page-20-3"></span>La conexión se ha añadido ahora a las **Conexiones de datos** y puede conectar y seleccionar datos del archivo web.

#### Editar una conexión de datos de archivo web

Haga lo siguiente:

- 1. Haga clic en  $\triangle$  en la conexión de datos de archivo web que desee editar. Se abrirá el diálogo **Seleccionar archivo web**.
- 2. Puede editar las propiedades siguientes: **URL**

#### **Nombre**

3. Haga clic en **Guardar**.

La conexión se actualiza.

# <span id="page-21-0"></span>Cargar datos desde archivos

Qlik Sense puede leer los datos alojados en archivos de diferentes formatos:

- Archivos de texto, en los que los datos de los campos van separados por algún delimitador, como comas, tabuladores o puntos y coma (archivos (CSV) de variables separadas por comas).
- Archivos dif (Data Interchange Format).
- Archivos fix (longitud de registro fija).
- Tablas HTML.
- Archivos Excel (excepto archivos protegidos por contraseña Excel).
- Archivos xml.
- Archivos QVX y QVD nativos de Qlik.

La mayoría de las veces, la primera línea del archivo contiene los nombres de campo.

Los archivos se cargan mediante una sentencia **LOAD** en el script. Las sentencias **LOAD** pueden incluir el conjunto completo de expresiones de scripts.

Para leer datos de otra app Qlik Sense, puede utilizar una sentencia **Binary**.

#### **Ejemplo:**

directory c:\databases\common; LOAD \* from TABLE1.CSV (ansi, txt, delimiter is ',', embedded labels); LOAD fieldx, fieldy from TABLE2.CSV (ansi, txt, delimiter is ',', embedded labels);

#### <span id="page-21-1"></span>Cargar datos desde un archivo al editor de carga de datos

En lugar de escribir manualmente las sentencias en el editor de carga de datos, puede utilizar el diálogo **Seleccionar datos** para seleccionar los datos que se cargarán. Haga lo siguiente:

- 1. Abra el editor de carga de datos.
- 2. Cree una conexión de datos de **Carpeta** si todavía no tiene ninguna. La conexión de datos debería apuntar al directorio que contiene el archivo de datos que desee cargar.
- $3.$  Haga clic en  $\bar{H}$  en la conexión de datos para abrir el diálogo de selección de datos.

Ahora puede seleccionar datos del archivo e insertar el código de script requerido para cargar los datos.

*También puede utilizar la interfaz ODBCpara cargar un archivo Microsoft Excel como fuente de datos. En ese caso, necesitará crear una conexión de datos de ODBC en lugar de una conexión de datos de Carpeta.*

#### <span id="page-21-2"></span>Cómo preparar los archivos Excel para cargarlos con Qlik Sense

Si desea cargar archivos de Microsoft Excel en Qlik Sense, hay muchas funciones que puede usar para transformar y limpiar los datos en el script de carga, pero puede ser más práctico preparar los datos fuente directamente en el archivo de hoja de cálculo de Microsoft Excel. En esta sección encontrará algunos consejos que le ayudarán a preparar su hoja de cálculo para cargarla en Qlik Sense con solo un mínimo de codificación del script.

#### <span id="page-22-0"></span>Utilizar cabeceras de columna

Si usa cabeceras de columna en Excel, dichas cabeceras se utilizarán automáticamente como nombres de campo si selecciona la opción **Nombres de campo incluidos** en el momento de seleccionar los datos en Qlik Sense. También se recomienda no incluir saltos de línea en las etiquetas y poner las cabeceras en la primera línea de la hoja.

#### <span id="page-22-1"></span>Dar formato a los datos

Es más fácil cargar un archivo Excel en Qlik Sense si su contenido se organiza como datos sin procesar en una tabla. Es preferible evitar lo siguiente:

- Agregados, como sumas o contadores. Los agregados se pueden definir y calcular en Qlik Sense.
- Cabeceras duplicadas.
- $\bullet$  Información adicional que no forma parte de los datos, como los comentarios. Lo mejor es tener una columna para comentarios que se pueda ignorar fácilmente cuando se carga el archivo en Qlik Sense.
- Diseño de datos de tabla cruzada. Si, por ejemplo, tenemos una columna por mes, en lugar de eso sería mejor que la columna se denominara "Mes" e introducir los mismos datos en 12 filas, una fila por mes. Así siempre podrá verla en formato de tabla cruzada en Qlik Sense.
- Cabeceras intermedias, por ejemplo, una línea que diga "Departamento A" seguida por las líneas que pertenecen a ese Departamento A. En su lugar, cree una cabecera de columna con el nombre "Departamento" y rellénela con los nombres de departamento oportunos.
- Celdas combinadas. En su lugar, indique el valor de la celda en cada celda.
- <sup>l</sup> Celdas vacías cuyo valor está implícito en el valor de la celda superior anterior. Habrá que rellenar las celdas vacías donde el valor se repite para que cada celda contenga un valor de datos.

#### <span id="page-22-2"></span>Usar áreas designadas

Si solo desea leer una parte de una hoja, puede seleccionar un área de columnas y filas, y definirla como un área designada en Excel. Qlik Sense puede cargar los datos de áreas designadas, además de las hojas.

Normalmente, puede definir los datos sin procesar como un área designada y dejar todos los demás comentarios y leyendas fuera de ese área designada. Esto facilitará la carga de datos en Qlik Sense.

#### <span id="page-22-3"></span>Eliminar la protección con contraseña

<span id="page-22-4"></span>Los archivos protegidos con contraseña no son compatibles con Qlik Sense.

# Cargar datos de bases de datos

Es posible cargar datos procedentes de sistemas de bases de datos comerciales en Qlik Sense mediante los siguientes conectores:

<sup>l</sup> **Conectores estándar** por medio de la interfaz Microsoft ODBC u OLE DB. Para usar ODBC, debe instalar un driver que admita su DBMS y deberá configurar la base de datos como una fuente de datos ODBC en el **Administrador de orígenes de datos ODBC** del **Panel de control** de

Windows.

<sup>l</sup> **Conectores personalizados**, específicamente desarrollados para cargar datos desde una DBMS a Qlik Sense.

# <span id="page-23-0"></span>Cargar datos desde una base de datos ODBC

La forma más fácil de empezar a cargar datos desde una base de datos, como Microsoft Access o cualquier otra base de datos a la que se pueda acceder a través de una fuente de datos ODBC, es mediante el diálogo de selección de datos del editor de carga de datos.

Para ello, haga lo siguiente:

- 1. Es necesario disponer de una fuente de datos ODBC para la base de datos a la que desea acceder. Esto se configura en el **Administrador de fuentes de datos ODBC** del **Panel de control** de Windows. Si todavía no dispone de una fuente de datos, tiene que añadirla y configurarla (por ejemplo, apuntando a una base de datos de Microsoft Access).
- 2. Abra el editor de carga de datos.
- 3. Cree una conexión de datos de **ODBC** que esté vinculada a la conexión de ODBC mencionada en el paso 1.
- 4. Haga clic en  $\overline{EB}$  en la conexión de datos para abrir el diálogo de selección de datos.

<span id="page-23-1"></span>Ahora puede seleccionar datos de la base de datos e insertar el código de script necesario para cargar los datos.

# ODBC

Para acceder a un DBMS (DataBase Management System) mediante ODBC, es necesario tener instalado un driver de ODBC para el DBMS en cuestión. Otra posibilidad es exportar datos desde la base de datos a un archivo en un formato legible para Qlik Sense.

Normalmente, algunos drivers ODBC vienen instalados junto con el sistema operativo. Se pueden comprar drivers adicionales a proveedores de software, buscarlos en Internet, o pedirlos al fabricante de DBMS. Algunos drivers se distribuyen gratuitamente.

La interfaz ODBC aquí descrita es una interfaz en un ordenador cliente. Si sus planes son utilizar ODBC para el acceso a una base de datos relacional multiusuario en un servidor de red, posiblemente necesitará software DBMS adicional, que permita a un cliente acceder a la base de datos en el servidor. Contacte con su proveedor de DBMS para más información acerca del software requerido.

#### <span id="page-23-2"></span>Añadir drivers ODBC

Debe instalar un driver de ODBC para DBMS(DataBase Management System) para que Qlik Sense pueda acceder a la base de datos. Consulte la documentación de las DBMS que está utilizando para obtener más detalles.

#### <span id="page-23-3"></span>Configuración de las versiones de ODBC de 64 y 32 bits

Una versión de 64 bits del sistema operativo Microsoft Windows incluye las siguientes versiones de Microsoft Open DataBase Connectivity (ODBC) Data Source Administrator (*Odbcad32.exe):*

- <sup>l</sup> La versión de 32 bits del archivo *Odbcad32.exe* está situada en la carpeta *%systemdrive%\Windows\SysWOW64*.
- <sup>l</sup> La versión de 64 bits del archivo *Odbcad32.exe* está situada en la carpeta *%systemdrive%\Windows\System32*.

#### <span id="page-24-0"></span>Configurar fuentes de datos ODBC

Hay que crear una fuente de datos ODBC para la base de datos a la que deseamos acceder. Esto se puede hacer durante la instalación de ODBC o en una fase posterior.

*Antes de comenzar con la creación de fuentes de datos, debe decidir si la fuente de datos debe ser DSN de usuario o DSN de sistema (recomendado). Solo podrá acceder a fuentes de datos de usuario con las credenciales de usuario correctas. En una instalación de servidor, normalmente necesita crear fuentes de datos de sistema para poder compartir las fuentes de datos con otros usuarios.*

Haga lo siguiente:

- 1. Abra *Odbcad32.exe*.
- 2. Vaya a la pestaña **DSN de sistema** para crear una fuente de datos del sistema.
- 3. Haga clic en **Añadir**.

Se abrirá el cuadro de diálogo **Crear Nueva Fuente de Datos**, el cual muestra una lista de los drivers ODBC instalados.

4. Si el driver de ODBC correcto está en la lista, selecciónelo y haga clic en el botón **Finalizar**.

Se abrirá un diálogo específico del driver de base de datos seleccionado.

- 5. Asigne un nombre a la fuente de datos y configure los parámetros necesarios.
- <span id="page-24-1"></span>6. Haga clic en **Aceptar**.

# OLE DB

Qlik Sense admite la interfaz de OLE DB(Object Linking and Embedding, Database) para la conexión con fuentes de datos externas. Se puede acceder a un gran número de fuentes de datos externas mediante OLE DB.

#### <span id="page-24-2"></span>Lógica en bases de datos

La lógica de Qlik Sense permite incluir varias tablas simultáneamente desde una aplicación de base de datos. Cuando existe un mismo campo en más de una tabla, las tablas se enlazan de forma lógica a través de este campo clave.

Cuando se selecciona un valor, todos los valores que sean compatibles con las selecciones se muestran como opcional. Todos los demás valores se muestran como excluidos.

Si se seleccionan valores desde varios campos, se asume un AND lógico.

Si se seleccionan varios valores en un mismo campo, se asume un OR lógico.

En algunos casos, las selecciones dentro de un campo se pueden establecer con un AND lógico.

# <span id="page-25-0"></span>3.4 Seleccionar los datos que cargar

Podemos seleccionar los campos que se han de cargar desde archivos o tablas de bases de datos y las vistas del origen de datos que desea utilizando el diálogo interactivo **Seleccionar datos**. El diálogo tendrá distintas opciones de selección o transformación dependiendo del tipo de archivo o base de datos que utilicemos como origen de datos. Además de seleccionar los campos, también podemos renombrar los campos en el diálogo. Cuando haya terminado de seleccionar los campos, puede insertar el código de script generado en su script.

<span id="page-25-1"></span>Puede abrir **Seleccionar datos** haciendo clic en E⊠ en una conexión de datos en el editor de carga de datos.

# Seleccionar datos de una base de datos

Para seleccionar datos de una base de datos, puede empezar haciendo clic en E⊠ en una conexión de datos ODBC o OLE DB en el editor de carga de datos. Aquí es donde se seleccionan los campos que se van a cargar desde las tablas de la base de datos o las vistas de la fuente de datos. Se pueden seleccionar campos de diferentes bases de datos, tablas y vistas en una sesión.

### <span id="page-25-2"></span>Seleccionar base de datos

Haga lo siguiente:

- 1. Seleccione una **Base de datos** de la lista desplegable.
- 2. Seleccione el **Propietario** de la base de datos.

<span id="page-25-3"></span>La lista de **Tablas** se puebla de vistas y tablas disponibles en la base de datos seleccionada.

### Seleccionar tablas y vistas

La lista de tabla incluirá tablas, vistas, sinónimos, tablas de sistema y alias de la base de datos.

Si desea seleccionar todos los campos de una tabla, haga lo siguiente:

• Marque la casilla junto al nombre de la tabla.

Si desea seleccionar determinados campos de una **Tabla**, haga lo siguiente:

• Haga clic en el nombre de tabla (no en la casilla). Los **Campos** se actualizarán con el contenido de tabla disponible y podrá continuar seleccionando campos.

Las tablas con todos los campos seleccionados se indican con una marca en la casilla de verificación, mientras que las tablas con algunos campos seleccionados se indican mediante un recuadro azul en la casilla de verificación y el número de campos seleccionados a la derecha.

#### <span id="page-25-4"></span>Seleccionar campos

**Campos** enumera todos los campos disponibles en la **Tabla** seleccionada. Podemos **Filtrar** los campos de la lista introduciendo parte del nombre del campo en el cuadro de texto.

Podemos mostrar los campos en cualquiera de estas vistas:

- <sup>l</sup> **Vista previa de datos**, que presenta los datos en formato de columna horizontal y datos de vista previa cargados. Los campos de claves primarias se indican mediante  $\triangle^{\bullet}$ .
- **Metadatos**, que presenta los datos en un formato de lista vertical con metadatos de campos, mostrando claves primarias y tipo de datos.

Haga lo siguiente:

• Seleccione los campos individuales que desee incluir mediante la casilla de verificación que hay junto a cada nombre de campo.

Cuando haya seleccionado los campos que desee incluir de la tabla seleccionada, puede continuar seleccionando campos de otras tablas de la misma base de datos, o escoger otra base de datos distinta y seleccionar sus tablas y campos.

<span id="page-26-0"></span>**Resumen de selecciones** ofrece una vista de conjunto de las bases de datos que ha seleccionado y el número de tablas y campos seleccionados.

#### Renombrar campos

Se pueden renombrar campos. Esto es especialmente útil en los dos siguientes casos:

- Si carga dos archivos que contienen ambos un campo con el mismo nombre, se enlazarán por defecto y serán tratados como uno solo en Qlik Sense. Si desea cargarlos como campos separados, renombre los campos para que sean distintos.
- Si carga dos archivos que contienen un campo que debería leerse como uno solo, pero tienen distinto nombre en los respectivos archivos, puede renombrarlos (en ambos archivos) para que su nombre sea idéntico y se carguen como un solo campo.

*No puede renombrar campos en el asistente de selección de datos al mismo tiempo que filtra los campos buscándolos. Tiene que borrar primero la cadena de búsqueda del cuadro de texto.*

*No es posible renombrar dos campos en la misma tabla para que tengan nombres idénticos.*

Haga lo siguiente:

<sup>l</sup> Haga clic en la cabecera del campo que desee renombrar, introduzca el nuevo nombre y pulse *Intro*.

El campo se renombra y la vista previa de script se actualiza.

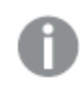

*Renombrar un campo equivale al uso de as en una definición de campo en una sentencia LOAD.*

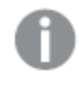

*Si renombra campos en una tabla, se insertará automáticamente una sentencia LOAD independientemente de la configuración Incluir sentencia LOAD.*

# <span id="page-27-0"></span>Vista previa del script

<span id="page-27-1"></span>Las sentencias que se insertarán se muestran en la vista previa del script, la cual se puede ocultar o no haciendo clic en **Mostrar vista previa de script**.

# Incluir sentencia LOAD

Si selecciona **Incluir sentencia LOAD**, las sentencias SELECT se generarán con sentencias LOAD precedentes empleando las sentencias SELECT como entrada.

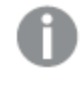

*Si renombra campos en una tabla, se insertará automáticamente una sentencia LOAD independientemente de esta configuración.*

### <span id="page-27-2"></span>Insertar en el script

Cuando haya terminado de seleccionar campos y desee generar sus sentencias **LOAD**/**SELECT** en el script, haga lo siguiente:

<sup>l</sup> Haga clic en **Insertar script**.

<span id="page-27-3"></span>Se cerrará la ventana de selección de datos y las sentencias LOAD /SELECT se insertará en el script conforme a sus selecciones.

# Seleccionar datos de un archivo de tabla delimitado

Puede cargar datos de un archivo de tabla delimitado en formatos como CSV, TXT, TAB, PRN, MEM o SKV, o archivos con símbolos delimitadores personalizados. Cuando haya seleccionado los campos, puede insertar el código de script requerido para cargar los campos en el script.

Para empezar a seleccionar datos, haga lo siguiente:

- 1. Haga clic en  $\bar{H}$  en una conexión de datos de carpeta en el editor de carga de datos.
- 2. Seleccione el archivo en la lista desplegable de archivos disponibles en la carpeta y haga clic en **Seleccionar**.

<span id="page-27-4"></span>Aparece el diálogo de selección con los **Campos** actualizados con los datos de la vista previa.

#### Configurar opciones de archivo

Los datos de vista previa se formatean de acuerdo con los parámetros obtenidos de su archivo, pero puede ser que tenga que ajustar las opciones de archivo para adaptarse a sus necesidades:

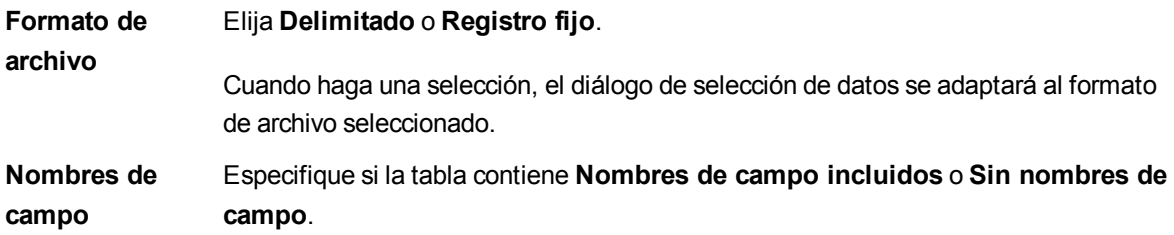

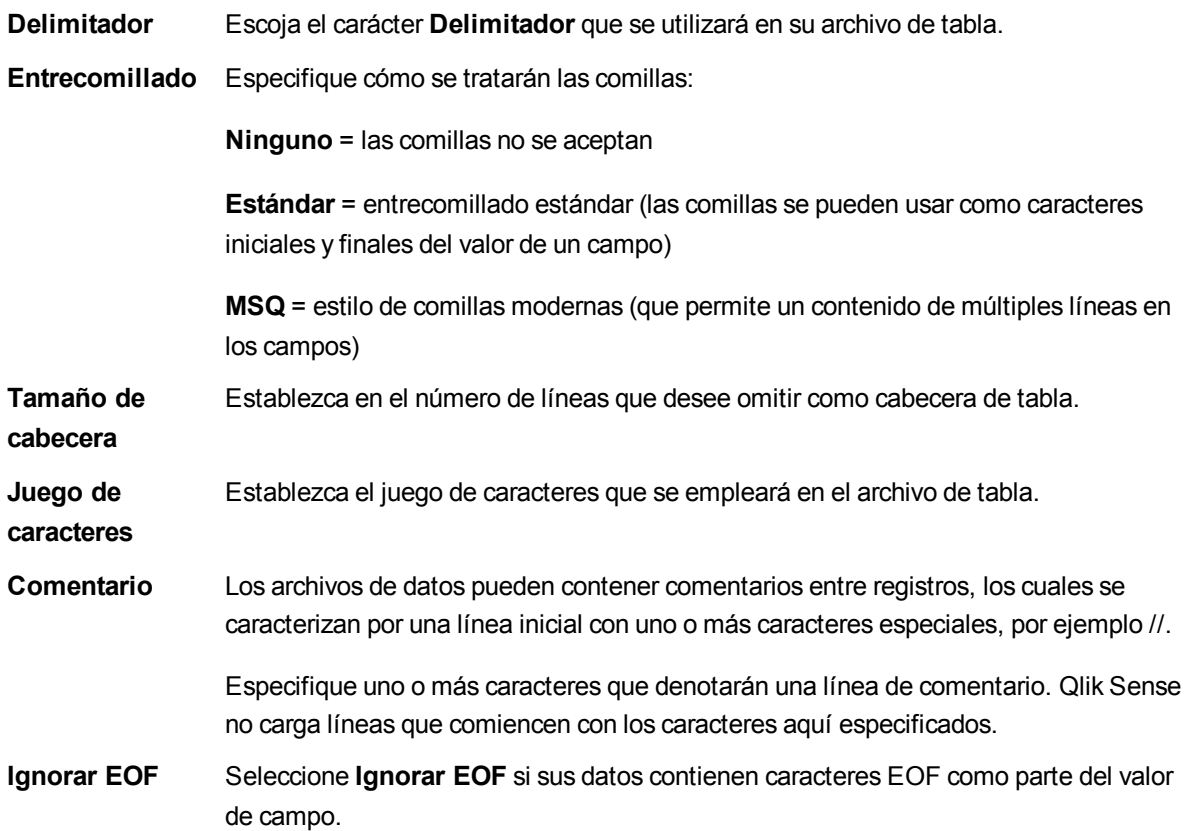

<span id="page-28-0"></span>Los datos de previsualización se formatean de acuerdo con las opciones que haya establecido.

#### Seleccionar campos

**Campos** enumera todos los campos disponibles para su selección. Puede realizar una de las acciones siguientes:

- Seleccione los campos que incluir usando la casilla de verificación que hay junto a cada nombre de campo.
- <span id="page-28-1"></span><sup>l</sup> Seleccione todos los campos mediante la casilla de verificación **Seleccionar todos los campos**.

#### Renombrar campos

Se pueden renombrar campos. Esto es especialmente útil en los dos siguientes casos:

- Si carga dos archivos que contienen ambos un campo con el mismo nombre, se enlazarán por defecto y serán tratados como uno solo en Qlik Sense. Si desea cargarlos como campos separados, renombre los campos para que sean distintos.
- Si carga dos archivos que contienen un campo que debería leerse como uno solo, pero tienen distinto nombre en los respectivos archivos, puede renombrarlos (en ambos archivos) para que su nombre sea idéntico y se carguen como un solo campo.

Haga lo siguiente:

<sup>l</sup> Haga clic en la cabecera del campo que desee renombrar, introduzca el nuevo nombre y pulse *Intro*.

El campo se renombra y la vista previa de script se actualiza.

*Renombrar un campo equivale al uso de as en una definición de campo en una sentencia LOAD.*

### <span id="page-29-0"></span>Vista previa del script

<span id="page-29-1"></span>Las sentencias que se insertarán se muestran en la vista previa del script, la cual se puede ocultar o no haciendo clic en **Mostrar vista previa de script**.

### Insertar el script

Cuando haya terminado de seleccionar campos y desee generar sus sentencias **LOAD**/**SELECT** en el script, haga lo siguiente:

<sup>l</sup> Haga clic en **Insertar script**.

<span id="page-29-2"></span>Se cerrará la ventana **Seleccionar datos de** y las sentencias LOAD se insertarán en el script conforme a sus selecciones.

# Seleccionar datos de un archivo Microsoft Excel

Se pueden cargar datos a partir del archivo de Microsoft Excel seleccionado. Cuando haya seleccionado los campos, puede insertar el código de script requerido para cargar los campos en el script.

Para empezar a seleccionar datos, haga lo siguiente:

- 1. Haga clic en  $\overline{\mathbb{E}}$  en un conector de datos de **Carpeta** en el editor de carga de datos.
- 2. Seleccione el archivo en la lista desplegable de archivos disponibles en la carpeta y haga clic en **Seleccionar**.

Aparece **Seleccionar datos de** y la lista de **Tablas** se rellena con las hojas y las áreas designadas disponibles en el archivo de Microsoft Excel seleccionado.

*También puede utilizar un archivo de Microsoft Excel como fuente de datos mediante la interfaz ODBC. En ese caso, necesitará utilizar una conexión de datos ODBC en lugar de una conexión de datos de Carpeta.*

### <span id="page-29-3"></span>Seleccionar tablas

La lista **Tablas** incluye todas las hojas y áreas designadas del archivo Microsoft Excel seleccionado.

Si desea seleccionar todos los campos de una tabla, haga lo siguiente:

• Marque la casilla junto al nombre de la tabla.

Si desea seleccionar determinados campos específicos de una tabla, haga lo siguiente:

• Haga clic en el nombre de tabla (no en la casilla). **Campos** se actualiza con el contenido de la tabla disponible y podrá seleccionar los campos que necesite.

Las tablas que tienen todas las columnas seleccionadas se indican mediante una marca en la casilla de verificación, mientras que las tablas con algunos campos seleccionados se indican mediante un recuadro gris en la casilla de verificación y el número de campos seleccionados a la derecha del nombre de tabla.

#### <span id="page-30-0"></span>Seleccionar campos

**Campos** enumera todos los campos disponibles en la tabla seleccionada. Puede que necesite especificar los siguientes parámetros:

#### **Nombres de campo**:

- <sup>l</sup> **Nombres de campo incluidos**, si los nombres de campo (cabeceras) se almacenan en la primera línea de datos.
- <sup>l</sup> **Ningún nombre de campo**, si no hay ningún nombre de campo.

#### **Tamaño de cabecera**:

**Establezca el número de líneas que ignorar cuando se carguen los datos.** 

Haga lo siguiente:

• Seleccionar los campos que incluir usando la casilla de verificación que hay junto a cada nombre de campo.

<span id="page-30-1"></span>Cuando haya seleccionado los campos que desee incluir de la tabla seleccionada, puede continuar seleccionando campos de otras tablas en el mismo archivo.

### Renombrar campos

Se pueden renombrar campos. Esto es especialmente útil en los dos siguientes casos:

- Si carga dos archivos que contienen ambos un campo con el mismo nombre, se enlazarán por defecto y serán tratados como uno solo en Qlik Sense. Si desea cargarlos como campos separados, renombre los campos para que sean distintos.
- Si carga dos archivos que contienen un campo que debería leerse como uno solo, pero tienen distinto nombre en los respectivos archivos, puede renombrarlos (en ambos archivos) para que su nombre sea idéntico y se carguen como un solo campo.

Haga lo siguiente:

<sup>l</sup> Haga clic en la cabecera del campo que desee renombrar, introduzca el nuevo nombre y pulse *Intro*.

El campo se renombra y la vista previa del script se actualiza al seleccionar el campo.

*Renombrar un campo equivale al uso de as en una definición de campo en una sentencia LOAD.*

# <span id="page-31-0"></span>Vista previa del script

<span id="page-31-1"></span>Las sentencias que se insertarán se muestran en la vista previa del script, la cual se puede ocultar o no haciendo clic en **Mostrar vista previa de script**.

# Insertar el script

Cuando haya terminado de seleccionar campos y desee generar sus sentencias **LOAD**/**SELECT** en el script, haga lo siguiente:

<sup>l</sup> Haga clic en **Insertar script**.

<span id="page-31-2"></span>Se cerrará la ventana **Seleccionar datos de** y las sentencias **LOAD** se insertarán en el script conforme a sus selecciones.

# Seleccionar datos de un archivo de tabla de registros de longitud fija

Podemos seleccionar datos de archivos de registros de longitud fija en los que cada registro (cada fila de datos) contiene varias columnas con un tamaño fijo de campo, normalmente rodeados de caracteres tipo espacios o tabuladores.

#### **Ejemplo: Archivo de tabla con registros de longitud fija**

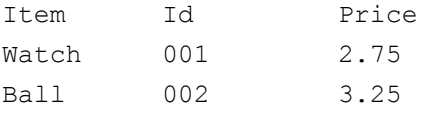

Para seleccionar datos de un archivo de registros de longitud fija, haga lo siguiente:

- 1. Haga clic en E**¤** en una conexión de datos de **Carpeta** en el editor de carga de datos.
- 2. Seleccione el archivo en la lista desplegable de archivos disponibles en la carpeta y haga clic en **Seleccionar**.

**Seleccionar datos de** se abre con los **Campos** actualizados con los datos de la vista previa.

3. Especifique el **Formato de archivo** como **Registro de longitud fija**. Los datos de vista previa se adaptarán al formato de registro de longitud fija.

### <span id="page-31-3"></span>Configurar opciones de archivo

Los datos de vista previa se formatean de acuerdo con los parámetros obtenidos de su archivo, pero puede ser que tenga que ajustar las opciones de archivo para adaptarse a sus necesidades:

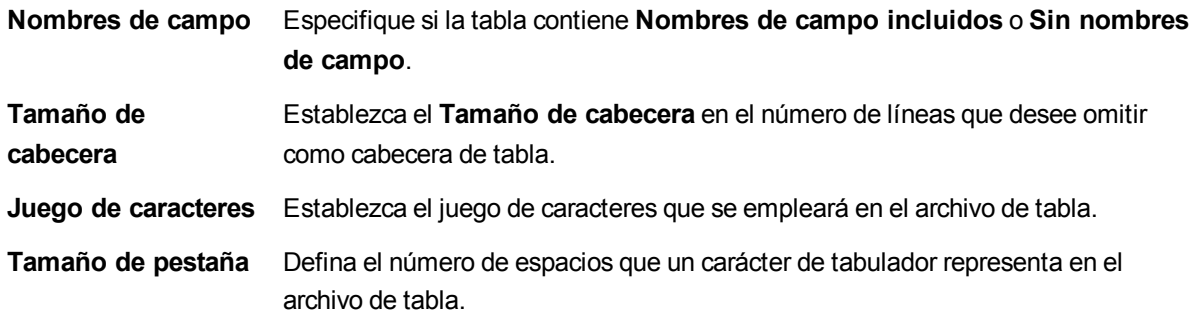

**Tamaño de línea de registro** Defina el número de líneas que un registro ocupa en el archivo de tabla. Por defecto es 1.

<span id="page-32-0"></span>Los datos de previsualización se formatean de acuerdo con las opciones que haya establecido.

#### Configurar posiciones de salto de campo

Podemos configurar posiciones de salto de campo de dos maneras:

<sup>l</sup> Introduzca manualmente las posiciones de salto de campo separadas por comas en **Posiciones de salto de campo**. Cada posición marca el inicio de un campo.

**Ejemplo: 1,12,24**

- <sup>l</sup> Habilite **Saltos de campo** para editar las posiciones de salto de campo interactivamente en la vista previa de los datos de campo. Las **Posiciones de salto de campo** se actualizan con las posiciones seleccionadas. Podemos:
	- Hacer clic en la vista previa de datos de campo para insertar un salto de campo.
	- Hacer clic en un salto de campo para eliminarla.
	- Arrastrar un salto de campo para moverlo.

#### <span id="page-32-1"></span>Seleccionar campos

**Campos** enumera todos los campos disponibles para su selección. Puede realizar una de las acciones siguientes:

- Seleccionar los campos que incluir usando la casilla de verificación que hay junto a cada nombre de campo.
- <span id="page-32-2"></span><sup>l</sup> **O seleccionar todos los campos.**

#### Renombrar campos

Se pueden renombrar campos. Esto es especialmente útil en los dos siguientes casos:

- Si carga dos archivos que contienen ambos un campo con el mismo nombre, se enlazarán por defecto y serán tratados como uno solo en Qlik Sense. Si desea cargarlos como campos separados, renombre los campos para que sean distintos.
- Si carga dos archivos que contienen un campo que debería leerse como uno solo, pero tienen distinto nombre en los respectivos archivos, puede renombrarlos (en ambos archivos) para que su nombre sea idéntico y se carguen como un solo campo.

Haga lo siguiente:

<sup>l</sup> Haga clic en la cabecera del campo que desee renombrar, introduzca el nuevo nombre y pulse *Intro*.

El campo se renombra y la vista previa de script se actualiza.

*Renombrar un campo equivale al uso de as en una definición de campo en una sentencia LOADS.*

# <span id="page-33-0"></span>Vista previa del script

<span id="page-33-1"></span>Las sentencias que se insertarán se muestran en la vista previa del script, la cual se puede ocultar o no haciendo clic en **Mostrar vista previa de script**.

# Insertar el script

Cuando haya terminado de seleccionar campos y desee generar sus sentencias **LOAD**/**SELECT** en el script, haga lo siguiente:

<sup>l</sup> Haga clic en **Insertar script**.

<span id="page-33-2"></span>Se cerrará la ventana **Seleccionar datos de** y las sentencias LOAD se insertarán en el script conforme a sus selecciones.

# Seleccionar datos de un archivo QVD o QVX

Se pueden cargar datos de archivos QVD creados por Qlik Sense, y archivos QVX creados por un conector personalizado. Cuando haya seleccionado los campos que desea cargar, puede insertar el código de script requerido para cargar los campos en el script.

Para seleccionar los datos, haga lo siguiente:

- 1. Haga clic en E**¤** en una conexión de datos de **Carpeta** en el editor de carga de datos.
- 2. Seleccione un archivo de QVD o QVX en la lista desplegable de archivos disponibles en la carpeta y haga clic en **Seleccionar**.

<span id="page-33-3"></span>**Seleccionar datos de** se abre con los **Campos** actualizados con los datos de la vista previa.

#### Seleccionar campos

**Campos** enumera todos los campos disponibles para su selección. Podemos, o bien:

- Seleccionar los campos que desea incluir usando la casilla de verificación que hay junto a cada nombre de campo.
- <span id="page-33-4"></span><sup>l</sup> O hacer clic en **Seleccionar todos los campos**

#### Renombrar campos

Se pueden renombrar campos. Esto es especialmente útil en los dos siguientes casos:

- Si carga dos archivos que contienen ambos un campo con el mismo nombre, se enlazarán por defecto y serán tratados como uno solo en Qlik Sense. Si desea cargarlos como campos separados, renombre los campos para que sean distintos.
- Si carga dos archivos que contienen un campo que debería leerse como uno solo, pero tienen distinto nombre en los respectivos archivos, puede renombrarlos (en ambos archivos) para que su nombre sea idéntico y se carguen como un solo campo.

Haga lo siguiente:

<sup>l</sup> Haga clic en la cabecera del campo que desee renombrar, introduzca el nuevo nombre y pulse *Intro*.

El campo se renombra y la vista previa de script se actualiza.

*Renombrar un campo equivale al uso de as en una definición de campo en una sentencia LOAD.*

#### <span id="page-34-0"></span>Vista previa del script

<span id="page-34-1"></span>Las sentencias que se insertarán se muestran en la vista previa del script, la cual se puede ocultar o no haciendo clic en **Mostrar vista previa de script**.

#### Insertar el script

Cuando haya terminado de seleccionar campos y desee generar sus sentencias **LOAD** en el script, haga lo siguiente:

<sup>l</sup> Haga clic en **Insertar script**.

<span id="page-34-2"></span>Se cerrará la ventana **Seleccionar datos de** y las sentencias **LOAD** se insertarán en el script conforme a sus selecciones.

# Seleccionar datos de un archivo HTML

Puede cargar datos a partir de tablas en archivos HTML; es decir, tablas que están codificadas con el elemento <TABLE>.

El diálogo **Seleccionar datos de** se abre al hacer clic en±en una **Carpeta** <sup>o</sup> una conexión de **Archivo web** en el editor de script. Aquí se seleccionan los campos que se deberán cargar desde las tablas del archivo HTML. Podemos seleccionar campos de varias tablas.

#### <span id="page-34-3"></span>Seleccionar tablas

**Tablas** enumera todas las tablas que hay en el archivo HTML.

Si desea seleccionar todos los campos de una tabla, haga lo siguiente:

• Marque la casilla junto al nombre de la tabla.

Si desea seleccionar determinados campos de una tabla, haga lo siguiente:

• Haga clic en el nombre de tabla (no en la casilla). Los **Campos** se actualizarán con el contenido de tabla disponible y podrá continuar seleccionando campos.

Las tablas con todos los campos seleccionados se indican con una marca en la casilla de verificación, mientras que las tablas con algunos campos seleccionados se indican mediante un recuadro en la casilla de verificación y el número de campos seleccionados a la derecha.

### <span id="page-35-0"></span>Seleccionar campos

**Campos** enumera todos los campos disponibles en la **Tabla** seleccionada. Podemos **Filtrar** los campos de la lista introduciendo parte del nombre del campo en el cuadro de texto.

*No puede renombrar campos en el asistente de selección de datos al mismo tiempo que filtra los campos buscándolos. Tiene que borrar primero la cadena de búsqueda del cuadro de texto.*

*No es posible renombrar dos campos en la misma tabla para que tengan nombres idénticos.*

Puede que necesite especificar los siguientes parámetros:

#### **Nombres de campo**:

- <sup>l</sup> **Nombres de campo incluidos**, si los nombres de campo (cabeceras de campo) se almacenan en la primera línea de datos.
- <sup>l</sup> **Ningún nombre de campo**, si no hay ningún nombre de campo.

#### **Juego de caracteres:**

Haga lo siguiente:

• Seleccionar los campos que desea incluir usando la casilla de verificación que hay junto a cada nombre de campo.

<span id="page-35-1"></span>Cuando haya seleccionado los campos que desee incluir de la tabla seleccionada, puede continuar seleccionando campos de otras tablas en el mismo archivo.

#### Renombrar campos

Se pueden renombrar campos. Esto es especialmente útil en los dos siguientes casos:

- Si carga dos archivos que contienen ambos un campo con el mismo nombre, se enlazarán por defecto y serán tratados como uno solo en Qlik Sense. Si desea cargarlos como campos separados, renombre los campos para que sean distintos.
- Si carga dos archivos que contienen un campo que debería leerse como uno solo, pero tienen distinto nombre en los respectivos archivos, puede renombrarlos (en ambos archivos) para que su nombre sea idéntico y se carguen como un solo campo.

*No puede renombrar campos en el asistente de selección de datos al mismo tiempo que filtra los campos buscándolos. Tiene que borrar primero la cadena de búsqueda del cuadro de texto.*

*No es posible renombrar dos campos en la misma tabla para que tengan nombres idénticos.*

Haga lo siguiente:
<sup>l</sup> Haga clic en la cabecera del campo que desee renombrar, introduzca el nuevo nombre y pulse *Intro*.

El campo se renombra y la vista previa de script se actualiza.

*Renombrar un campo equivale al uso de as en una definición de campo en una sentencia LOAD.*

### Vista previa del script

Las sentencias que se insertarán se muestran en la vista previa del script, la cual se puede ocultar o no haciendo clic en **Mostrar vista previa de script**.

#### Insertar el script

Cuando haya terminado de seleccionar campos y desee generar sus sentencias **LOAD** en el script, haga lo siguiente:

<sup>l</sup> Haga clic en **Insertar script**.

Se cerrará la ventana **Seleccionar datos de** y las sentencias **LOAD** se insertarán en el script conforme a sus selecciones.

## Seleccionar datos de un archivo XML

Puede cargar los datos almacenados en formato XML.

Haga lo siguiente:

- 1. Haga clic en  $\overline{=}$  **Ez** en una conexión de **Carpeta** o **Archivo** web en el editor de carga de datos.
- 2. Seleccione el archivo XML del que desea cargar datos.

El diálogo **Seleccionar datos de** se muestra con los **Campos** actualizados con los datos de la vista previa. Aquí es donde selecciona los campos que se deberán cargar desde las tablas del archivo. Podemos seleccionar campos de varias tablas.

### Seleccionar tablas y campos

**Tablas** enumera todas las tablas disponibles para su selección. Cuando seleccione una tabla, **Campos** se actualiza con los campos disponibles. De forma predeterminada se seleccionan todos los datos.

• Si desea excluir una tabla o un campo, marque la casilla de verificación junto a la tabla o el nombre de campo.

#### Renombrar campos

Se pueden renombrar campos. Esto es especialmente útil en los dos siguientes casos:

• Si carga dos archivos que contienen ambos un campo con el mismo nombre, se enlazarán por defecto y serán tratados como uno solo en Qlik Sense. Si desea cargarlos como campos separados, renombre los campos para que sean distintos.

• Si carga dos archivos que contienen un campo que debería leerse como uno solo, pero tienen distinto nombre en los respectivos archivos, puede renombrarlos (en ambos archivos) para que su nombre sea idéntico y se carguen como un solo campo.

Haga lo siguiente:

<sup>l</sup> Haga clic en la cabecera del campo que desee renombrar, introduzca el nuevo nombre y pulse *Intro*.

El campo se renombra y la vista previa de script se actualiza cuando seleccionamos otra cosa.

*Renombrar un campo equivale al uso de as en una definición de campo en una sentencia LOAD.*

### Vista previa del script

Las sentencias que se insertarán se muestran en la vista previa del script, la cual se puede ocultar o no haciendo clic en **Mostrar vista previa de script**.

### Insertar el script

Cuando haya terminado de seleccionar campos y desee generar sus sentencias **LOAD** en el script, haga lo siguiente:

<sup>l</sup> Haga clic en **Insertar script**.

Se cerrará la ventana **Seleccionar datos de** y las sentencias **LOAD** se insertarán en el script conforme a sus selecciones.

## Seleccionar datos de un archivo KML

Puede cargar los datos geográficos almacenados en formato KML para utilizarlos al crear una visualización de mapa.

Haga lo siguiente:

- 1. Haga clic en  $\overline{=}$  **Ez** en una conexión de **Carpeta** o **Archivo** web en el editor de carga de datos.
- 2. Seleccione el archivo KML del que desea cargar datos.

El diálogo **Seleccionar datos de** se muestra con los **Campos** actualizados con los datos de la vista previa. Aquí es donde selecciona los campos que se deberán cargar desde las tablas del archivo. Podemos seleccionar campos de varias tablas.

### Seleccionar tablas y campos

**Tablas** enumera todas las tablas disponibles para su selección. Cuando seleccione una tabla, **Campos** se actualiza con los campos disponibles. De forma predeterminada se seleccionan todos los datos.

• Si desea excluir una tabla o un campo, marque la casilla de verificación junto a la tabla o el nombre de campo.

### Renombrar campos

Se pueden renombrar campos. Esto es especialmente útil en los dos siguientes casos:

- Si carga dos archivos que contienen ambos un campo con el mismo nombre, se enlazarán por defecto y serán tratados como uno solo en Qlik Sense. Si desea cargarlos como campos aparte, renombre los campos para que sean distintos.
- Si carga dos archivos que contienen un campo que debería leerse como uno solo, pero tienen distinto nombre en los respectivos archivos, puede renombrarlos para que su nombre sea idéntico y se carguen como un solo campo.

Haga lo siguiente:

• Haga clic en la cabecera del campo que desee renombrar, introduzca el nuevo nombre y pulse Intro.

El campo se renombra y la vista previa de script se actualiza cuando seleccionamos otra cosa.

*Renombrar un campo equivale al uso de as en una definición de campo en una sentencia Load.*

### Vista previa del script

Las sentencias que se insertarán se muestran en la vista previa del script, la cual se puede ocultar o no haciendo clic en **Mostrar vista previa de script**.

### Insertar el script

Cuando haya terminado de seleccionar campos y desee generar sus sentencias **LOAD** en el script, haga lo siguiente:

<sup>l</sup> Haga clic en **Insertar script**.

Se cerrará la ventana **Seleccionar datos de** y las sentencias **LOAD** se insertarán en el script conforme a sus selecciones.

# 3.5 Editar el script de carga de datos

Se escribe el script en el editor de texto del editor de carga de datos. Aquí puede hacer cambios manuales en las sentencias **LOAD**/**SELECT** que ha generado mediante la función de selección de datos e introducir nuevo código de script.

El script, que se debe escribir con la sintaxis de script de Qlik Sense, está codificado mediante colores para facilitar la distinción de los diversos elementos. Los comentarios se resaltan en verde, mientras que las palabras clave de la sintaxis de Qlik Sense se resaltan en azul. Cada línea de script está numerada.

Hay varias funciones disponibles en el editor para ayudarle a desarrollar el script de carga:

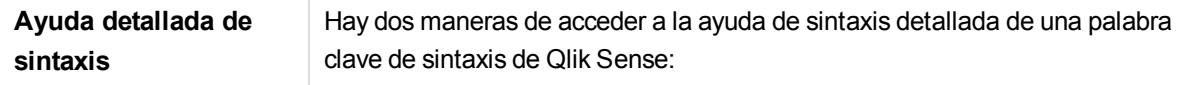

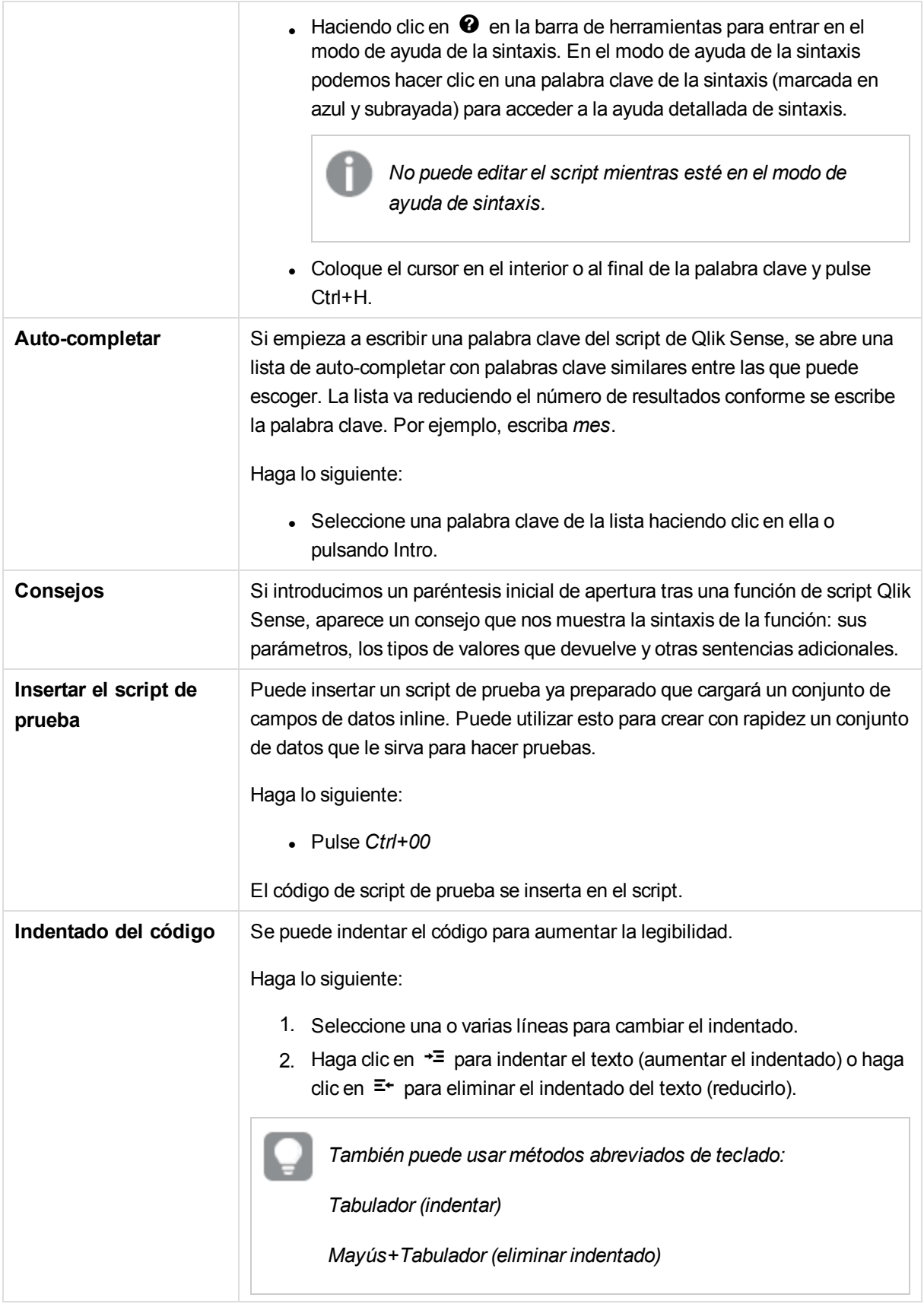

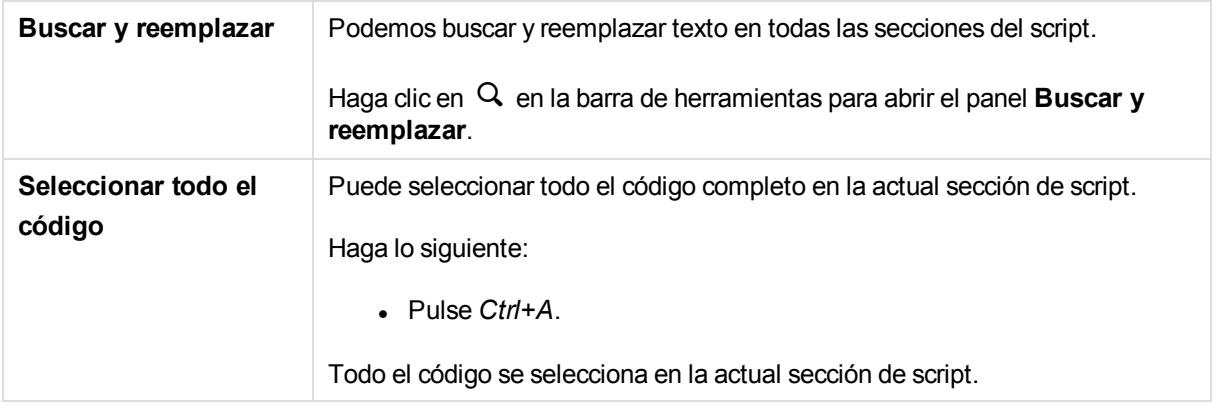

## Organizar el código de script

Podemos dividir el script en secciones para organizar la estructura. El script se ejecuta en el orden de las secciones de arriba a abajo. El script debe contener al menos una sección.

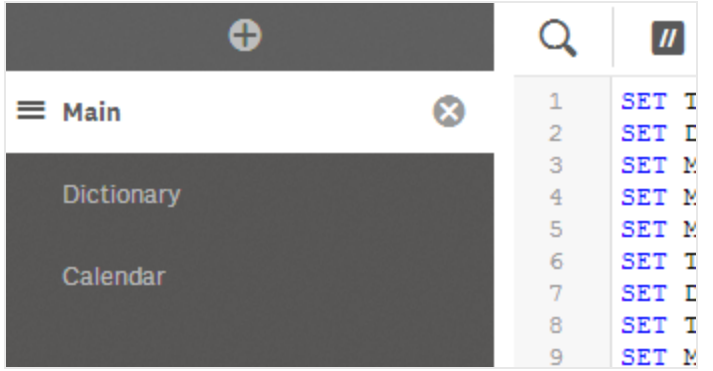

## Crear una nueva sección de script

Podemos insertar nuevas secciones de script para organizar nuestro código.

Haga lo siguiente:

Haga clic en  $\boldsymbol{\Theta}$ .

La nueva sección se inserta tras la sección actualmente seleccionada.

### Eliminar una sección de script

Podemos eliminar una sección de script, incluido todo el código de la sección.

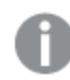

*Eliminar una sección de script es una acción que no se puede deshacer.*

Haga lo siguiente:

Haga clic en  $\odot$  junto a la pestaña de sección para eliminarla. Se le pedirá confirmación antes de eliminarla. Ahora se ha eliminado la sección.

Carga y modelado de datos - Qlik Sense, 1.1 41

### Renombrar una sección de script

Podemos renombrar una sección de script.

Haga lo siguiente:

- 1. Haga clic en el nombre de la sección e introduzca el nombre.
- 2. Pulse Enter o haga clic fuera de la sección cuando haya terminado.

Ahora se ha renombrado la sección.

### Reubicar secciones de script

Podemos reorganizar el orden de las secciones para modificar el orden de la ejecución del script.

Haga lo siguiente:

- 1. Seleccione la sección que desee mover.
- 2. Ponga el cursor en las barras de arrastre $\equiv v$  arrastre la sección para reorganizar el orden.

Ahora se han reorganizado las secciones.

## Comentarios en el script

Puede insertar comentarios y observaciones en el código de script o desactivar partes del código de script mediante el uso de marcas de comentario. Todo el texto en una línea que vaya a la derecha de // (dos barras diagonales) se considerará un comentario y no se ejecutará cuando se ejecute el script.

La barra de herramientas del editor de carga de datos contiene un acceso directo para añadir o eliminar comentarios del código. La función actúa como un conmutador si el código seleccionado no se comenta, se comentará, y viceversa.

### **Comentarios**

Haga lo siguiente:

- 1. Seleccione una o más líneas de código que no estén comentadas o coloque el cursor al principio de una línea.
- 2. Haga clic en  $\Box$  o pulse Ctrl+K.

El código seleccionado quedará comentado.

### **Descomentar**

Haga lo siguiente:

- 1. Seleccione una o más líneas de código que esté comentadas o coloque el cursor al principio de una línea comentada.
- 2. Haga clic en  $\blacksquare$  o pulse Ctrl+K.

El código seleccionado quedará descomentado.

*Hay más maneras de insertar comentarios en el código de script:*

- <sup>l</sup> *Usando la sentencia Rem.*
- <sup>l</sup> *Encerrando una sección de código con /\* y \*/.*

#### **Ejemplo:**

Rem This is a comment ;

```
/* This is a comment
  that spans two lines */
```
// This is a comment as well

## Buscar en el script de carga

Podemos buscar y reemplazar texto en todas las secciones del script.

### Buscar

Abra el editor de carga de datos. Haga lo siguiente:

- 1. Haga clic en  $\mathsf Q$  en la barra de herramientas. Aparece el diálogo desplegable de búsqueda.
- 2. En el cuadro de búsqueda, escriba el texto que desea encontrar. Debe escribir dos caracteres como mínimo.

Los resultados de la búsqueda se resaltan en la sección actual del código del script. Además, el número de instancias de texto encontradas se indica junto a la etiqueta de sección.

3. Puede explorar los resultados haciendo clic en  $\langle \rangle$  y  $\rangle$ .

Haga clic en  $\mathsf Q$  en la barra de herramientas para cerrar el diálogo de búsqueda.

*También puede seleccionar Buscar en todas las secciones para buscar en todas las secciones de script. El número de instancias de texto encontradas se indica junto a cada etiqueta de sección. La función de búsqueda no distingue entre mayúsculas y minúsculas.*

#### Reemplazar

Haga lo siguiente:

- 1. Haga clic en  $\mathsf Q$  en la barra de herramientas. Aparece el diálogo desplegable de búsqueda.
- 2. Introduzca el texto que desee encontrar en el cuadro de búsqueda.
- 3. Introduzca el texto que desea reemplazar en el cuadro Reemplazar y haga clic en **Reemplazar**.
- 4. Haga clic en  $\geq$  para buscar la siguiente instancia del texto de búsqueda y realizar una de las acciones siguientes:
- **Haga clic en Reemplazar** para reemplazar el texto.
- **Haga clic en**  $\geq$  para buscar la siguiente instancia.

Haga clic en  $\mathsf Q$  en la barra de herramientas para cerrar el diálogo de búsqueda.

*Podemos seleccionar también Reemplazar todo en la sección para reemplazar todas las instancias de la cadena de búsqueda en la actual sección de script. La función de reemplazo distingue entre mayúsculas y minúsculas y, por tanto, el texto reemplazado tendrá el mismo formato en el campo de reemplazo. Se muestra un mensaje con información sobre cuántas instancias se han reemplazado.*

## Guardar el script de carga

Cuando guardamos el script se guarda la app completa, pero los datos no se recargan de forma automática.

Haga lo siguiente:

 $\bullet$  Haga clic en **Guardar** en la barra de herramientas del editor de carga de datos para guardar el script.

El script se ha guardado, pero la app aún contendrá los datos antiguos de la anterior recarga, lo cual se indica en la barra de herramientas. Si desea actualizar la app con los nuevos datos, haga clic en **Cargar** datos  $\odot$  en la barra de herramientas del editor de carga de datos.

Cuando guardamos el script, se verifican automáticamente los errores de sintaxis. Los errores de sintaxis se destacan en el código, y todas las secciones del script que contienen errores de sintaxis se indican con una  $\Phi$  junto a la etiqueta de sección.

*El script se guarda automáticamente en la app al cargar los datos.*

# 3.6 Depurar el script de carga de datos

Puede utilizar las capacidades de depuración del editor de carga de datos para avanzar por la ejecución de su script mediante puntos de interrupción, que le permitirán inspeccionar los valores de las variables y el resultado de la ejecución del script. Puede seleccionar si desea ver una o todas las opciones: **Salida**, **Variables** y **Puntos de Interrupción**.

Para mostrar el panel de depuración, haga lo siguiente:

- Haga clic en  $\stackrel{\text{def}}{=}$  en la barra de herramientas del editor de carga de datos. El panel de depuración se abre en la parte inferior del editor de carga de datos.

*No puede crear o editar conexiones, seleccionar datos, guardar el script o cargar datos mientras se ejecuta el modo de depuración, es decir, desde que se inicie la ejecución de la depuración hasta que se ejecute el script o finalice la ejecución.*

## Barra de herramientas de depuración

El panel de depuración del editor de carga de datos contiene una barra de herramientas con las siguientes opciones para controlar la ejecución del depurador:

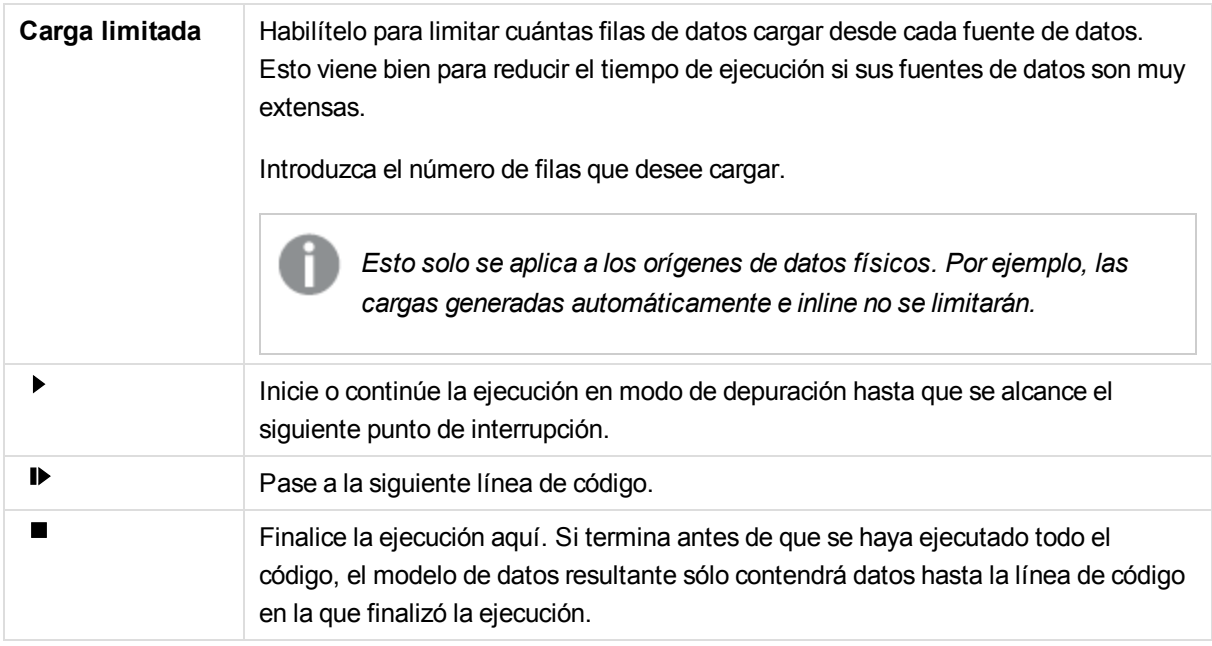

## Salida

**Salida** muestra todos los mensajes de salida que se generan durante la ejecución del depurador. Puede hacer clic en  $\bigoplus$  para seleccionar el bloqueo del desplazamiento de las pantallas de salida cuando se muestren nuevos mensajes.

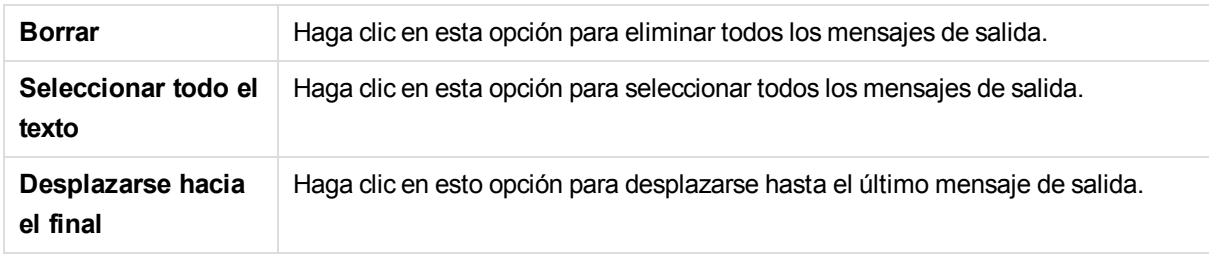

Además, el menú de salida ( $\Xi$ ) contiene las siguientes opciones:

## **Variables**

**Variables** enumera todas las variables reservadas, variables de sistema y variables definidas en el script, y muestra los valores actuales durante la ejecución de script.

### Establecer una variable como favorita

Si desea inspeccionar variables específicas durante la ejecución, puede establecerlas como favoritas. Las variables favoritas se muestran en la parte superior de la lista de variables y se marcan con una estrella amarilla. Para establecer una variable como favorita, haga lo siguiente:

- Haga clic en  $\star$  junto a una variable.
	- El signo  $\star$  se muestra ahora de color amarillo, y la variable se ha desplazado a la parte superior de la lista de variables.

## Variables de filtrado

Se puede aplicar un filtro para que solo se muestren un tipo seleccionado de variables mediante el uso de las siguientes opciones del menú de variables ( $E$ ):

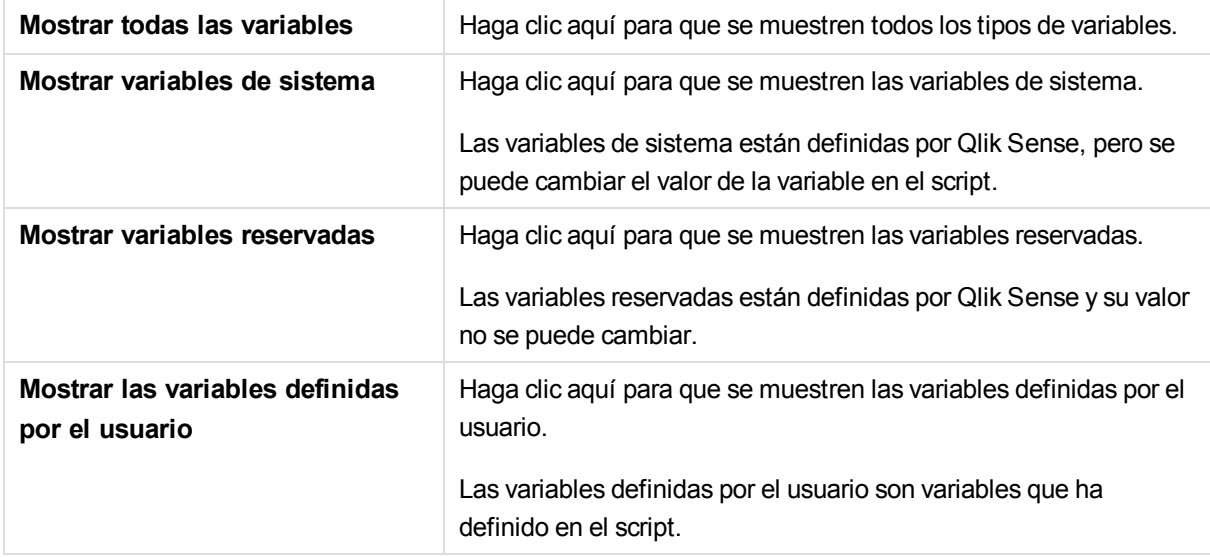

## **Puntos de interrupción**

Puede añadir puntos de interrupción a su script para poder detener la ejecución del depurador en determinadas líneas de código e inspeccionar los valores de las variables y los mensajes de salida en este punto. Cuando llegue a un punto de interrupción, puede escoger detener la ejecución de script, continuar hasta el siguiente punto de interrupción o avanzar hasta la siguiente línea de código. Todos los puntos de interrupción van numerados en el script, con una referencia de sección y número de línea.

## Añadir un punto de interrupción

Para añadir un punto de interrupción en una línea de código, realice una de las acciones siguientes:

• En el script, haga clic directamente en el área a la derecha del número de línea donde desee añadir el punto de interrupción.

Una  $\bigcirc$  junto al número de línea indica que hay un punto de interrupción en esa línea.

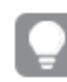

*Se pueden añadir puntos de interrupción incluso cuando se ha cerrado el panel de depuración.*

## Eliminar puntos de interrupción

Puede eliminar un punto de interrupción eligiendo una de las siguientes opciones:

- En el script, haga clic en la  $\bigcirc$  junto al número de línea.
- En la lista de puntos de interrupción, haga clic en  $\bullet$  junto a un punto de interrupción.

También puede hacer clic en <sup>∷</sup>Ev seleccionar **Eliminar Todo** para eliminar todos los puntos de interrupción del script.

### Habilitar y deshabilitar los puntos de interrupción

Cuando cree un punto de interrupción éste está habilitado de forma predeterminada, lo cual se indica

mediante una √ junto al punto de interrupción en la lista de puntos de interrupción. Puede habilitar y deshabilitar puntos de interrupción individuales seleccionando y deseleccionándolos en la lista de puntos de interrupción.

También dispone de las siguientes opciones en el menú de puntos de interrupción ( $\Xi$ ):

- <sup>l</sup> **Habilitar todos**
- <sup>l</sup> **Deshabilitar todos**

# 3.7 Ejecutar el script para cargar datos

Haga clic en **Cargar datos**  $\Omega$  en la barra de herramientas para ejecutar el script y recargar los datos de la app. La app se guarda automáticamente antes de cargar los datos.

Aparece el diálogo **Progreso de carga de datos** y puede **Cancelar** la carga. Una vez finalizada la carga de datos, el diálogo se actualiza con el estado (**Completado** o **Fallido**) y aparece un resumen de los posibles errores y advertencias, como las claves sintéticas. El resumen también se muestra en **Salida**, por si desea verlo después de que se haya cerrado el diálogo.

*Si desea que el diálogo Progreso de carga de datos se cierre siempre automáticamente tras completar la ejecución, seleccione Cerrar al terminar.*

# 3.8 Barras de herramientas del editor de carga de datos

Las barras de herramientas permiten realizar acciones generales en el script de carga de datos, como

deshacer/rehacer, depurar <sup>y</sup> buscar/reemplazar. También puede hacer clic en **Cargar datos**lpara volver a cargar los datos en su app.

## Barra de herramientas principal

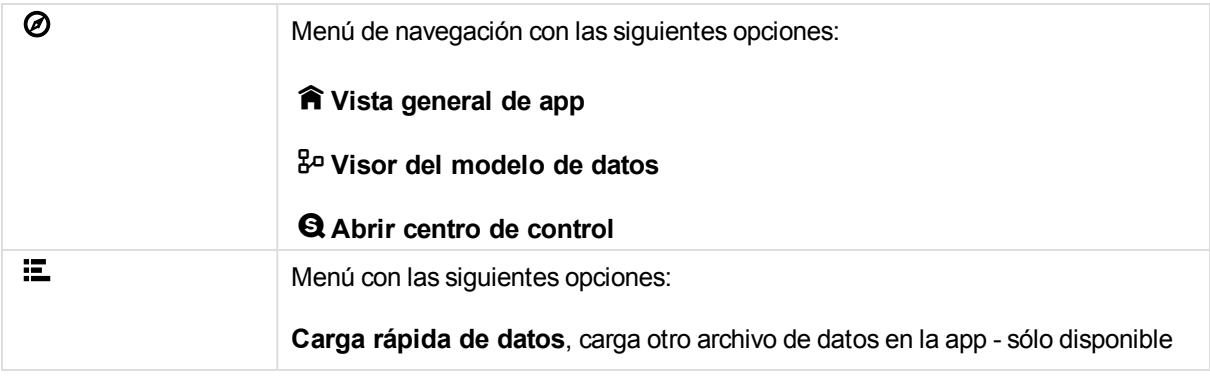

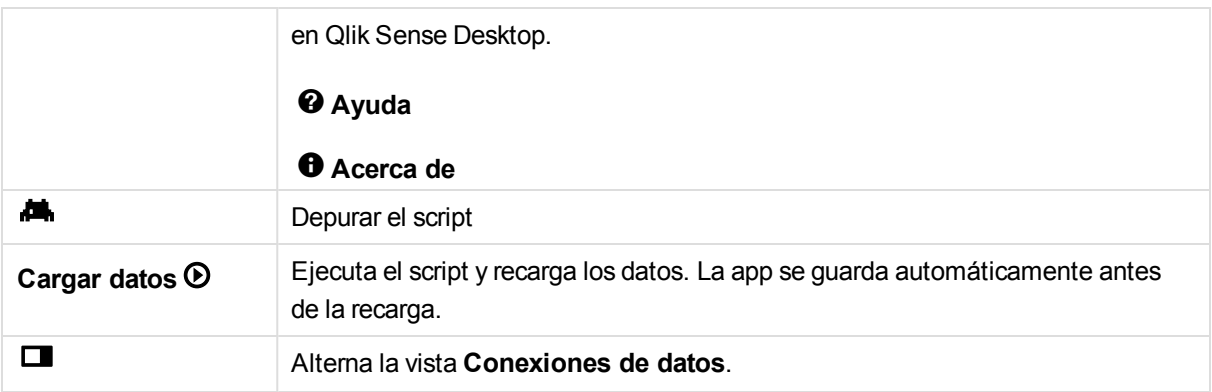

# Barra de herramientas de Editor

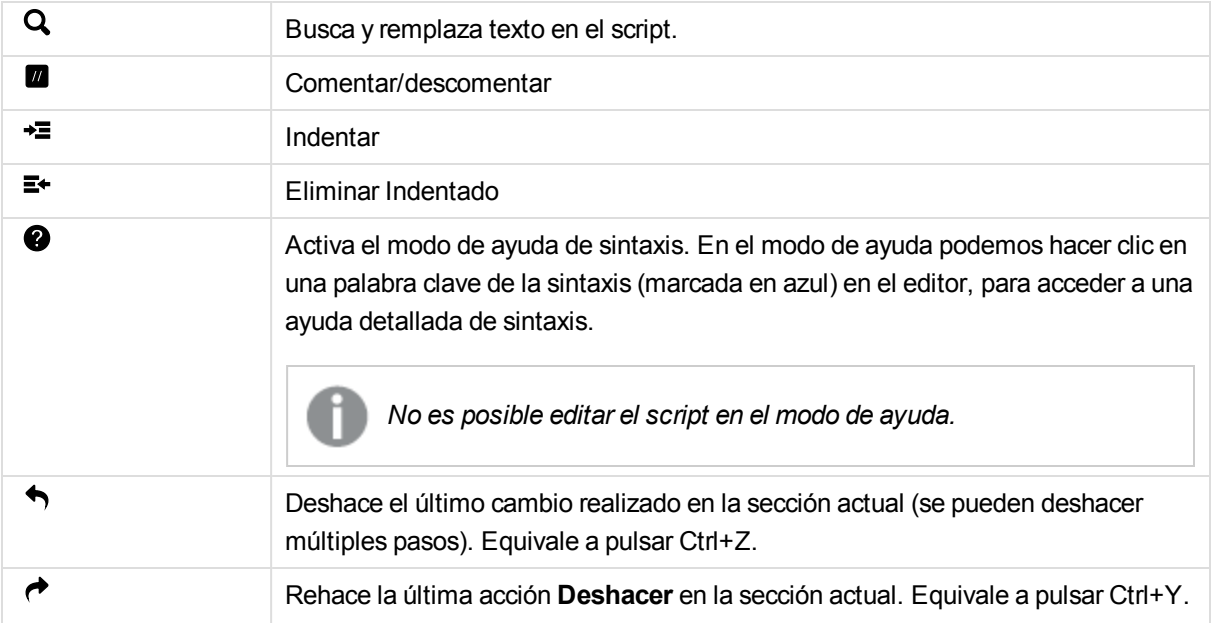

# 4 Ver el modelo de datos

El visor del modelo de datos ofrece una vista general de toda la estructura de datos de la app. Puede obtener una vista previa de las tablas y los campos del visor del modelo de datos. También puede crear dimensiones y medidas sobre la marcha.

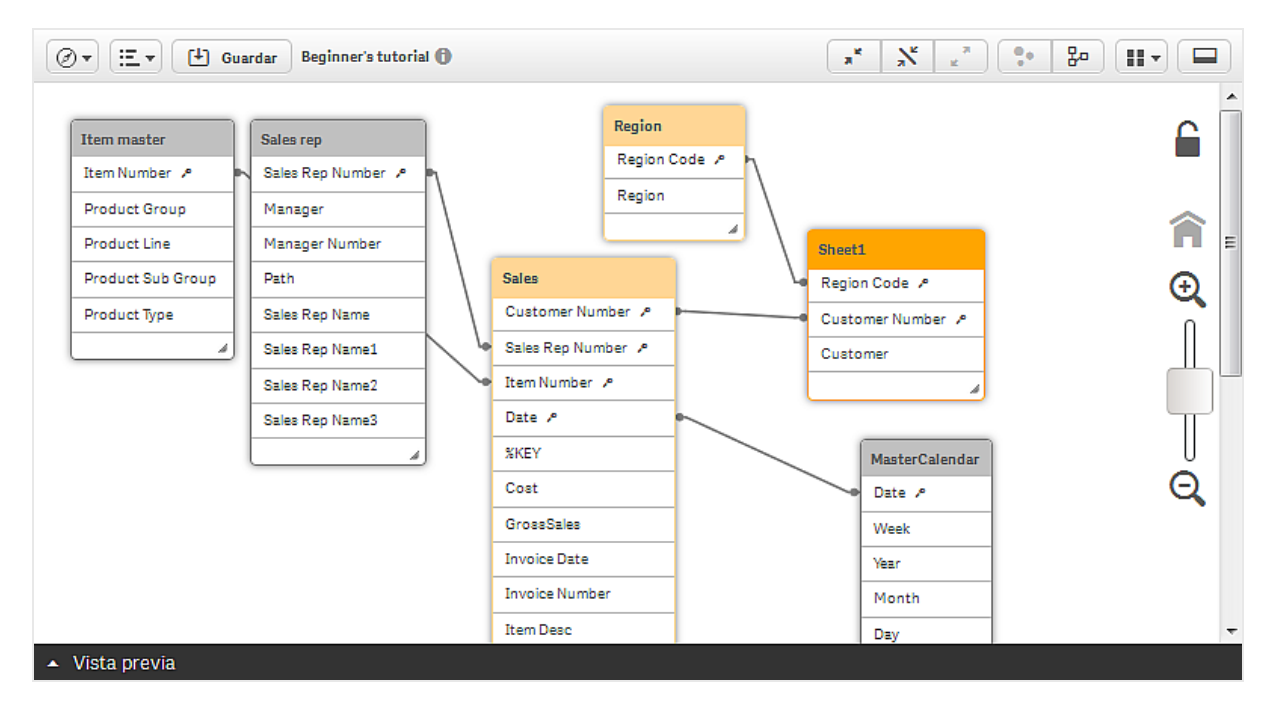

En el visor del modelo de datos cada tabla de datos está representada por un recuadro, con el nombre de tabla como título y con todos los campos de la tabla listados debajo. Las asociaciones de tablas se muestran con líneas, con una línea punteada indicando una referencia circular. Cuando seleccionamos una tabla o un campo, se nos muestra una imagen al instante que permite ver la relación entre campos y tablas.

Podemos cambiar el nivel de zoom, haciendo clic en  $\mathcal{R}$ ,  $\mathcal{Q}$  o utilizando el deslizador. Haga clic en  $\hat{\mathbf{R}}$ para restaurar el nivel de zoom a 1:1.

## 4.1 Vistas

Podemos seleccionar si ver, o bien:

- <sup>l</sup> 7**Vista de tablas internas** el modelo de datos Qlik Sense incluyendo los campos sintéticos
- <sup>l</sup> +**Vista de tablas de origen** el modelo de datos de las tablas de los datos fuente

# 4.2 Mover y redimensionar tablas en el visor del modelo de datos

## Mover tablas

Podemos mover las tablas arrastrándolas al lienzo. Las posiciones de tabla se guardarán al guardar la app.

Para bloquear el formato de tabla (posiciones y tamaños) haga clic en  $\Box$  en el área derecha del lienzo. Para desbloquear el formato de tabla, haga clic en  $\bullet$ .

También podemos colocar el diseño automáticamente empleando las opciones que se encuentran disponibles en  $\blacksquare$  en la barra de herramientas:

- **. ii** Diseño de rejilla para disponer las tablas en una rejilla.
- **A** Auto formato para disponer las tablas de modo que encajen en la ventana.
- **.**  $\bullet$  Restaurar formato para revertir al último estado de formato quardado.

## Redimensionar tablas

Podemos ajustar el tamaño de presentación de una tabla con la flecha derecha de la esquina inferior derecha de una tabla. El tamaño de presentación no se guardará al guardar la app.

También podemos usar las opciones automáticas de presentación de la barra de herramientas:

t**Contraer todo** - para minimizar todas las tablas <sup>y</sup> que se muestre el nombre de tabla únicamente.

å**Mostrar campos enlazados** - para reducir el tamaño de todas las tablas <sup>y</sup> que se muestre el nombre de tabla y todos los campos con asociaciones a otras tablas.

s**Expandir todo** - para maximizar todas las tablas <sup>y</sup> que se muestren todos los campos de la tabla.

# 4.3 Vista previa de tablas y campos en el visor del modelo de datos

En el Visor del modelo de datos, tenemos una vista previa de cualquier tabla de datos en un panel situado en la parte inferior de la pantalla. La vista previa nos permite observar al instante los contenidos de una tabla o campo. También podemos añadir dimensiones y medidas con rapidez si seleccionamos un campo.

Una vista previa de una tabla muestra los 10 primeros campos de tabla y sus valores, y una vista previa de un campo muestra un campo individual con sus 10 primeros valores. Además, se muestran en el panel de vista previa los metadatos, como la densidad de información y diversas etiquetas.

Podemos ocultar y mostrar el panel de vista previa de dos maneras:

- Haga clic en  $\Box$  en la barra de herramientas del visor del modelo de datos
- <sup>l</sup> Haga clic en la cabecera **Vista previa**

*los datos de Direct Discovery no se muestran en la vista previa*  $\mathcal{L}$ .

## Visualización de la vista previa de una tabla

Haga lo siguiente:

• Haga clic en una cabecera de tabla en el visor del modelo de datos.

El panel de vista previa se mostrará, con los campos y valores de la tabla seleccionada.

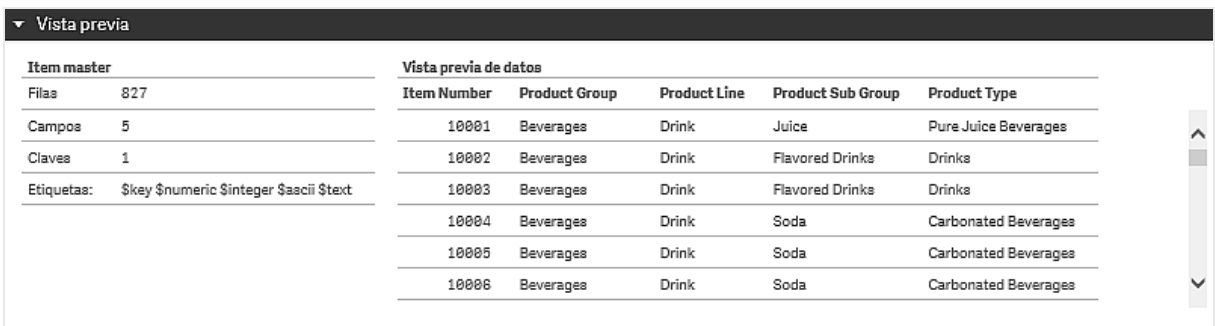

## Mostrar la vista previa de un campo

Haga lo siguiente:

• Haga clic en un campo de una tabla en el visor del modelo de datos.

El panel de vista previa se mostrará, con el campo seleccionado y sus valores.

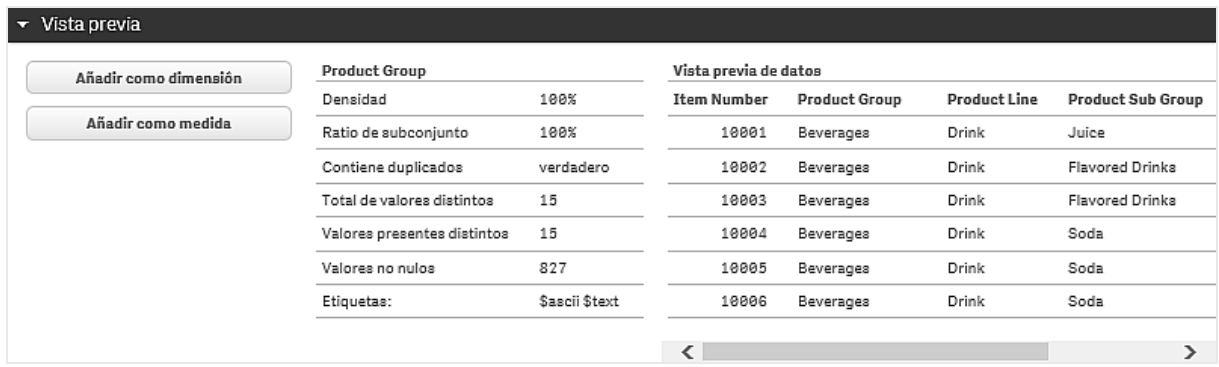

# 4.4 Crear una dimensión maestra en el visor del modelo de datos

Cuando esté trabajando con una app no publicada, puede crear dimensiones maestras para poder reutilizarlas. Los usuarios de una app publicada podrán acceder a las dimensiones maestras de su librería, pero no podrán modificarlas. El visor del modelo de datos no está disponible en las apps publicadas.

Haga lo siguiente:

- 1. En el visor del modelo de datos, seleccione un campo y abra el panel **Vista previa**.
- 2. Haga clic en **Añadir como dimensión**. Se abrirá el diálogo **Crear nuevas dimensiones**, con el campo seleccionado. El nombre del campo seleccionado se usa también como nombre predeterminado para la dimensión.
- 3. Modifique el nombre si lo desea y también puede añadir una descripción y etiquetas.
- 4. Haga clic en **Añadir dimensión**.
- 5. Haga clic en **Hecho** para cerrar el diálogo.

La dimensión se guarda en la pestaña de elementos maestros del panel de activos.

*Puede añadir rápidamente varias dimensiones como elementos maestros al hacer clic en Añadir dimensión tras añadir cada dimensión. Haga clic en Hecho cuando termine.*

*Las tablas Direct Discovery se indican mediante una*Á*en el visor del modelo de datos.*

# 4.5 Creación de una medida maestra en el visor del modelo de datos

Cuando esté trabajando con una app no publicada, puede crear medidas maestras para reutilizarlas posteriormente. Los usuarios de una app publicada podrán acceder a las medidas maestras de su librería, pero no podrán modificarlas.

Haga lo siguiente:

- 1. En el visor del modelo de datos, seleccione un campo y abra el panel **Vista previa**.
- 2. Haga clic en **Añadir como medida**.
	- Se abrirá el diálogo **Crear nueva medida**, con el campo seleccionado. El nombre del campo seleccionado se usa también como nombre predeterminado para la medida.
- 3. Introduzca un nombre para la medida.
- 4. Modifique el nombre si lo desea y también puede añadir una descripción y etiquetas.
- 5. Haga clic en **Crear**.

La medida se guarda en la pestaña de elementos maestros del panel de activos.

# 4.6 Barra de herramientas del visor del modelo de datos

En el visor del modelo de datos podemos encontrar las siguientes herramientas en la barra de herramientas situada en la parte superior de la pantalla:

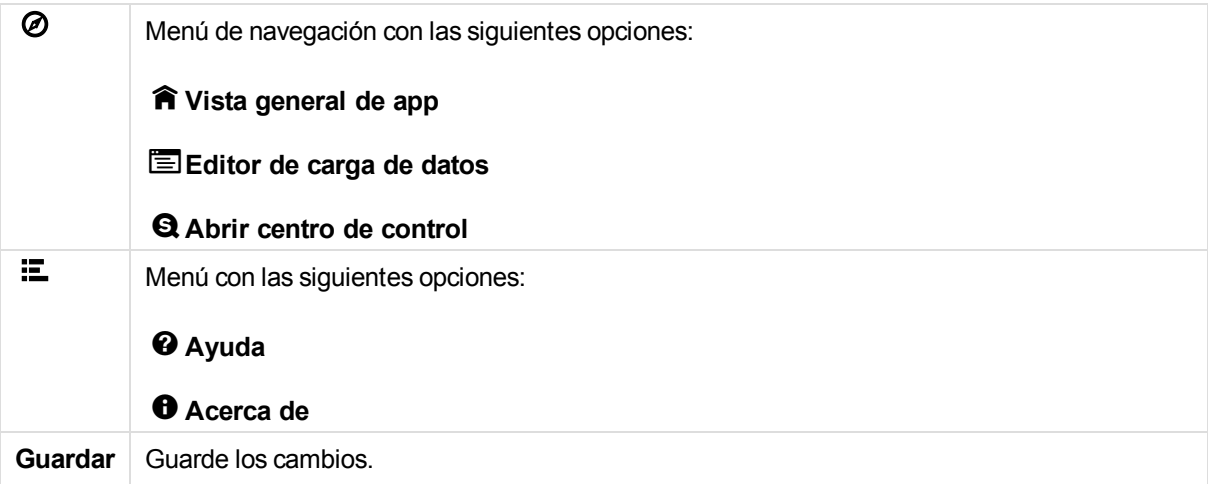

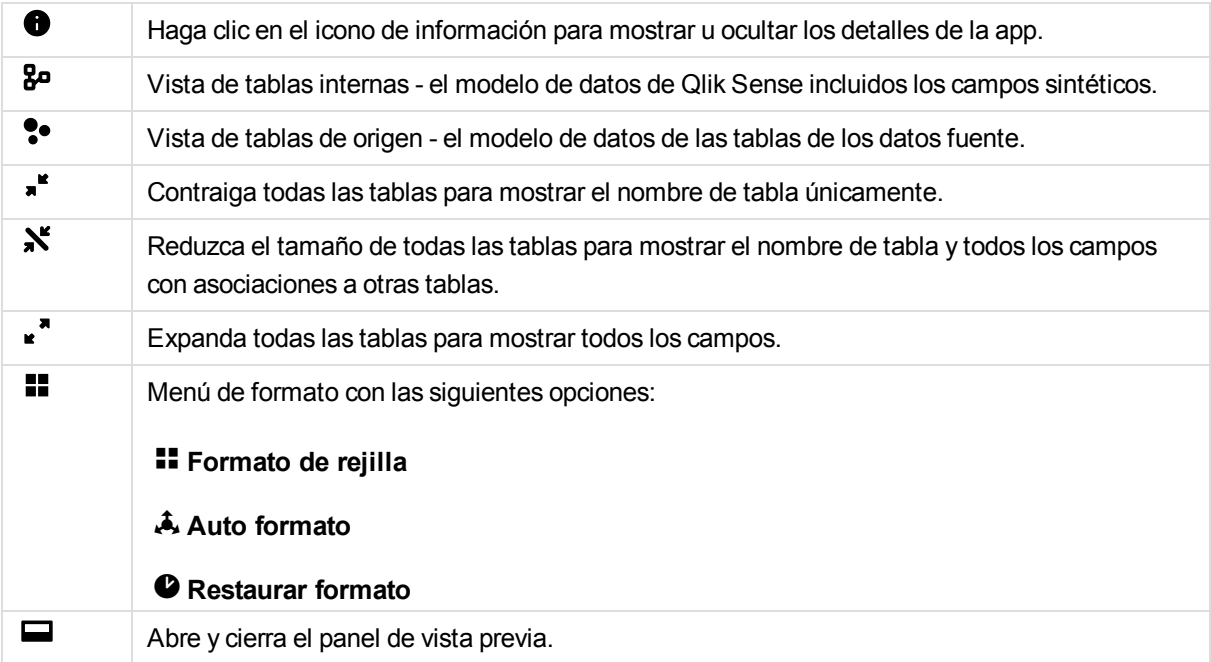

# 5 Gestionar la seguridad con sección de acceso

Puede utilizar la sección de acceso en el script de carga de datos para controlar la seguridad. De esta forma, puede incluir los datos de diferentes usuarios o grupos de usuarios en un solo archivo. Qlik Sense utilizará la información de la sección de acceso para los procesos de autenticación y autorización, y reducirá dinámicamente los datos para que los usuarios solo puedan ver sus propios datos.

La seguridad se incorpora de esta forma en el propio archivo, por lo que los archivos descargados siempre estarán protegidos (hasta cierto punto). No obstante, si se requiere una seguridad elevada, se debe evitar la descarga de archivos y su uso sin conexión; asimismo, los archivos solamente los debe publicar el servidor Qlik Sense. Como todos los datos se almacenan en un solo archivo, su tamaño puede llegar a ser considerable.

# 5.1 Secciones en el script

El control de acceso se gestiona mediante una o varias tablas de seguridad cargadas de la misma manera que los datos se cargan normalmente en Qlik Sense. Esto hace posible almacenar las tablas en una base de datos normal. Las sentencias de script que gestionan las tablas de seguridad se suministran dentro de la sección de acceso, que se inicia desde el script mediante la sentencia **Section Access**.

Si se define una sección de acceso en el script, la parte del script que carga los datos de la app deberá colocarse en una sección distinta, iniciada por la sentencia **Section Application**.

#### **Ejemplo:**

```
Section Access;
LOAD * inline
[ACCESS,USERID
ADMIN, A
USER,U ];
Section Application;
LOAD... ... from... ...
```
## Campos de sistema en la sección de acceso

Los niveles de acceso se asignan a los usuarios a través de una o varias tablas cargadas en la sección de acceso. Dichas tablas pueden contener varios campos de sistema específicos de usuario distintos, siendo los más habituales USERID y ACCESS, que define el nivel de acceso. Todos los campos de sistema de la sección de acceso se emplearán para autenticación y autorización. A continuación se describen todos los campos de sistema de la sección de acceso.

En la sección de acceso se podrán cargar todos, ninguno o cualquier combinación de estos campos de seguridad. Por tanto, no es necesario emplear USERID (la autorización se puede conceder con otros tipos de campo, por ejemplo, números de serie únicamente).

**ACCESS** Define el tipo de acceso que debe tener un usuario específico.

**USERID** Contiene una cadena que corresponde a un nombre de usuario de Qlik Sense. Qlik Sense

recibirá la información de inicio de sesión del proxy y la comparará con el valor introducido en este campo.

- **GROUP** Contiene una cadena que corresponde a un grupo de Qlik Sense. Qlik Sense resolverá el usuario proporcionado por el proxy con este grupo.
- **OMIT** Contiene el nombre del campo que se va a omitir para este usuario específico. Se puede hacer uso de comodines y el campo puede dejarse vacío. Una forma sencilla de realizar esto consiste en utilizar un subcampo.

*No debe aplicar OMIT en campos clave, ya que esto cambiaría la estructura de datos subyacente. Esto podría crear islas lógicas e incoherencias en los cálculos.*

Qlik Sense comparará el usuario proporcionado por el proxy con UserID y resolverá el usuario con los grupos de la tabla. Si el usuario pertenece a un grupo con permiso de acceso, o si el usuario coincide, podrá acceder a la app.

Como en la sección de acceso también se utiliza la misma lógica interna característica de Qlik Sense, los campos de seguridad se pueden colocar en diferentes tablas. Todos los campos listados en las sentencias **LOAD** o **SELECT** de la sección de acceso deben ir en MAYÚSCULAS. Utilice la función **Upper** para convertir a mayúsculas cualquier nombre de campo que en la base de datos contenga minúsculas antes de que lo lean las sentencias **LOAD** o **SELECT**.

Un carácter comodín, por ejemplo el asterisco (\*), se interpreta como todos los valores (incluidos en la lista) de este campo, es decir, un valor que aparece en otros lugares de la tabla. Si se usa en uno de los campos de sistema (USERID, GROUP) de una tabla cargada en la sección de acceso del script, se interpretará como todos los valores posibles (también los no enumerados) de este campo.

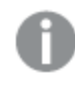

*Cuando se cargan datos desde un archivo QVD, el uso de la función superior ralentizará la velocidad de carga.*

*Si ha habilitado la sección de acceso, no podrá utilizar los nombres de campos de sistema de la sección de acceso indicados aquí como nombres de campos en el modelo de datos.*

### **Ejemplo:**

En este ejemplo, solo los usuarios del grupo de finanzas pueden abrir el documento.

ACCESS GROUP

USER Finance

# 5.2 Reducción dinámica de datos

Qlik Sense admite la funcionalidad de reducción dinámica de datos, mediante la cual algunos de los datos de una app pueden ocultarse a la vista de un usuario según el inicio de sesión de la sección de acceso:

- Los campos (columnas) pueden ocultarse utilizando el campo de sistema OMIT.
- Los registros (filas) se pueden ocultar vinculando los datos de la sección de acceso con los datos reales: La selección de valores que se mostrarán/excluirán se controla teniendo uno o varios campos con nombres comunes en la sección de acceso y la sección de la aplicación. Una vez que el usuario ha iniciado la sesión, Qlik Sense tratará de copiar las selecciones de campos de la sección de acceso en los campos de la sección de la aplicación que tengan exactamente los mismos nombres de campo (los nombres de los campos deberán estar escritos en MAYÚSCULAS). Una vez que el usuario ha iniciado la sesión, Qlik Sense ocultará de forma permanente todos los datos excluidos por estas selecciones de la vista del usuario.

*Todos los nombres de campo empleados en la transferencia descrita anteriormente y todos los valores de campo de estos campos deberán ir en mayúsculas, ya que todos los nombres de campo y los valores de campo se convierten por defecto en mayúsculas en la sección de acceso.*

### **Ejemplo:**

```
section access;
LOAD * inline [
ACCESS, USERID,REDUCTION, OMIT
USER, AD_DOMAIN\ADMIN,*,
USER, AD_DOMAIN\A,1,
USER, AD_DOMAIN\B, 2,NUM
USER, AD_DOMAIN\C, 3, ALPHA
USER, INTERNAL\SA_SCHEDULER,*,
];
section application;
T1:
LOAD *,
NUM AS REDUCTION;
LOAD
Chr( RecNo()+ord('A')-1) AS ALPHA,
RecNo() AS NUM
AUTOGENERATE 3;
```
El campo REDUCTION (mayúsculas) ahora existe tanto en la sección de acceso como en la sección de aplicación (los valores de todos los campos también van en mayúsculas). Por lo general, serían dos campos totalmente diferentes y separados; sin embargo, al utilizar la sección de acceso, estos campos se vincularán y se reducirá el número de registros que se muestran al usuario.

El campo OMIT en la sección de acceso define los campos que deberían ocultarse de la vista del usuario.

El resultado será:

- El Usuario ADMIN puede ver todos los campos y solo aquellos registros que otros usuarios pueden ver, en este ejemplo, cuando REDUCTION sea 1, 2 ó 3.
- El Usuario A puede ver todos los campos, pero solo aquellos registros conectados a REDUCTION=1.
- El Usuario B puede ver todos los campos excepto NUM, y solo aquellos registros conectados a REDUCTION=2.
- El Usuario C puede ver todos los campos excepto ALPHA, y solo aquellos registros conectados a REDUCTION=3.

*Al usuario de la cuenta INTERNAL\SA\_SCHEDULER se le pide que habilite la recarga del script en una tarea Qlik Management Console.*

# 5.3 Restricciones de acceso heredadas

Una carga binaria hará que la nueva app de Qlik Sense herede las restricciones de acceso. Una persona con derechos de ADMIN para esta nueva app puede cambiar los derechos de acceso a la app añadiendo una nueva sección de acceso. Una persona con derechos de usuario USER puede ejecutar el script y modificarlo, añadiendo así datos propios al archivo cargado de forma binaria. Una persona con derechos de usuario USER no puede modificar los derechos de acceso. Esto hace posible que el administrador de la base de datos también pueda controlar el acceso de los usuarios a las apps de Qlik Sense con carga binaria.

# 6 Acceso a grandes conjuntos de datos con Direct Discovery

Direct Discovery amplía las capacidades asociativas del modelo de datos en memoria de Qlik Sense al ofrecer acceso a fuentes de datos adicionales mediante una consulta agregada que asocia grandes conjuntos de datos con datos en memoria de manera simple y sin problemas. Direct Discovery mejora la capacidad del usuario para realizar análisis asociativos en fuentes de Big Data sin limitaciones. Se pueden hacer selecciones en los datos en memoria y en los datos de Direct Discovery para ver las asociaciones en los distintos conjuntos de datos con los colores que utiliza siempre Qlik Sense: verde, gris y blanco. Las visualizaciones pueden analizar datos de ambos conjuntos de datos a la vez.

Los datos de Direct Discovery se seleccionan empleando una sintaxis de script específica denominada **DIRECT QUERY**. Una vez que se ha establecido la estructura Direct Discovery, los campos de Direct Discovery se pueden utilizar junto con los datos en memoria para crear objetos Qlik Sense. Cuando se utiliza un campo de Direct Discovery en un objeto Qlik Sense, se ejecuta automáticamente una consulta SQL en la fuente de datos externa.

# 6.1 Diferencias entre datos de Direct Discovery y datos en memoria

## El modelo en memoria

En el modelo en memoria de Qlik Sense, todos los valores únicos de los campos seleccionados de una tabla en el script de carga se cargan en estructuras de campos, y los datos asociados se cargan en la tabla de forma simultánea. Los datos de campos y los datos asociados se hallan todos en la memoria.

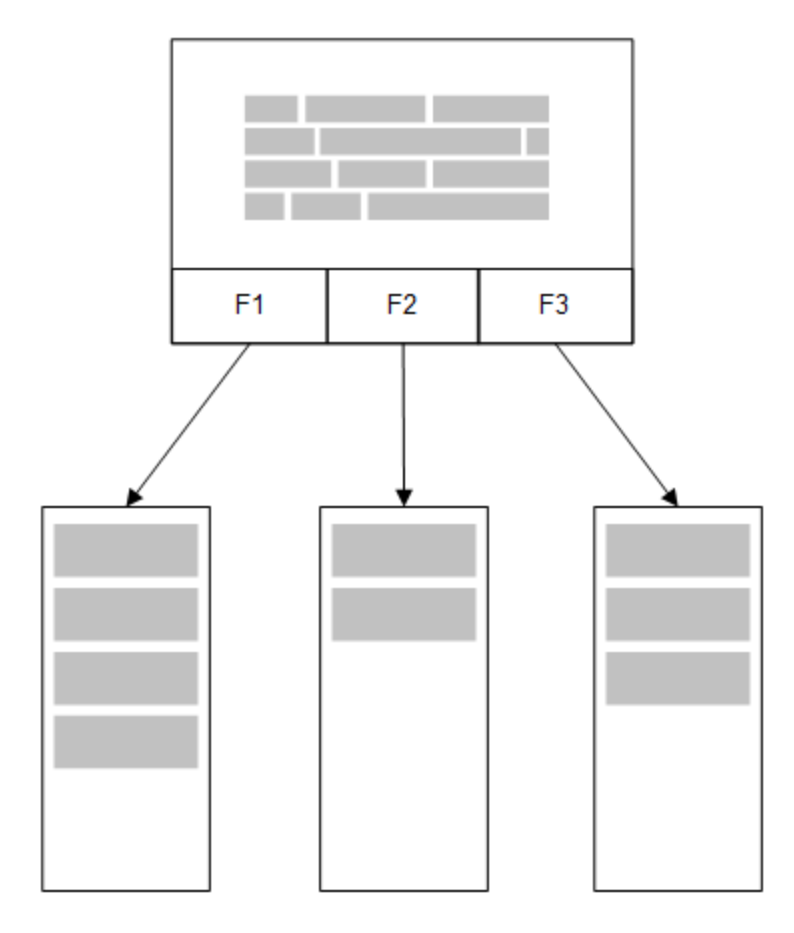

Una segunda tabla relacionada cargada en la memoria compartiría un campo común y esa tabla podría añadir nuevos valores únicos al campo común, o podría compartir valores previos.

## 6 Acceso a grandes conjuntos de datos con Direct Discovery

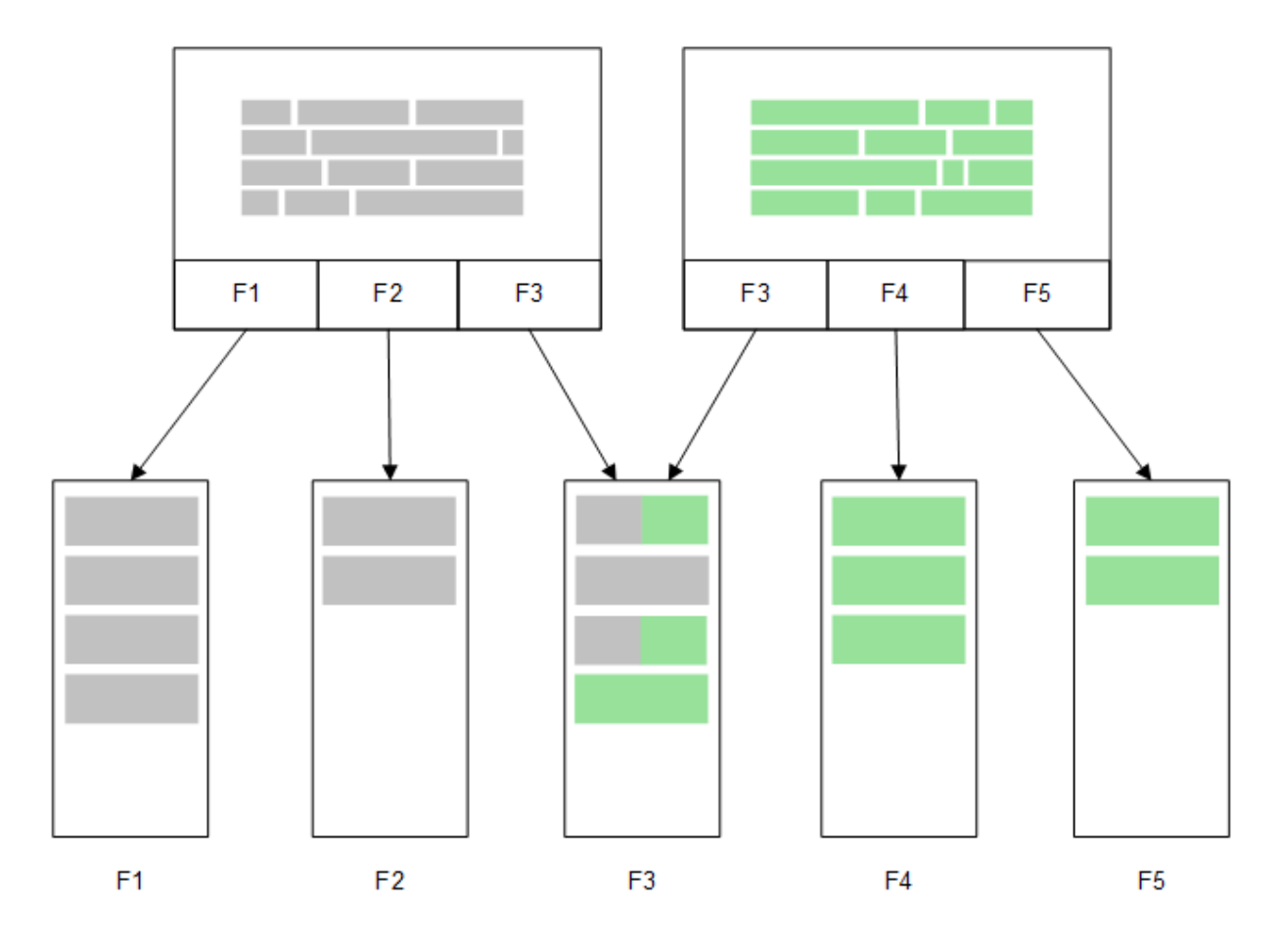

## Direct Discovery

Cuando los campos de tabla se cargan mediante una sentencia Direct Discovery**LOAD** (**Direct Query**),se crea una tabla similar solo con los campos **DIMENSION**. Al igual que ocurre con los campos en memoria, los valores únicos de los campos **DIMENSION** se cargan en la memoria. Pero las asociaciones entre los campos se quedan en la base de datos.

# 6 Acceso a grandes conjuntos de datos con Direct Discovery

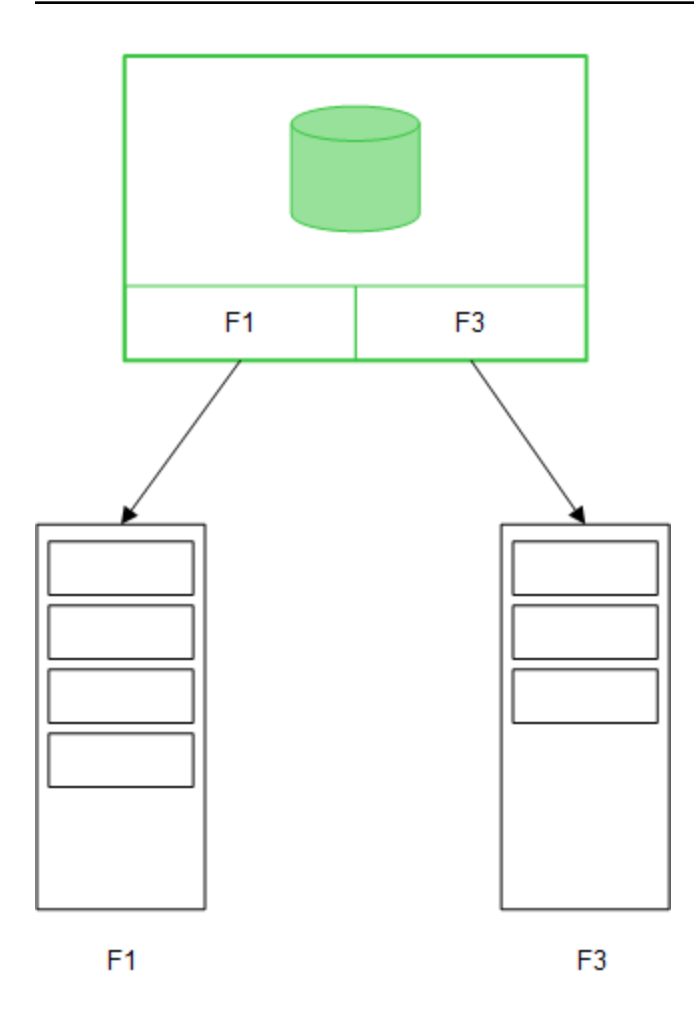

**MEASURE** los valores del campo también se quedan en la base de datos.

## 6 Acceso a grandes conjuntos de datos con Direct Discovery

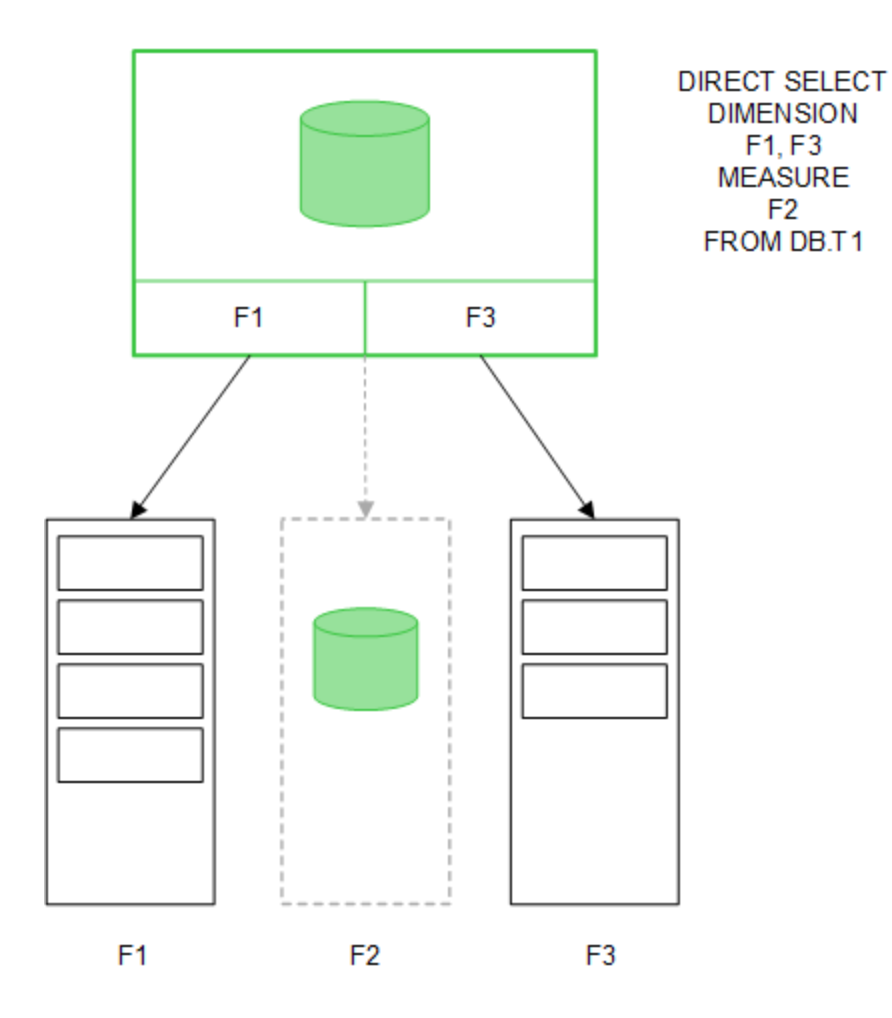

Una vez que se ha establecido la estructura Direct Discovery, los campos Direct Discovery se pueden usar con determinados objetos de visualización y pueden utilizarse para asociaciones con los campos en memoria. Cuando se utiliza un campoDirect Discovery, Qlik Sense crea automáticamente la consulta SQL adecuada para ejecutar en los datos externos. Cuando se efectúan selecciones, los valores de datos asociados de los campos Direct Discovery se utilizan en las condiciones WHERE de las consultas a la base de datos.

Con cada selección, los gráficos con los campos Direct Discovery se recalculan, y los cálculos se realizan en la tabla de la base de datos fuente ejecutando la consulta SQL creada por Qlik Sense. Se puede utilizar la funcionalidad de la condición de cálculo para especificar cuándo queremos que se recalculen las visualizaciones. Hasta que se cumpla dicha condición, Qlik Sense no envía consultas para recalcular las visualizaciones.

## Diferencias de rendimiento entre campos en memoria y campos Direct Discovery

El procesamiento en memoria siempre es más rápido que el procesamiento en las bases de datos fuente. El rendimiento de Direct Discovery refleja el rendimiento del sistema que ejecuta la base de datos que procesa las consultas de Direct Discovery.

Es posible utilizar las mejores prácticas estándar de bases de datos y rendimiento de consultas en Direct Discovery. Todos los ajustes de rendimiento deberían hacerse en la base de datos fuente. Direct Discovery no es compatible con el ajuste de rendimiento de consultas desde la app Qlik Sense. Pero sí podemos hacer llamadas paralelas, asíncronas, a la base de datos, empleando la función de conexión directa. La sintaxis de script de carga para configurar la capacidad de conexión directa es la siguiente:

SET DirectConnectionMax=10;

El almacenamiento en la caché de Qlik Sense también mejora la experiencia global del usuario. Véase *[Almacenamiento](#page-63-0) en la caché y Direct Discovery (página 64)* a continuación.

El rendimiento de Direct Discovery con **DIMENSION** también puede mejorarse separando algunos de los campos de las asociaciones. Esto se hace mediante la palabra clave **DETACH** en **DIRECT QUERY**. Si bien los campos separados no se consultan en busca de asociaciones, aún forman parte de los filtros, con lo que aceleran los tiempos de selección.

Mientras que los campos en memoria de Qlik Sense y los campos Direct Discovery**DIMENSION** poseen todos sus datos en memoria, la manera en que se cargan afecta a la velocidad de carga de datos de la memoria. Los campos en memoria de Qlik Sense guardan solo una copia de un valor de campo cuando hay múltiples instancias de un mismo valor. Sin embargo, se cargan todos los datos de campo y luego los datos duplicados se clasifican.

**DIMENSION** los campos también almacenan solo una copia de un valor de campo, pero los valores duplicados se clasifican y organizan en la base de datos antes de cargarse en la memoria. Cuando manejamos cantidades extensas de datos, como suele ocurrir cuando usamos Direct Discovery, los datos se cargan mucho más rápido como una carga **DIRECT QUERY** que con la carga **SQL SELECT** empleada para campos en memoria.

## Diferencias entre datos en memoria y datos de bases de datos

**DIRECT QUERY** es sensible a mayúsculas cuando se efectúan asociaciones con datos en memoria. Direct Discovery selecciona datos de bases de datos fuente conforme a la distinción de mayúsculas de la base de datos. Si una base de datos no es sensible a mayúsculas, una consulta Direct Discovery podría devolver datos que no devolvería una consulta en memoria. Por ejemplo, si los datos siguientes existen en una base de datos que no es sensible a mayúsculas, una consulta Direct Discovery del valor "Red" devolvería todas las cuatro filas.

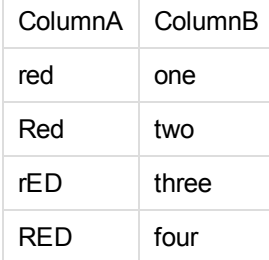

Una selección en memoria de "Red," por otra parte, devolvería solo:

Red two

Qlik Sense normaliza los datos hasta tal punto que produce correspondencias en datos seleccionados que las bases de datos no encontrarían. Como resultado, una consulta en memoria puede producir más valores de correspondencias que una consulta de Direct Discovery. Por ejemplo, en la tabla a continuación, los valores del número "1" varían según la localización de espacios en torno a ellos:

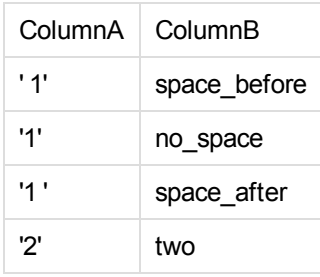

Si seleccionamos "1" en un **Panel de filtrado** para la ColumnA, en la que los datos se hallan en la memoria estándar de Qlik Sense, las tres primeras filas se asocian:

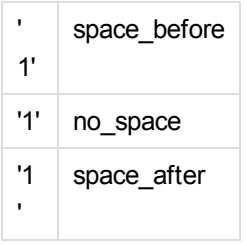

Si el **Panel de filtrado** contiene datos Direct Discovery, la selección de "1" podría asociar únicamente "no\_ space". Las correspondencias que devuelven datos Direct Discovery dependen de la base de datos. Algunos devuelven sólo "no\_space" y otros, como SQL Server, devuelven "no\_space" y "space\_after".

## <span id="page-63-0"></span>Almacenamiento en la caché y Direct Discovery

El almacenamiento en la caché de Qlik Sense almacena estados de selección de consultas en memoria. A medida que se van haciendo los mismos tipos de selecciones, Qlik Sense aprovecha la consulta de la caché en lugar de consultar los datos fuente. Cuando se realiza un tipo de selección diferente, se efectúa una consulta SQL en la fuente de datos. Los resultados de la caché se comparten entre usuarios.

### **Ejemplo:**

- 1. El usuario aplica la selección inicial. SQL atraviesa hasta la fuente de datos subyacente.
- 2. El usuario borra la selección y aplica la misma selección que la selección inicial. El resultado de la caché es devuelto, SQL no atraviesa hasta la fuente de datos subyacente.
- 3. El usuario aplica otra selección distinta. SQL atraviesa hasta la fuente de datos subyacente.

Es posible establecer un tiempo límite de almacenamiento en caché con la variable de sistema **DirectCacheSeconds**. Una vez que el límite de tiempo se ha alcanzado, Qlik Sense borra la caché para hacer sitio a los resultados de la consulta Direct Discovery que se generaron para las selecciones previas. A continuación, Qlik Sense consulta las selecciones en la fuente de datos y vuelve a crear la caché con el límite de tiempo designado.

El tiempo predeterminado de la caché para resultados de consulta de Direct Discovery es de 30 minutos a menos que se utilice la variable de sistema **DirectCacheSeconds**.

# 6.2 Tipos de campos de Direct Discovery

En Direct Discovery hay tres tipos de campos de datos: DIMENSION, MEASURE y DETAIL. Los tipos se fijan en los campos de datos cuando se selecciona Direct Discovery mediante la sentencia **Direct Query** en el script de carga.

Todos los campos Direct Discovery se pueden utilizar en combinación con los campos en memoria. Normalmente, los campos con valores discretos que se emplearán como dimensiones deberían cargarse con la palabra clave DIMENSION, mientras que los datos numéricos que se utilizarán en las agregaciones sólo deberían marcarse como campos MEASURE. Los campos DIMENSION no pueden utilizarse en expresiones de objetos.

La tabla a continuación resume las características y uso de los tipos de campos Direct Discovery:

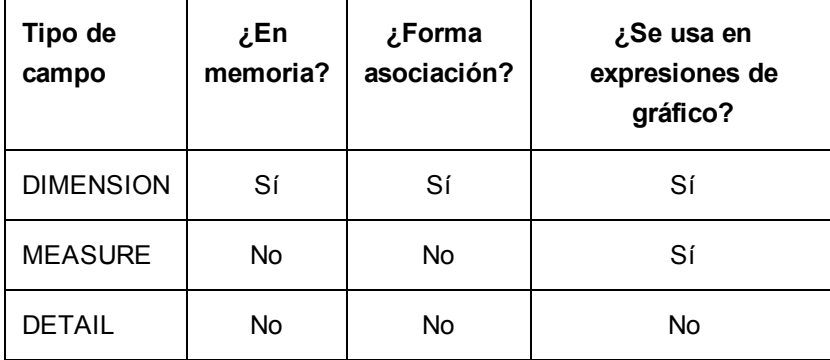

## Campos DIMENSION

Los campos DIMENSION se cargan en la memoria y se pueden utilizar para crear asociaciones entre los datos en memoria y los datos en campos de Direct Discovery. Los campos DIMENSION de Direct Discovery también se utilizan para definir valores de dimensión en gráficos.

# Campos MEASURE

Los campos MEASURE, por otra parte, se reconocen a "nivel meta". Los campos MEASUREno se cargan en la memoria (no aparecen en el visor del modelo de datos). Su finalidad es permitir agregaciones de los datos en los campos MEASURE que se produzcan en la base de datos y no en la memoria. No obstante, los campos MEASUREse pueden utilizar en expresiones sin alterar la sintaxis de la expresión. Como resultado, el uso de los campos Direct Discovery desde la base de datos es transparente para el usuario final.

Las siguientes funciones de agregación pueden utilizarse con campos MEASURE:

- <sup>l</sup> **Sum**
- Avg
- <sup>l</sup> **Count**
- <sup>l</sup> **Min**
- <sup>l</sup> **Max**

## Campos DETAIL

Los campos DETAIL ofrecen información o detalles que puede que queramos mostrar, pero no utilizar en las expresiones de gráfico. Los campos DETAIL solo pueden utilizarse en agregaciones **Count**, y solo pueden visualizarse en una **Tabla**. Los campos designados como DETAIL habitualmente contienen datos que no se pueden agregar de manera significativa, como es el caso de los comentarios.

No obstante, cualquier campo puede designarse como campo DETAIL.

# 6.3 Fuentes de datos que admite Direct Discovery

Qlik SenseDirect Discovery puede utilizarse con las siguientes fuentes de datos, tanto en conexiones de 32 como de 64 bits;

- <sup>l</sup> Fuentes de datos ODBC/OLEDB Admite todas las fuentes de datos ODBC/OLEDB, incluidas SQL Server, Teradata y Oracle.
- Conectores personalizados que admiten SQL conector SAP SQL, conectoresQVX personalizados para almacenamientos de datos compatibles con SQL.

Se admiten ambas conexiones, de 32 y 64 bits.

## SAP

Para SAP, Direct Discovery se puede utilizar solo con el Qlik SAP SQL Connector y requiere los parámetros siguientes en variables **SET**:

```
SET DirectFieldColumnDelimiter=' ';
SET DirectIdentifierQuoteChar=' ';
```
SAP utiliza OpenSQL, el cual delimita columnas con un espacio, en lugar de una coma, así que las sentencias set anteriores ocasionan una substitución, para alojar la diferencia entre ANSI SQL y OpenSQL.

## Google Big Query

Direct Discovery se puede utilizar con Google Big Query y requiere los parámetros siguientes en las variables SET:

```
SET DirectDistinctSupport=false;
SET DirectIdentifierQuoteChar='[]';
```
Google Big Query no admite **SELECT DISTINCT** o nombres de columna/tabla entre comillas y tiene una configuración no-ANSI de entrecomillado que utiliza '[ ]'.

## MySQL y Microsoft Access

Direct discovery puede usarse junto con MySQL y Microsoft Access pero puede que requieran los siguientes parámetros en las variables de conjunto debido a los caracteres de entrecomillado empleados en estas fuentes:

```
SET DirectIdentifierQuoteChar='``';
```
# 6.4 Limitaciones de uso de Direct Discovery

## Tipos de datos que admite

Se admiten todos los tipos de datos en Direct Discovery, aunque puede haber casos en los que determinados formatos específicos de datos necesiten definirse en Qlik Sense. Esto puede hacerse en el script de carga empleando la sintaxis "SET Direct...Format". El ejemplo a continuación muestra cómo definir el formato de fecha de la base de datos fuente que se utiliza como fuente de Direct Discovery:

### **Ejemplo:**

SET DirectDateFormat='YYYY-MM-DD'; Hay también dos variables de script para controlar cómo da formato Direct Discovery a los valores tipo moneda en las sentencias SQL generadas:

```
SET DirectMoneyDecimalSep (default '.')
SET DirectMoneyFormat (default '#.0000')
```
La sintaxis de estas dos variables es la misma que para **MoneyFormat** y **MoneyDecimalSep**, pero hay dos diferencias importantes en el uso:

- · Este no es un formato para presentación, así que no debería incluir símbolos de moneda o separadores de miles.
- Los valores predefinidos no se ven afectadois por los datos locales sino que se transfieren a los valores. (Los formatos locales específicos incluyen el símbolo de moneda.)

Direct Discovery admite la selección de datos Unicode ampliados, utilizando el formato SQL estándar para literales de cadenas de caracteres ampliados (N'<cadena ampliada>') tal y como lo requieren algunas bases de datos, como por ej. SQL Server. Esta sintaxis puede activarse para Direct Discovery mediante la variable de script **DirectUnicodeStrings**. Fijar esta variable en "true" habilita el uso de "N" frente a los literales de cadena.

# Seguridad

Las siguientes prácticas de seguridad deben tenerse en cuenta cuando usamos Direct Discovery:

- Todos los usuarios que estén utilizando la misma aplicación con la capacidad Direct Discovery utilizan la misma conexión. No admite procesos de autenticación ni credenciales por usuario.
- La Sección de Acceso sólo está disponible en el modo servidor.
- Es posible ejecutar sentencias SQL personalizadas en la base de datos con una expresión de la palabra clave NATIVE, de modo que la conexión a la base de datos establecida en el script de carga debería utilizar una cuenta que posea acceso de sólo lectura a la base de datos.
- Direct Discovery no tiene capacidad de registro, pero sí es posible utilizar la funcionalidad de rastreo de ODBC.
- **Es posible llenar la base de datos de peticiones del cliente.**
- Es posible obtener unos mensajes de error detallados de los archivos de registro del servidor.

## Funcionalidades que no admite Qlik Sense

Debido a la naturaleza interactiva y específica de la sintaxis de SQL de los modelos de Direct Discovery, la funcionalidad siguiente NO se admite:

- Cálculos avanzados (Análisis de conjuntos, expresiones complejas)
- Dimensiones calculadas
- Análisis comparativo (Estados Alternos) en los objetos que utilizan campos Direct Discovery
- **Los campos Direct DiscoveryMEASURE** and **DETAIL** no se admiten en la herramienta de búsqueda.
- La carga binaria desde una aplicación que está accediendo a una tabla Direct Discovery
- Iterar y Reducir
- Claves sintéticas en la tabla Direct Discovery
- La asignación de nombres de las tablas en el script no se aplica a la tabla de Direct Discovery.
- <sup>l</sup> El uso del carácter comodín asterisco \* tras la palabra clave **DIRECT QUERY** en el script de carga (DIRECT QUERY \*)
- Las tablas de bases de datos de Oracle con columnas de tipos de datos LONG no se admiten.
- Enteros grandes en notación científica, comprendidos fuera del rango [-9007199254740990, 9007199254740991], pueden ocasionar errores de redondeo y tener un comportamiento no definido.

# 6.5 Soporte multitabla en Direct Discovery

Puede utilizar Direct Discovery para cargar más de una tabla o vista utilizando la funcionalidad ANSI SQL. En un único gráfico, todas las medidas deben provenir de la misma tabla lógica en Qlik Sense, pero esto puede ser una combinación de varias tablas de una fuente en la que hayan sido enlazadas mediante sentencias join. Sin embargo, puede utilizar dimensiones que provengan de otras tablas en el mismo gráfico.

Por ejemplo, podemos enlazar las tablas cargadas con Direct Discovery usando una cláusula **Where** o una cláusula **Join**.

## Enlazar tablas Direct Discovery con una cláusula **Where**

En este script a modo de ejemplo, cargaremos datos de la base de datos AW2012. Las tablas Product y ProductSubcategory se enlazan con una cláusula **Where** utilizando el campo común ProductSubCategoryID.

```
Product_Join:
DIRECT QUERY
DIMENSION
```

```
[ProductID],
   [AW2012].[Production].[Product].[Name] as [Product Name],
   [AW2012].[Production].[ProductSubcategory].[Name] as [Sub Category Name],
   Color,
   [AW2012].[Production].[Product].ProductSubcategoryID as [SubcategoryID]
MEASURE
   [ListPrice]
FROM [AW2012].[Production].[Product],
     [AW2012].[Production].[ProductSubcategory]
WHERE [AW2012].[Production].[Product].ProductSubcategoryID =
      [AW2012].[Production].[ProductSubcategory].ProductSubcategoryID
```
## Enlazar tablas Direct Discovery con cláusulas **Join On**

También podemos utilizar cláusulas **Join On** para enlazar tablas de Direct Discovery. En esta sentencia a modo de ejemplo enlazamos la tabla SalesOrderHeader con la tabla SalesOrderDetail mediante el campo SalesOrderID, y también unimos la tabla Customer con la tabla SalesOrderHeader mediante el campo Customer ID.

En este ejemplo, crearemos medidas a partir de la misma tabla lógica, lo que significa que podemos utilizarlas en el mismo gráfico. Por ejemplo, podemos crear un gráfico con SubTotal y OrderQty como medidas.

```
Sales_Order_Header_Join:
DIRECT QUERY
DIMENSION
   AW2012.Sales.Customer.CustomerID as CustomerID,
   AW2012.Sales.SalesOrderHeader.SalesPersonID as SalesPersonID,
   AW2012.Sales.SalesOrderHeader.SalesOrderID as SalesOrderID,
   ProductID,
   AW2012.Sales.Customer.TerritoryID as TerritoryID,
   OrderDate,
   NATIVE('month([OrderDate])') as OrderMonth,
   NATIVE('year([OrderDate])') as OrderYear
MEASURE
   SubTotal,
   TaxAmt,
   TotalDue,
   OrderQty
DETATI
   DueDate,
   ShipDate,
   CreditCardApprovalCode,
   PersonID,
   StoreID,
   AccountNumber,
   rowguid,
   ModifiedDate
FROM AW2012.Sales.SalesOrderDetail
   JOIN AW2012.Sales.SalesOrderHeader
   ON (AW2012.Sales.SalesOrderDetail.SalesOrderID =
       AW2012.Sales.SalesOrderHeader.SalesOrderID)
   JOIN AW2012.Sales.Customer
```

```
ON(AW2012.Sales.Customer.CustomerID =
   AW2012.Sales.SalesOrderHeader.CustomerID);
```
# 6.6 Inicio de sesión y acceso a Direct Discovery

Las sentencias SQL de Direct Discovery pasadas a la fuente de datos pueden registrarse en los archivos de rastreo de la conexión a la base de datos. En una conexión ODBC estándar, para rastrear se comienza en el **Administrador de Fuentes de Datos ODBC**:

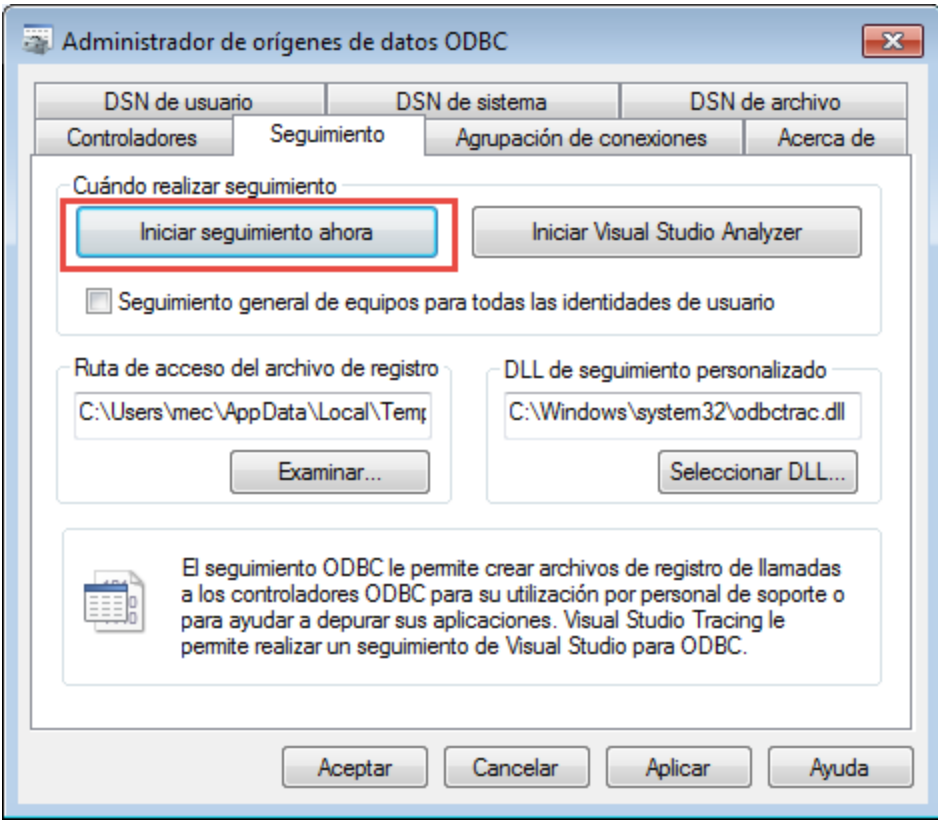

El archivo de rastreo resultante detalla sentencias SQL generadas mediante las selecciones de usuario e interacciones.

# 7 Introducción al modelado de datos

Esta introducción sirve como una breve presentación del proceso de carga de datos en Qlik Sense para disponer de información general sobre los temas de esta sección; en ella verá también cómo se realizan las tareas básicas de carga y de transformación de datos.

Qlik Sense utiliza un script de carga de datos, que se gestiona desde el editor de carga de script, para poder conectarse a diversas fuentes de datos y recuperar los datos alojados en ellas. En el script están especificados los campos y las tablas que se van a cargar. También se puede manipular la estructura de datos empleando determinadas sentencias de script y expresiones.

Durante la carga de datos, Qlik Sense identifica los campos comunes de distintas tablas (campos clave) para asociar los datos. La estructura de datos resultante de la app se puede monitorizar en el visor del modelo de datos. Se pueden hacer cambios en la estructura de datos renombrando los campos, para así obtener diferentes asociaciones entre las tablas.

Una vez que se han cargado los datos en Qlik Sense, se almacenan en la app. La app es la esencia de la funcionalidad del programa y se caracteriza por la manera libre e intuitiva, sin restricciones, en que los datos se asocian, también por el enorme número de dimensiones posibles, por su alta velocidad de análisis y su tamaño compacto. Una vez abierta, la app de se mantiene en la memoria RAM.

El análisis en Qlik Sense siempre se produce mientras la app no está directamente conectada con sus fuentes de datos. En consecuencia, para actualizar los datos, debemos recargar el script.

# 7.1 Información sobre las estructuras de datos

## Sentencias de carga de datos

Los datos se cargan a través de sentencias **LOAD** o **SELECT**. Cada una de estas sentencias genera una tabla interna. Una tabla siempre se puede considerar como un listado de algo, cada registro (fila) es por tanto una nueva instancia del tipo de objeto y cada campo (columna) un atributo específico o una propiedad del objeto.

## Reglas:

Tenga en cuenta las siguientes reglas cuando vaya a cargar datos en Qlik Sense:

- <sup>l</sup> Qlik Sense no distingue entre las tablas generadas por una sentencia **LOAD** o **SELECT**. Esto significa que, al cargar varias tablas, no importa si se cargan mediante una sentencia **LOAD** o **SELECT**, o una combinación de ambas.
- El orden de los campos en la sentencia o en la tabla original de la base de datos es indiferente para la lógica de Qlik Sense.
- Los nombres de los campos se utilizan en el proceso posterior para identificar los campos y establecer asociaciones. Los nombres distinguen entre mayúsculas y minúsculas, por eso en muchas ocasiones habrá que cambiarlos de nombre en el script.

## Ejecución de script

En general, el orden de eventos de una típica sentencia **LOAD** o **SELECT** es el siguiente:

- 1. Evaluación de las expresiones
- 2. Renombrar campos mediante **as**
- 3. Renombrar campos mediante **alias**
- 4. Cualificar los nombres de campos
- 5. Enlazar datos en nombres de campo que coinciden
- 6. Almacenar los datos en una tabla interna

## Campos

Los campos son las entidades primarias de almacenamiento de datos en Qlik Sense. Un campo normalmente contiene una serie de valores, denominados valores de campo. En la terminología de las bases de datos se dice que los datos procesados por Qlik Sense proceden de los archivos de datos. Un archivo se compone de varios campos donde cada entrada de datos constituye un registro. Los términos archivo, campo y registro son equivalentes a tabla, columna y fila respectivamente. La lógica AQL de Qlik Sense solo funciona en los campos y sus valores de campo.

Los datos de campo son recuperados por el script mediante las sentencias **LOAD**, **SELECT** o **Binary**. La única manera de modificar los datos de un campo es reejecutando el script. Los valores de campo reales no pueden ser manipulados por el usuario desde el diseño ni por medio de la Automatización. Una vez leídos en Qlik Sense, solo pueden visualizarse y emplearse para selecciones lógicas y cálculos.

Los valores de campo consisten en datos numéricos o alfanuméricos (texto). Los valores numéricos en realidad tienen dos valores, el valor numérico actual y su representación de texto con formato. En los objetos de hoja sólo se muestra éste último.

El contenido de un campo se puede representar en un panel de filtrado.

## Etiquetas de campo

Hay tres tipos de etiquetas de sistema: las etiquetas de script, generadas por el sistema, que no pueden ser modificadas por el usuario; las etiquetas de script, generadas por el sistema, que pueden ser modificadas en el script y las etiquetas de sistema, que son establecidas de forma interactiva por el usuario. Las etiquetas de sistema van siempre precedidas por un signo \$.

Las siguientes etiquetas de sistema son generadas de forma automática al final de la generación de script. Estas no pueden ser modificadas por el usuario:

- \$system indica un campo de sistema.
- $\bullet$  \$key indica un campo clave.
- \$keypart indica que el campo forma parte de una o más claves sintéticas.
- \$syn indica una clave sintética.

Las etiquetas que hay a continuación también se generan automáticamente tras la generación de script, pero pueden ser modificadas o ignoradas empleando sintaxis de script.
- \$hidden denota un campo oculto.
- \$numeric todos los valores (no NULL) del campo son numéricos.
- **·** \$integer todos los valores (no NULL) del campo son enteros.
- Stext ninguno de los valores del campo son numéricos.
- Sascii los valores del campo contienen únicamente caracteres ascii estándar.
- \$date todos los valores (no NULL) del campo se pueden interpretar como fechas (enteros).
- Stimestamp todos los valores (no NULL) del campo se pueden interpretar como indicaciones de tiempo.

Las siguientes etiquetas pueden ser habilitadas y deshabilitadas por el usuario:

- <sup>l</sup> \$dimension denota un campo recomendado para su uso en dimensiones de gráficos, paneles de filtrado, etc.
- \$measure denota un campo recomendado para su uso en expresiones.

El usuario también puede añadir etiquetas personalizadas en el script. Las etiquetas personalizadas pueden tener nombres distintos a los de las etiquetas de sistema.

## Campos de sistema

Además de los campos que se extraen de la fuente de datos, los campos de sistema son campos producidos por Qlik Sense. Todos ellos comienzan con un "\$" y pueden mostrarse como campos normales en una visualización, como un panel de filtrado o una tabla. Estos campos de sistema que se crean habitualmente durante la ejecución de script, se utilizan principalmente como ayuda para el diseño de una app.

*Los campos de sistema no se incluyen en listas de campos en el panel de activos o el editor de Expresiones. Si desea utilizar un campo de sistema necesita referenciarlo introduciéndolo manualmente.*

*Ejemplo: \$Field*

### Campos de sistema disponibles

Están disponibles los siguientes campos de sistema:

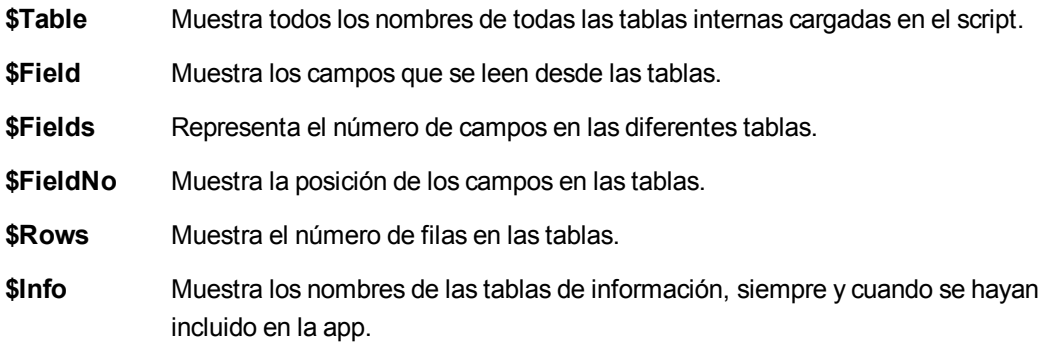

# Tablas lógicas

Cada sentencia **LOAD** o **SELECT** genera una tabla. Normalmente, Qlik Sense trata el resultado de cada una de ellas como una tabla lógica. Sin embargo, hay un par de excepciones a esta regla:

- Si dos o más sentencias dan como resultado tablas con idénticos nombres de campo, las tablas serán concatenadas y tratadas como una tabla lógica.
- Si una sentencia **LOAD** o **SELECT** va precedida por cualquiera de los cualificadores siguientes, se alteran los datos o se tratan de manera diferente:

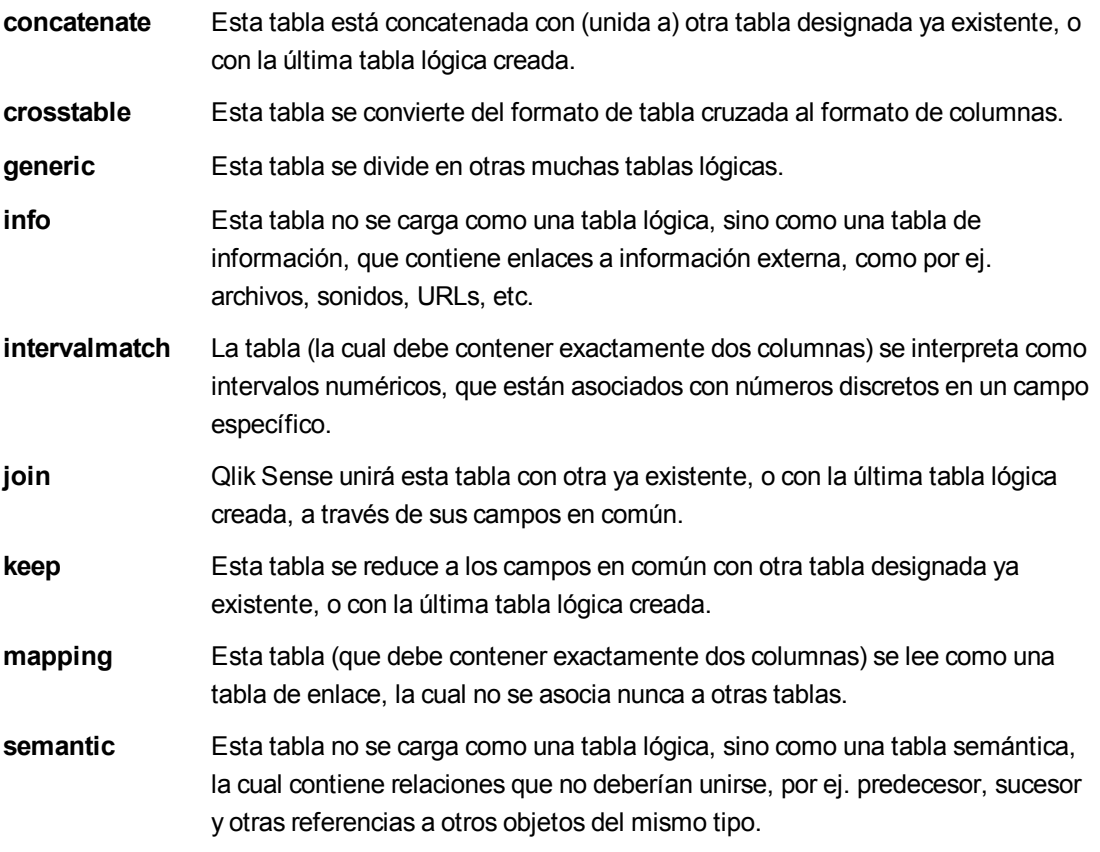

Las tablas lógicas se asocian cuando los datos se han cargado.

# Nombres de tabla

A las tablas de Qlik Sense se les pone el nombre al almacenarlas en la base de datos interna de Qlik Sense. Los nombres de tabla pueden utilizarse, por ejemplo, para sentencias **LOAD** con una cláusula **resident** o con expresiones que contengan la función **peek**, y pueden visualizarse en el campo de sistema *\$Table* del diseño.

Se asigna un nombre a una tabla siguiendo estas reglas:

1. Si hay una etiqueta inmediatamente delante de una sentencia **LOAD** o **SELECT**, se usará esta etiqueta como nombre de tabla. La etiqueta debe ir seguida de dos puntos ":".

## **Ejemplo:**

Table1: LOAD a,b from c.csv;

- 2. Si no existe ninguna etiqueta, se utiliza el nombre de archivo o el nombre de tabla que sigue inmediatamente a la palabra reservada **FROM** en la sentencia **LOAD** o **SELECT**. Se permite un máximo de 32 caracteres. La extensión se omite si se usa el nombre del archivo.
- 3. Las tablas que se cargan mediante inline reciben el nombre de INLINExx, donde xx es un número. La primera tabla inline recibirá el nombre *INLINE01*.
- 4. Las tablas generadas automáticamente se llamarán AUTOGENERATExx, donde xx es un número. La primera tabla autogenerada recibirá el nombre *AUTOGENERATE01*.
- 5. Si un nombre de tabla generado conforme a las reglas aquí descritas estuviera en conflicto con un nombre de tabla anterior, el nombre recibirá la extensión -x , donde x es un número. Este número se incrementa hasta quedar libre de conflictos. Por ejemplo, tres tablas podrían llamarse *Budget*, *Budget-1* y *Budget-2*.

Existen tres dominios independientes para los nombres de tabla: **section access**, **section application** y tablas de correspondencia. Los nombres de tabla generados en **section access** y **section application** se gestionan de manera independiente. Si un nombre de tabla mencionado no se encuentra en la sección en cuestión, Qlik Sense lo buscará también en las otras secciones. Las tablas de correspondencia se gestionan individualmente y no tienen absolutamente ninguna conexión con los otros dos dominios de los nombres de tabla.

# Etiquetas de Tabla

Una tabla puede ser etiquetada para referencias posteriores en una sentencia **LOAD** con una cláusula **resident** o con expresiones que contengan la función **peek**. La etiqueta, la cual puede ser una cadena arbitraria de números o caracteres debe preceder a la primera sentencia **LOAD** o **SELECT** que crea la tabla introducida. La etiqueta debe ir seguida de dos puntos "**:**".

Las etiquetas que contengan espacios en blanco deben citarse empleando comillas simples o dobles o corchetes.

## **Ejemplo1:**

```
Table1:
LOAD a,b from c.csv;
LOAD x,y from d.csv where x=peek('a',y,'Table1');
```
#### **Ejemplo2: Etiqueta de tabla con un espacio en blanco**

```
[All Transactions]:
SELECT * from Transtable;
LOAD Month, sum(Sales) resident [All Transactions] group by Month;
```
# Asociaciones entre tablas lógicas

Una base de datos puede contener muchas tablas. Cada tabla puede considerarse como una lista de algo; cada registro de la lista representa una instancia de un objeto de algún tipo.

## **Ejemplo:**

Si dos tablas son listados de cosas distintas, por ejemplo, si una es una lista de clientes y otra una lista de facturas y ambas tablas tienen un campo en común, como puede ser el número del cliente, en general podemos decir que existe una relación entre ambas tablas. En las herramientas SQL estándar de consulta, las dos tablas siempre deberían ir unidas.

Las tablas definidas en el script de Qlik Sense se denominan tablas lógicas. Qlik Sense efectúa asociaciones entre las tablas basándose en los nombres de campo y lleva a cabo las uniones cuando se efectúa una selección, por ejemplo cuando el usuario selecciona un valor de campo en un filtro.

Esto significa que una asociación es casi lo mismo que una unión join. La única diferencia está en que la unión join se efectúa al ejecutarse el script y la tabla lógica es normalmente el resultado del join. La asociación se realiza tras crearse la tabla lógica, las asociaciones siempre se realizan entre tablas lógicas.

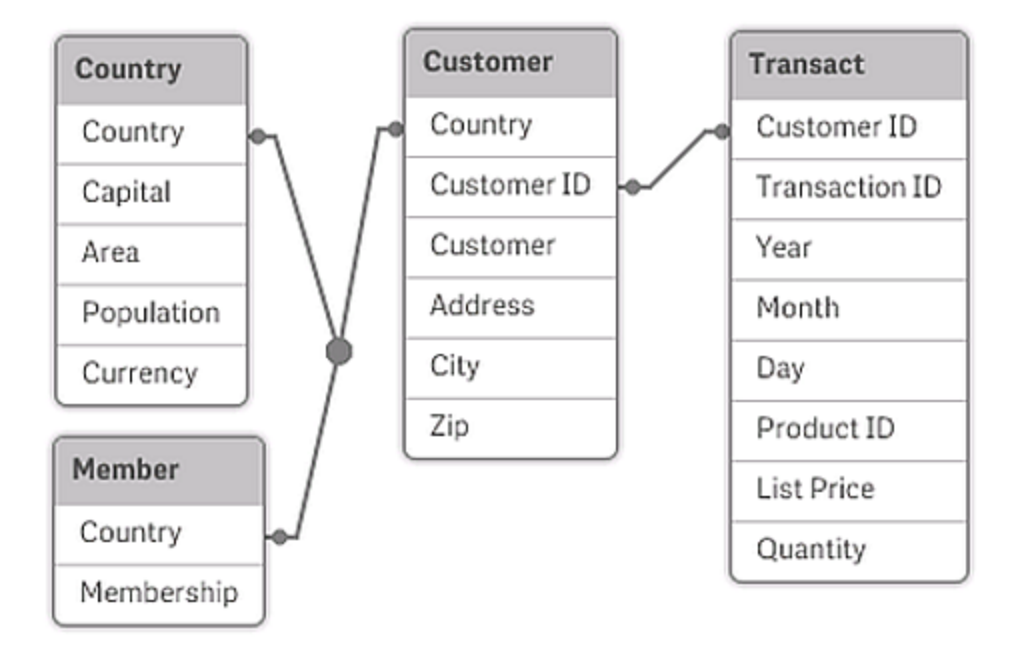

Cuatro tablas: una lista de países, una lista de clientes, una lista de transacciones y una lista de miembros, las *cuales están asociadas unas con otras a través de los campos Country y CustomerID.*

## Asociación de Qlik Sense comparada con un natural outer join de SQL

Una asociación de Qlik Sense se parece a un natural outer join de SQL. Aunque la asociación es más general: un outer join de SQL es normalmente una proyección en un solo sentido de una tabla sobre otra. Una asociación siempre da como resultado un natural outer join completo (bidireccional).

## Información de frecuencia al asociar campos

Existen algunas limitaciones en el uso de la mayoría de los campos de asociación, es decir, en campos que son comunes a dos o más tablas. Cuando un campo aparece en más de una tabla, Qlik Sense se enfrenta al problema de tener que saber cuál de las tablas debe utilizar para calcular las frecuencias de datos.

Qlik Sense analiza los datos para ver si existe alguna forma no ambigua de identificar una tabla principal con la que contar (a veces existe), pero en la mayoría de los casos el programa solo puede hacer una suposición. Dado que una suposición errónea podría ser fatal (Qlik Sense daría la impresión de cometer errores en los cálculos), el programa ha sido diseñado de tal manera que no permite determinadas operaciones cuando la interpretación de los datos es ambigua para campos asociados.

## Limitaciones en la asociación de campos

- 1. En un panel de filtrado que muestre el campo, no se podrá visualizar la información de frecuencia.
- 2. Los cuadros de estadísticas del campo muestran n/a para la mayoría de entidades estadísticas.
- 3. En los gráficos no es posible crear expresiones que contengan funciones que dependan de la información de frecuencia (como las funciones Sum, Count y Average) en el campo, a menos que se active el modificador **Distinct**. Después de cada recarga, Qlik Sense analizarán todas las expresiones de los gráficos para ver si ha aparecido alguna ambigüedad como resultado de los cambios en las estructuras de los datos. Si el programa encuentra cualquier expresión ambigua, mostrará un diálogo de advertencia y desactivará esa expresión. La expresión no podrá activarse hasta que no se haya corregido el problema. Si se activa un archivo de registro, todas las expresiones ambiguas se enumeran en el registro.

### **Solución**

Hay una manera muy simple de superar estas limitaciones. Cargue el campo una vez más, con un nuevo nombre, en la tabla donde deba contabilizarse la frecuencia. Utilice a continuación el nuevo campo para un panel de filtrado con la configuración de frecuencia, para un cuadro de estadísticas o para cálculos en sus gráficos.

## Claves sintéticas

Cuando dos o más tablas internas tienen dos o más campos en común, esto indica una relación de claves compuestas. Qlik Sense manipula esto creando claves sintéticas automáticamente. Dichas claves son campos anónimos que representan todas las combinaciones posibles de la clave compuesta.

Si recibe una advertencia sobre las claves sintéticas cuando esté cargando datos, es recomendable revisar la estructura de datos en el visor del modelo de datos. Pregúntese a sí mismo si el modelo de datos es correcto o no. A veces lo es pero, a menudo, la clave sintética se encuentra ahí debido a un error en el script.

La presencia de varias claves sintéticas suelen ser un síntoma de un modelo de datos incorrecto, pero no siempre. Sin embargo, un signo inequívoco de que el modelo de datos es incorrecto es la presencia de claves sintéticas basadas en otras claves sintéticas.

*Cuando el número de claves sintéticas aumenta, en función del volumen de datos, la estructura de la tabla y otros factores, Qlik Sense puede o no gestionarlas con acierto, y podría terminar requiriendo demasiado tiempo y/o memoria. En tal caso, será necesario recrear el script eliminando todas las claves sintéticas.*

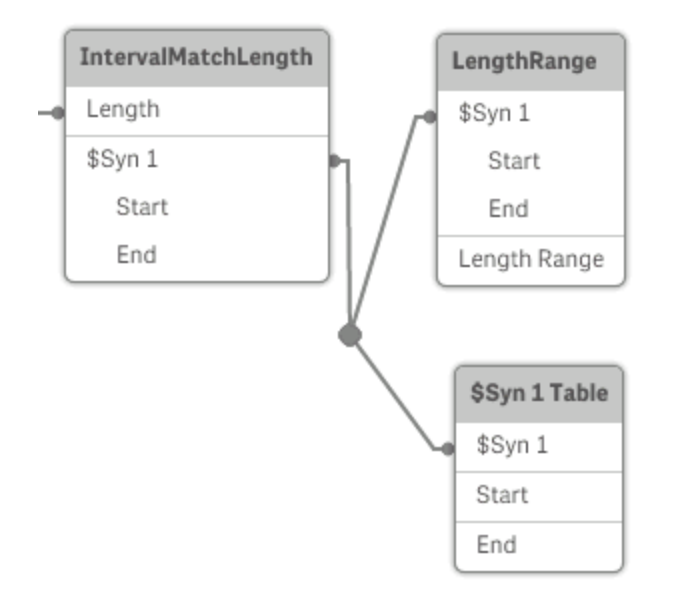

## Gestionar claves sintéticas

Si necesita evitar las claves sintéticas, hay una serie de métodos para solucionar esto en el script de carga de datos:

- Compruebe que solo se usan como claves los campos que vinculan lógicamente dos tablas.
	- Los campos como "Comentario", "Observación" y "Descripción" pueden estar presentes en varias tablas sin que exista relación alguna entre ellos y, por tanto, no se deben usar como claves.
	- Los campos como "Fecha", "Compañía" y "Nombre" pueden estar presentes en varias tablas y tener valores idénticos, pero proporcionar distinta información (Fecha del pedido/Fecha de envío, Compañía del cliente/Compañía del proveedor). En este tipo de casos no se deben usar como claves.
- Asegúrese de que no se usan campos redundantes, es decir, asegúrese de que solo se conectan los campos necesarios. Por ejemplo, si va a usar una fecha como clave, asegúrese de no cargar el "año", el "mes" o el "día del mes" de la misma fecha de más de una tabla interna.
- <sup>l</sup> Si fuera necesario, cree sus propias claves no compuestas; esto se suele hacer mediante la concatenación de cadenas dentro de una función de script AutoNumber.

# Tipos de datos de Qlik Sense

Qlik Sense puede manipular correctamente cadenas de texto, números, fechas, horas, formatos de fechahora y monedas. Estos se pueden ordenar, mostrar en diversos formatos y utilizar en la realización de cálculos. Esto significa que, por ejemplo, puede sumar y restar fechas, horas y formatos de fecha/hora.

## Representación de datos en Qlik Sense

Para entender la interpretación de datos y los formatos numéricos de Qlik Sense, hay que saber cómo se almacenan los datos internamente en el programa. Todos los datos cargados en Qlik Sense están disponibles en dos representaciones: como cadenas o como números.

- 1. La representación de cadena siempre está disponible y es lo que muestran los cuadros de lista y los demás objetos de hoja. El formato de los datos en cuadros de lista (formato numérico) sólo afecta a la representación de cadena.
- 2. La representación numérica sólo está disponible si los datos se pueden interpretar como un número válido. La representación numérica se utiliza para todos los cálculos numéricos y para la ordenación numérica.

Si existen varios datos con una misma representación numérica dentro de un campo, serán tratados todos como el mismo valor y compartirán la primera representación de cadena que se encuentre. Ejemplo: Los números 1.0, 1 y 1.000 leídos por este orden, tendrán todos la representación numérica 1 y la representación inicial de cadena 1.0.

## Interpretación numérica

Al cargar datos con números, monedas o fechas, se interpretarán de manera diferente según si el tipo de datos está definido o no. Esta sección describe cómo se interpretan los datos en ambos casos.

## Datos con información de tipo

Qlik Sense manipulará los campos que contengan números con un tipo de datos definido en una base de datos cargada mediante ODBC según sus respectivos formatos. Su representación de cadena será el número con un formato apropiado aplicado.

Qlik Sense recordará el formato numérico original del campo incluso si se cambia dicho formato numérico para la medida en los diálogos de **Formato numérico** del panel de propiedades.

Los formatos predefinidos para los diferentes tipos de datos son:

- <sup>l</sup> entero, números de punto flotante: el parámetro numérico predefinido
- **·** moneda: la configuración predefinida de moneda
- hora, fecha, hora/fecha: son los formatos ISO estándar

Las configuraciones predefinidas para números y monedas se definen mediante las variables de interpretación numérica del script o las configuraciones del sistema operativo (**Panel de control**).

### Datos sin información de tipo

La situación es algo más complicada para los datos que no cuenten con información específica de formato en la fuente (por ejemplo, datos de archivos de texto o datos de ODBC con un formato genérico). El resultado final depende de al menos seis factores:

- 1. La forma en que los datos se han escrito en la base de datos original
- 2. La configuración del sistema operativo para números, horas, fechas, etc. (**Panel de control**)
- 3. El uso de variables opcionales de interpretación numérica en el script
- 4. El uso de funciones opcionales de interpretación en el script
- 5. El uso de funciones opcionales de formato en el script
- 6. Los controles de formato numérico en el documento

Qlik Sense intenta interpretar los datos introducidos como números, fechas, horas, etc. Siempre y cuando se utilicen las configuraciones predefinidas del sistema en los datos, Qlik Sense realiza la interpretación y la presentación del formato automáticamente. El usuario no necesita modificar el script ni ninguna otra configuración en Qlik Sense. Hay una forma muy sencilla de averiguar si los datos de entrada se han interpretado de forma correcta: los valores numéricos se alinean a la derecha en los cuadros de texto, mientras que las cadenas de texto se alinean a la izquierda.

Por defecto, se utiliza el siguiente esquema hasta conseguir una coincidencia completa. (El formato predefinido es el formato especificado en el sistema operativo, por ejemplo, para el separador decimal, la ordenación entre año, mes y día, etc. según su definición en el **Panel de control** o, en algunos casos, mediante las variables especiales de interpretación numérica del script.

Qlik Sense interpretará los datos de la siguiente manera:

- 1. Un número de acuerdo con el formato predefinido para números.
- 2. Una fecha de acuerdo con el formato predefinido para fechas.
- 3. Una fecha/hora de acuerdo con el formato predefinido para fechas y horas.
- 4. Una hora de acuerdo con el formato predefinido para horas.
- 5. Una fecha según el formato siguiente: yyyy-MM-dd.
- 6. Una fecha/hora de acuerdo con el siguiente formato: YYYY-MM-DD hh:mm[:ss[.fff]].
- 7. Una hora según el formato siguiente: hh:mm[:ss[.fff]].
- 8. Una moneda de acuerdo con el formato predefinido para monedas.
- 9. Un número con '.' como separador decimal y ',' como separador de miles (siempre que ni el separador decimal, ni el separador de miles se hayan definido como ',').
- 10. Un número con ',' como separador decimal y '.' como separador de miles (siempre que ni el separador decimal, ni el separador de miles se hayan definido como '.').
- 11. Una cadena de texto. Este dato nunca falla: si los datos son legibles, se puede interpretar siempre como una cadena de texto.

Al cargar números desde archivos de texto pueden surgir algunos problemas de interpretación, por ejemplo, un separador decimal o de miles incorrecto puede hacer que Qlik Sense interprete el número de forma incorrecta. Es conveniente comprobar en primer lugar que las variables de interpretación numérica del script estén correctamente definidas y que la configuración del sistema en el **Panel de control** sea adecuada.

Una vez que Qlik Sense haya interpretado los datos como fecha u hora, puede cambiar el formato de fecha u hora en el panel de propiedades de la visualización.

Puesto que no hay un formato predefinido de datos, es posible que varios registros contengan datos con distinto formato en un mismo campo. En un campo se pueden encontrar, por ejemplo, fechas, números enteros y texto válidos. En ese caso, no se aplicará ningún formato a los datos, sino que se mostrarán en su forma original.

## Interpretación de fecha y hora

Qlik Sense almacena cada fecha, hora y formato fecha-hora que encuentra en los datos como un número de serie de la fecha. El número de serie de la fecha se utiliza para fechas, horas y formatos de fecha/hora, y para los cálculos aritméticos según entidades de fecha y hora. Se pueden sumar y restar las fechas y las horas, comparar intervalos, etc.

El número de serie de la fecha (valor real) es el número (real) de días transcurridos desde el 30 de diciembre de 1899; es decir, el formato de Qlik Sense es idéntico al sistema de fechas de 1900 utilizado por Microsoft Excel y otros programas (en el rango comprendido entre el 1 de marzo de 1900 y el 28 de febrero de 2100). Por ejemplo, 33857 corresponde al 10 de septiembre de 1992. Fuera de este rango, Qlik Sense utiliza el mismo sistema de fecha ampliado al calendario gregoriano.

El número en serie para las horas es un número entre 0 y 1. El número en serie 0.00000 corresponde a 00:00:00, mientras que 0.99999 corresponde a 23:59:59. Los números combinados indican fecha y hora: el número 2.5 representa el 1 de enero de 1900 a las 12.00 del mediodía.

No obstante, los datos se muestran según el formato de la cadena. De forma predeterminada, se emplean las configuraciones definidas en el **Panel de control**. También se puede configurar el formato de los datos a través de las variables de interpretación numérica del script o con la ayuda de una función de formato. Por último, también se puede dar formato nuevamente a los datos en la hoja de propiedades del objeto de hoja.

## **Ejemplo1:**

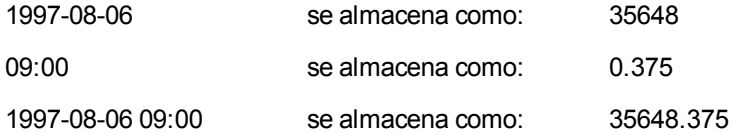

### y a la inversa.

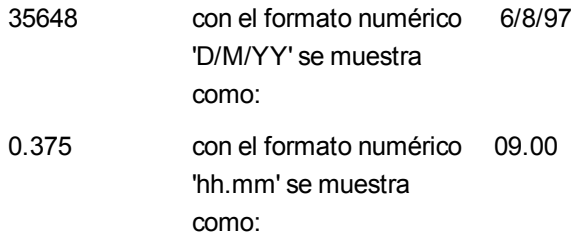

Qlik Sense sigue una serie de reglas para tratar de interpretar fechas, horas y otros tipos de datos. No obstante, el resultado final se verá afectado por una serie de factores, como ya se ha explicado.

### **Ejemplo2:**

Estos ejemplos asumen las siguientes configuraciones predefinidas:

- Separador de números decimales: .
- Formato de fecha corto: YY-MM-DD

## $\bullet$  Formato de hora: hh:mm

La tabla siguiente muestra las distintas representaciones cuando los datos se leen en Qlik Sense sin la función especial de interpretación en el script:

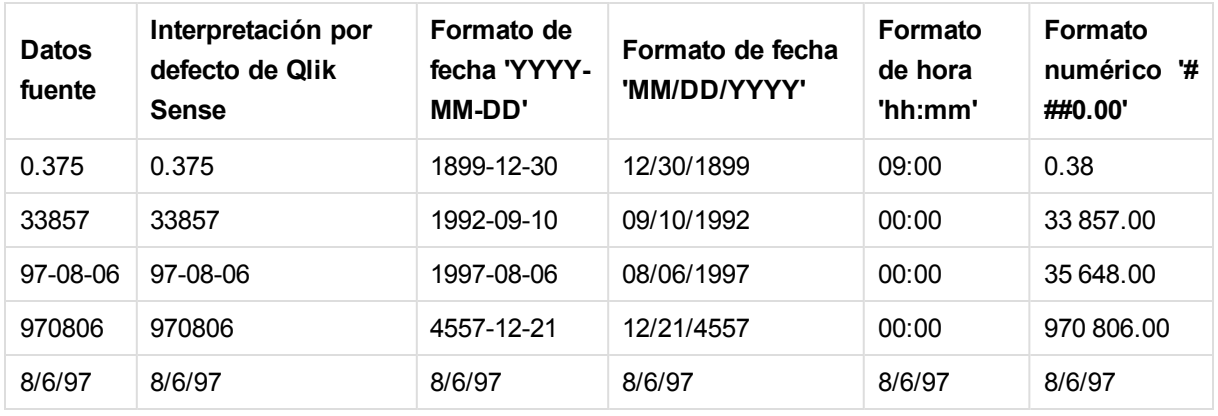

La tabla siguiente muestra las distintas representaciones cuando los datos se leen en Qlik Sense con la función de interpretación date#( A, 'M/D/YY') en el script:

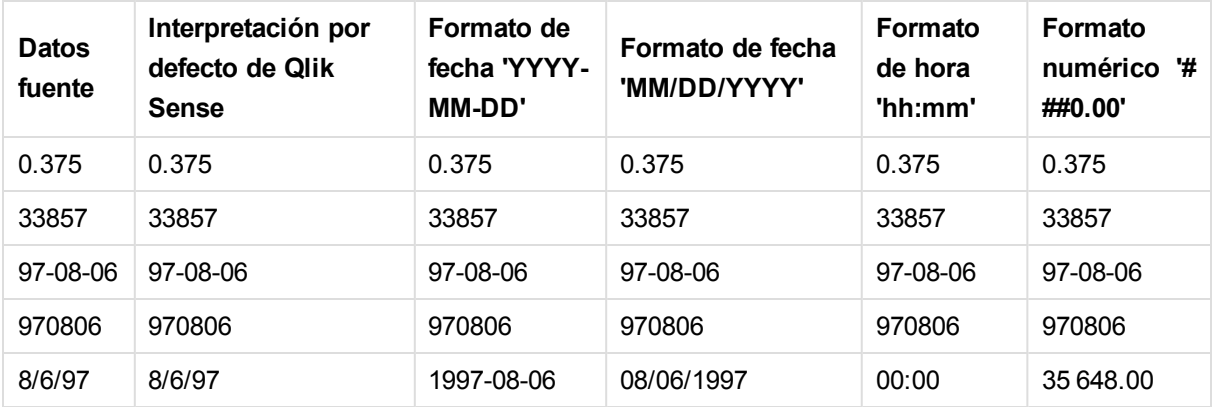

# 7.2 Entender las referencias circulares

Si existen referencias circulares ("bucles") en una estructura de datos, las tablas se asociarán de tal forma que haya más de una ruta de asociaciones entre dos campos.

Por lo general debería evitarse este tipo de estructura de datos en la medida de lo posible, ya que puede llevar fácilmente a ambigüedades en la interpretación de los datos.

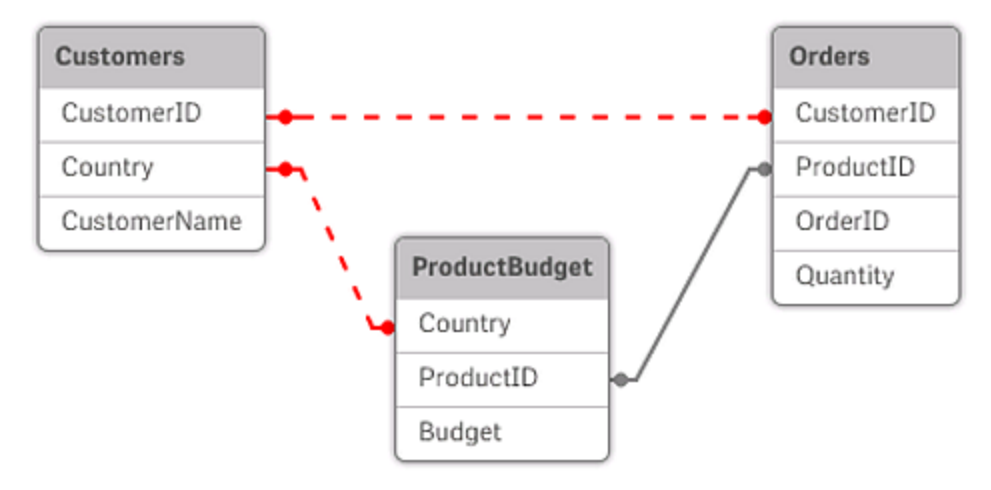

*Tres tablas con una referencia circular*

Qlik Sense resuelve el problema de las referencias circulares interrumpiendo el bucle con una tabla parcialmente desconectada. Si Qlik Sense encuentra estructuras circulares de datos durante la ejecución de un script de carga, aparecerá un diálogo de advertencia y una o varias tablas se definirán como desconectadas parcialmente. Normalmente, Qlik Sense intenta desconectar la tabla más larga del bucle, ya que a menudo suele tratarse de una tabla de transacciones que, por regla general, es la que se debe desconectar. En el visor del modelo de datos, las tablas parcialmente desconectadas se indican mediante líneas discontinuas de color rojo hacia otras tablas.

## **Ejemplo:**

Se cargan los datos procedentes de tres tablas con los siguientes contenidos:

- Los nombres de unos equipos nacionales de fútbol
- Los clubes de fútbol de algunas ciudades
- Las ciudades de algunos países europeos

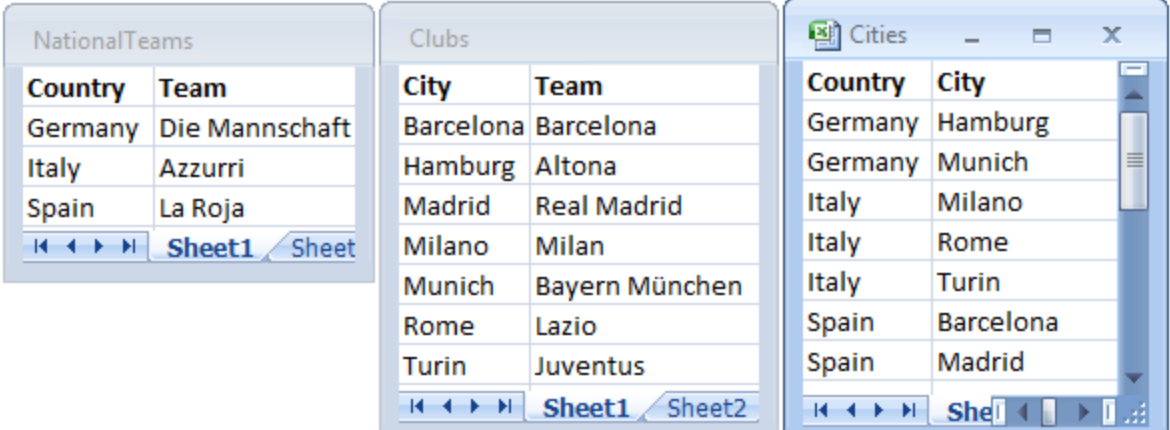

*Vista de las tablas que contienen los datos fuente*

Esta estructura de datos no resulta muy eficaz, puesto que el nombre de campo *Team* se utiliza para dos conceptos distintos: los equipos nacionales y los clubes locales. Con estos datos en las tablas la situación lógica que nos encontramos es imposible de analizar.

Cuando se cargan las tablas en Qlik Sense, Qlik Sense determina cuál de las conexiones de datos es la de menor importancia y desconecta esa tabla.

Abra el **Visor del modelo de datos** para ver cómo interpreta Qlik Sense la relevancia de las conexiones de datos:

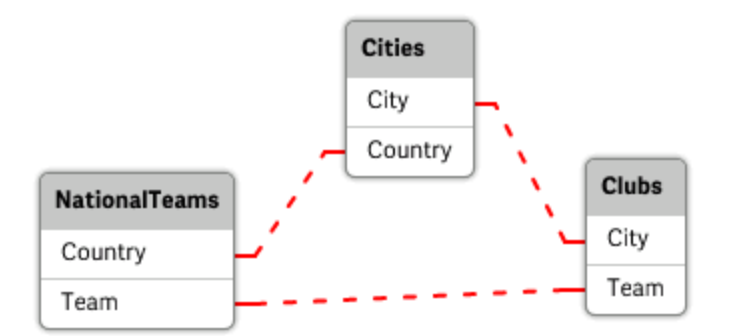

*Vista de las referencias circulares indicadas mediante las líneas de puntos rojos*

La tabla con ciudades y los países a los que pertenecen ahora está parcialmente desconectada con respecto a la tabla de equipos nacionales de diferentes países y la tabla de clubes locales de distintas ciudades.

## Cómo resolver las referencias circulares

Cuando se produzcan referencias circulares, necesitaremos editar el script de carga de datos asignando un nombre único y diferenciador a uno de los dos campos que posean nombres idénticos.

Haga lo siguiente:

- 1. Abra el editor de carga de datos.
- 2. Edite la sentencia **LOAD** de uno de los nombres de campo duplicados. En este ejemplo, la sentencia **LOAD** de la tabla que contiene los equipos locales y sus ciudades tendría un nuevo nombre, por ejemplo *Team* en vez de *LocalClub*. La sentencia **LOAD** ahora presenta el siguiente aspecto: LOAD City, Team as LocalClub
- 3. Haga clic en  $\odot$  en la barra de herramientas para recargar los datos de la app.

Ahora tenemos una lógica que funciona correctamente en todas las tablas. En este ejemplo, si seleccionamos *Germany*, el equipo nacional, las ciudades alemanas y los clubes locales de cada ciudad se asocian:

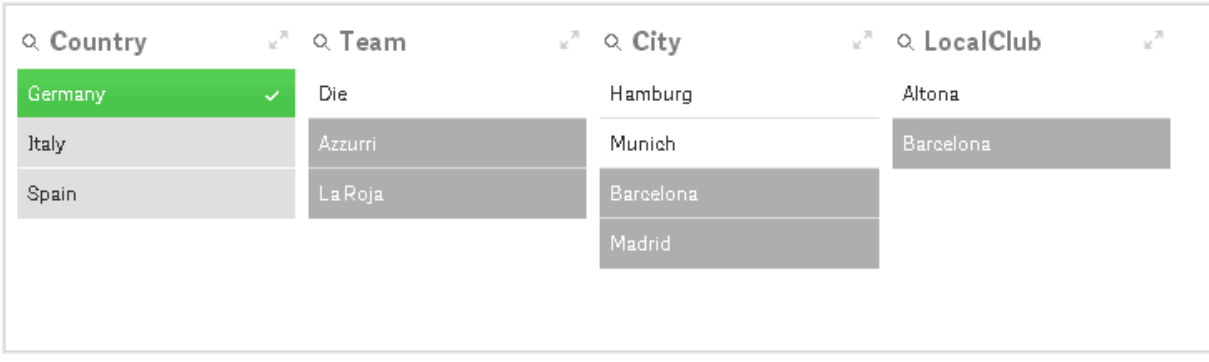

Cuando abrimos el **Visor del modelo de datos**, vemos que las conexiones parcialmente desconectadas han sido reemplazadas por unas conexiones normales:

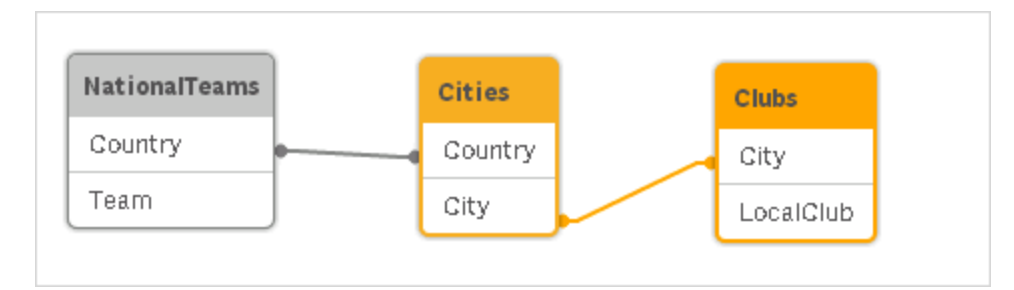

# 7.3 Renombrar campos

A veces es necesario renombrar campos para obtener las asociaciones deseadas. Las tres razones principales para renombrar campos son:

- 1. Dos campos tienen distintos nombres, pero denotan una misma cosa:
	- <sup>l</sup> El campo *ID* en la tabla *Customers*.
	- <sup>l</sup> El campo *CustomerID* en la tabla *Orders*.

Los dos campos denotan un código de identificación específico de clientes y deberían por tanto llamarse igual, por *CustomerID*.

- 2. Dos campos tienen idéntico nombre, pero denotan cosas distintas:
	- <sup>l</sup> El campo *Date* en la tabla *Invoices*.
	- <sup>l</sup> El campo *Date* en la tabla *Orders*.

Deberíamos renombrar los dos campos preferiblemente a, por ejemplo: *InvoiceDate* y *OrderDate*.

3. También podría ocurrir que hubiera errores de ortografía o escritura en la base de datos, o diferentes convenciones en cuanto al uso de mayúsculas o minúsculas.

Los campos pueden renombrarse en el script, no hace falta modificar los datos originales. Hay dos formas distintas de renombrar los campos, como se muestra en los ejemplos.

### **Ejemplo1: Uso de la sentencia alias**

La sentencia **LOAD**o **SELECT**puede ir precedida de una sentencia **alias**.

Alias ID as CustomerID;

LOAD \* from Customer.csv;

**Ejemplo2: Uso del especificador as**

La sentencia **LOAD** o **SELECT** puede contener el especificador **as**.

LOAD ID as CustomerID, Name, Address, Zip, City, State from Customer.csv;

# 7.4 Concatenar tablas

## Concatenación automática

Si los nombres de los campos y el número de campos de dos o varias tablas cargadas son exactamente iguales, Qlik Sense concatenará automáticamente el contenido de las diferentes sentencias en una tabla.

#### **Ejemplo:**

```
LOAD a, b, c from table1.csv;
LOAD a, c, b from table2.csv;
La tabla interna resultante tiene los campos a, b y c. El número de registros es la suma de los números de
registros de la tabla 1 y la tabla 2.
```
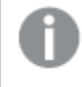

*El número y los nombres de los campos deben ser exactamente iguales. El orden de las dos sentencias es arbritario.*

## Concatenación forzada

También se puede hacer que Qlik Sense fuerce la concatenación de dos o varias tablas aunque dichas tablas no tengan exactamente el mismo conjunto de campos. Esto se hace mediante la inclusión del prefijo **concatenate** en el script, que concatena una tabla con otra tabla designada o con la última tabla lógica previamente creada.

### **Ejemplo:**

```
LOAD a, b, c from table1.csv;
concatenate LOAD a, c from table2,csv;
```
La tabla interna resultante tiene los campos a, b y c. El número de registros de la tabla resultante es la suma de los números de registros de la tabla 1 y la tabla 2. El valor del campo b en los registros que vienen de la tabla 2 es NULL.

*El número y los nombres de los campos deben ser exactamente iguales. A menos que se haya especificado el nombre de una tabla previamente cargada en la sentencia concatenate, el prefijo concatenate utilizará la última tabla previamente creada. Por lo tanto, el orden de las dos sentencias no es arbitrario.*

# Cómo evitar la concatenación

Si los nombres de los campos y el número de campos de dos o varias tablas cargadas son exactamente iguales, Qlik Sense concatenará automáticamente el contenido de las diferentes sentencias en una tabla. Esto se puede evitar con la sentencia **noconcatenate**. La tabla cargada con la sentencia **LOAD** o **SELECT** asociada no se concatenará entonces con la tabla existente.

## **Ejemplo:**

LOAD a, b, c from table1.csv; noconcatenate LOAD a, b, c from table2.csv;

# 7.5 Cargar datos de una tabla previamente cargada

Puede usar el predicado **Resident** en una sentencia **LOAD** para cargar datos de una tabla previamente cargada. Esto puede resultarle muy útil cuando desee realizar cálculos sobre los datos cargados con una sentencia **SELECT** en la que no se puedan utilizar las funciones de Qlik Sense, como la manipulación de valores de fecha o numéricos.

## **Ejemplo:**

En este ejemplo, la interpretación de la fecha se realiza en la carga de **Resident**, ya que no se puede llevar a cabo en la **Crosstable LOAD**.

```
PreBudget:
Crosstable (Month, Amount, 1)
LOAD Account,
   Jan,
   Feb,
   Mar,
…
From Budget;
Budget:
Noconcatenate
LOAD
   Account,
   Month(Date#(Month,'MMM')) as Month,
   Amount
Resident PreBudget;
```
Drop Table PreBudget;

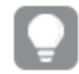

*Un caso habitual para usar Resident es cuando desea utilizar una tabla temporal para realizar cálculos o el filtrado. Una vez que haya logrado el propósito de la tabla temporal, debe borrarla usando la sentencia Drop table.*

# ¿Resident o LOAD precedente?

En la mayoría de los casos, se pueden obtener los mismos resultados utilizando una sentencia **LOAD** precedente, es decir, una sentencia **LOAD** que cargue desde las sentencias **LOAD** o **SELECT** siguientes, sin necesidad de especificar un cualificador de origen, como **From** o **Resident**, como haría habitualmente. La sentencia **LOAD** precedente, por lo general, es la opción más rápida; sin embargo, en algunos casos deberá usar **ResidentLOAD** en su lugar:

- <sup>l</sup> Si desea usar la cláusula **Order\_by** para ordenar los registros antes de procesar la sentencia **LOAD**.
- <sup>l</sup> Si desea usar cualquiera de los siguientes prefijos, en los casos en que no se admite la **LOAD** precedente:
	- <sup>l</sup> **Crosstable**
	- <sup>l</sup> **Join**
	- <sup>l</sup> **Intervalmatch**

# LOAD precedente

La función **LOAD** precedente permite cargar una tabla en una sola pasada mientras se conserva la posibilidad de definir varias transformaciones sucesivas. Básicamente, se trata de una sentencia **LOAD** que carga desde la sentencia **LOAD** o **SELECT** que va a continuación, sin especificar ningún cualificador de origen como, por ejemplo, **From** o **Resident**, como se haría normalmente. De este modo, se puede apilar cualquier número de sentencias **LOAD**. En primer lugar se evaluará la sentencia final, luego la sentencia superior, etc., hasta que se haya evaluado la sentencia del principio.

Se puede obtener el mismo resultado con **Resident**, pero en la mayoría de casos una **LOAD** precedente será más rápida.

Otra ventaja de la load precedente es que se puede mantener un cálculo en un sitio y reutilizarlo en las sentencias **LOAD** situadas encima.

*Los prefijos siguientes no se pueden utilizar junto con LOAD precedente:Join, Crosstable e Intervalmatch.*

### **Ejemplo1: Transformar los datos cargados por una sentencia SELECT**

Si se cargan los datos de una base de datos mediante una sentencia **SELECT**, no se podrán usar las funciones de Qlik Sense para interpretar los datos de esa sentencia **SELECT**. La solución es añadir una sentencia **LOAD**, en la que realizar la transformación de los datos, encima de la sentencia **SELECT**.

En este ejemplo se interpreta una fecha almacenada en forma de cadena mediante la función **Date#** de Qlik Sense en una sentencia **LOAD**, con la sentencia **SELECT** anterior como fuente.

LOAD Date#(OrderDate,'YYYYMMDD') as OrderDate; SQL SELECT OrderDate FROM … ;

### **Ejemplo2: Simplificar el script mediante la reutilización de cálculos**

En este ejemplo se usa un cálculo más de una vez en el script:

```
LOAD ...,
  Age( FromDate + IterNo() - 1, BirthDate ) as Age,
  Date( FromDate + IterNo() - 1 ) as ReferenceDate
  Resident Policies
      While IterNo() \le ToDate - FromDate + 1;
```
Mediante la introducción del cálculo en una primera pasada, podemos reutilizarlo en la función Age en un **LOAD** precedente:

```
LOAD ..., ReferenceDate,
   Age( ReferenceDate, BirthDate ) as Age;
LOAD *,
   Date( FromDate + IterNo() - 1 ) as ReferenceDate
   Resident Policies
     While IterNo() \le ToDate - FromDate + 1;
```
# 8 Mejores prácticas de modelado de datos

Esta sección describe varias maneras en que podemos cargar los datos en nuestra app Qlik Sense, dependiendo de cómo se estructuren los datos y del modelo de datos deseado.

En general, la forma de cargar datos en la app se puede explicar mediante los procesos de Extraer, Transformar y Cargar:

## 1. Extraer

El primer paso consiste en extraer datos del sistema de origen de datos. En el script, se utilizan las sentencias **SELECT** o **LOAD** para definir esto. Las diferencias entre estas sentencias son las siguientes:

- <sup>l</sup> **SELECT** sirve para seleccionar datos desde una fuente de datos ODBC o proveedor OLE DB. La sentencia **SELECT** SQL la evalúa el proveedor de datos y no Qlik Sense.
- La sentencia LOAD carga campos desde un archivo, desde datos definidos en el script, desde una tabla previamente cargada, desde una página web, desde el resultado de una sentencia **SELECT** posterior, o bien generando los datos automáticamente.

## 2. Transformar

La etapa de transformación consiste en la manipulación de los datos mediante las funciones de script y las reglas para derivar la estructura deseada del modelo de datos. Las operaciones habituales son:

- Calcular nuevos valores
- Traducir los valores codificados
- Renombrar campos
- Unir tablas
- Agregar los valores
- **.** Pivotar
- Validar los datos
- 3. Load

En el paso final, se ejecuta el script para cargar el modelo de datos que se ha definido en la app.

El objetivo debería ser crear un modelo de datos que permita una manipulación eficaz de los datos en Qlik Sense. Por lo general esto significa que deberíamos buscar un esquema de estrella razonablemente normalizado o un esquema en copo de nieve sin referencias circulares, esto es, un modelo en el que cada entidad se almacena en una tabla aparte. En otras palabras, un modelo de datos típico presentaría el siguiente aspecto:

- Una tabla de hechos central que contiene claves a las dimensiones y los números utilizados para calcular medidas (como número de unidades, cifras de ventas y cifras de presupuestos).
- Unas tablas secundarias alrededor conteniendo las dimensiones con todos sus atributos (como productos, clientes, categorías, calendario y proveedores).

*En muchos casos es posible resolver una tarea, por ejemplo agregaciones, bien construyendo un modelo de datos más rico o bien realizando las agregaciones en las expresiones del gráfico. Como regla general, experimentará un mejor rendimiento si mantiene las funciones de transformación de datos en el script de carga.*

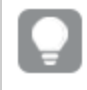

*Es una buena práctica escribir primero un boceto del modelo de datos en papel. Esto le ayudará a estructurar qué datos extraer y qué transformaciones efectuar.*

Cada tabla de su modelo de datos normalmente corresponde o bien a una sentencia **SELECT** o **LOAD**. Las diferencias entre estas sentencias son las siguientes:

- <sup>l</sup> **SELECT** sirve para seleccionar datos desde una fuente de datos ODBC o proveedor OLE DB. La sentencia **SELECT** SQL la evalúa el proveedor de datos y no Qlik Sense.
- La sentencia LOAD carga campos desde un archivo, desde datos definidos en el script, desde una tabla previamente cargada, desde una página web, desde el resultado de una sentencia **SELECT** posterior, o bien generando los datos automáticamente.

# 8.1 Directrices para datos y campos

Existen determinadas convenciones y limitaciones que debe conocer para trabajar con Qlik Sense. Por ejemplo: el límite superior para las tablas de datos y los campos, así como el volumen máximo de datos cargados en Qlik Sense.

# Directrices para la cantidad máxima de datos cargados

La cantidad de datos que se pueden cargar en Qlik Sense viene limitada en primer lugar por la cantidad de memoria primaria que posee el ordenador.

# Límites máximos de campos y tablas de datos

Tenga cuidado cuando construya apps muy extensas, que una app Qlik Sense no puede tener más de 2.147.483.648 valores distintos en un campo.

El número de campos y tablas de datos, así como el número de celdas y filas de tabla que se pueden cargar viene delimitado exclusivamente por la cantidad de RAM.

# Límite recomendado para secciones de load script de carga

El número máximo recomendado de caracteres que se pueden utilizar por sección de script de carga es de 50.000 caracteres.

# Convenciones para formatos numéricos y de tiempo

En muchas funciones de interpretación y formato se puede configurar el formato de números y fechas empleando un código de formato. Este tema describe cómo aplicar formato a un número, una fecha, una hora, o un formato de fecha y hora. Esto es aplicable tanto a las funciones de script como de gráfico.

## Formatos numéricos

- . Para referirse a un número específico de dígitos, utilice el símbolo "0" para cada dígito.
- Para hacer referencia a un posible dígito, utilice el símbolo "#". Si el formato contiene únicamente símbolos # a la izquierda del símbolo decimal, los números inferiores a 1 empezarán con una coma o punto decimal.
- Para marcar la posición del separador de miles o separador decimal, utilice el correspondiente separador de miles o el separador decimal.

El código de formato se utiliza para definir las posiciones de los separadores. No es posible configurar el separador en el código de formato. Utilice las variables **DecimalSep** y **ThousandSep** para esto en el script. Se puede utilizar el separador de miles para agrupar los dígitos por cualquier número de posiciones, por ejemplo, una cadena de formato "0000-0000-0000" (separador de miles="-") podría utilizarse para representar un número de doce dígitos, como "0012-4567-8912".

## **Ejemplos:**

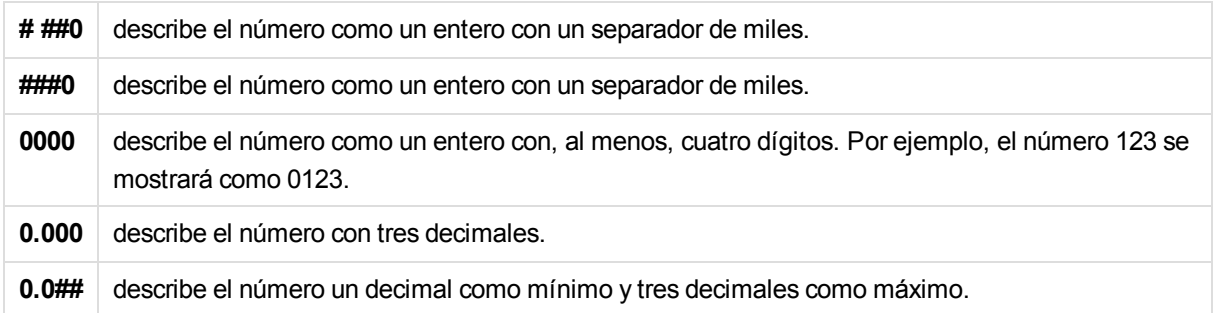

## Formatos especiales de número

Qlik Sense puede interpretar y dar formato a los números de cualquier base de numeración entre el 2 y el 36, incluyendo binario, octal y hexadecimal. También puede manejar formatos de números romanos.

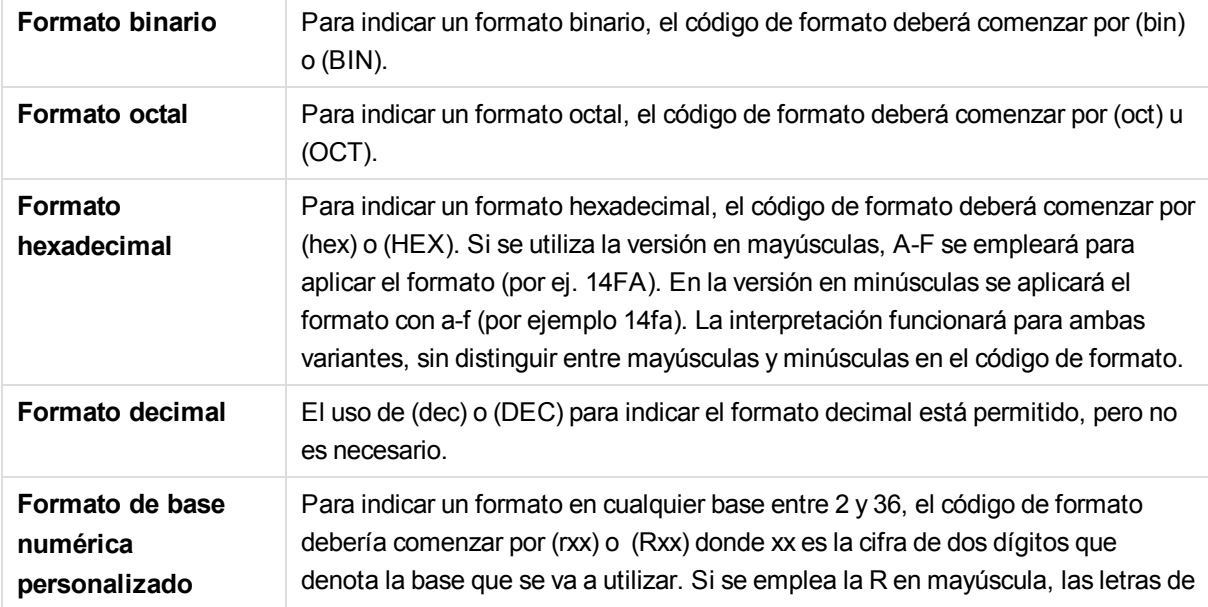

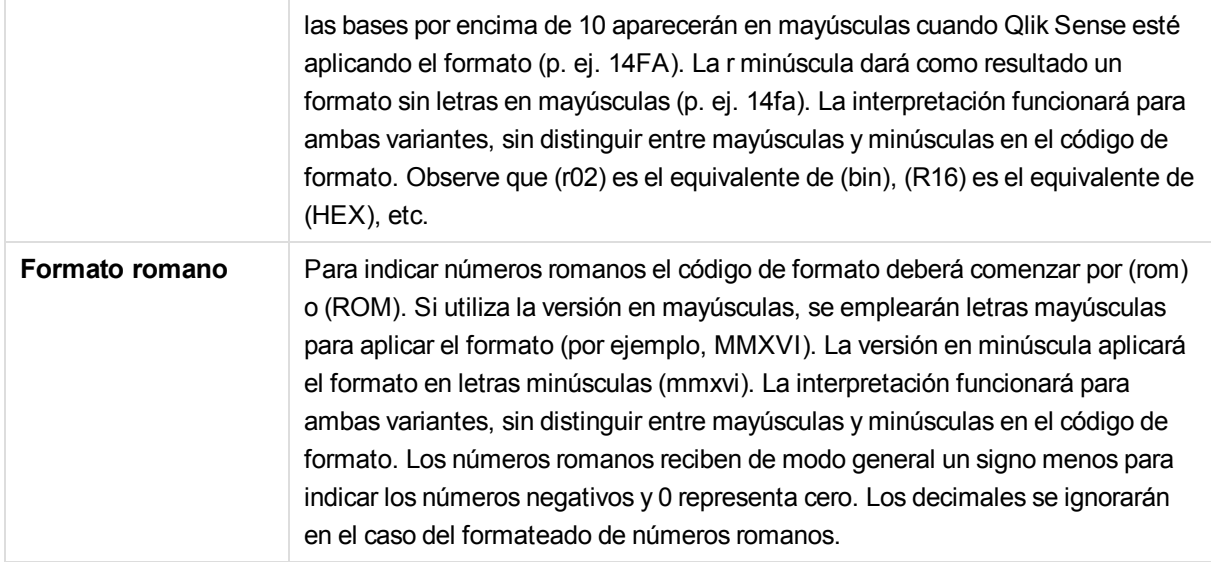

## **Ejemplos:**

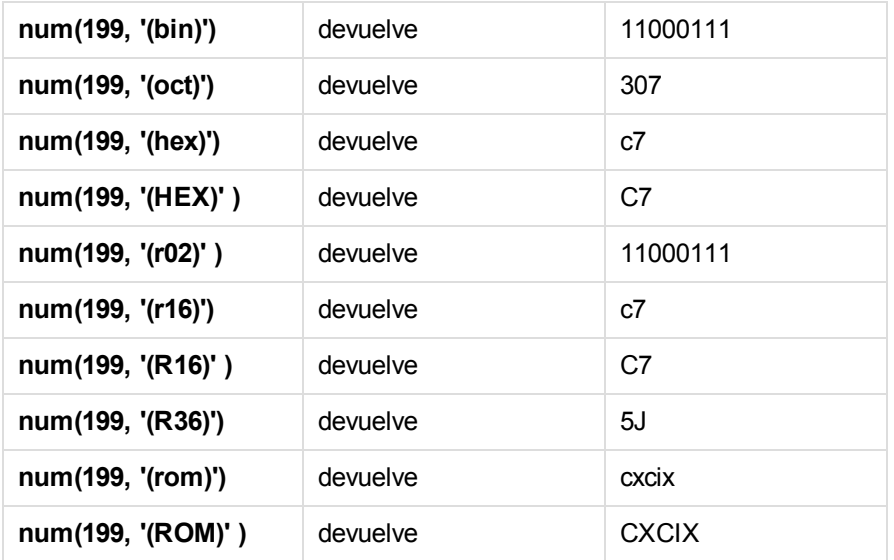

## Fechas

Podemos utilizar los siguientes símbolos para dar formato a una fecha. Se podrá emplear cualquier separador.

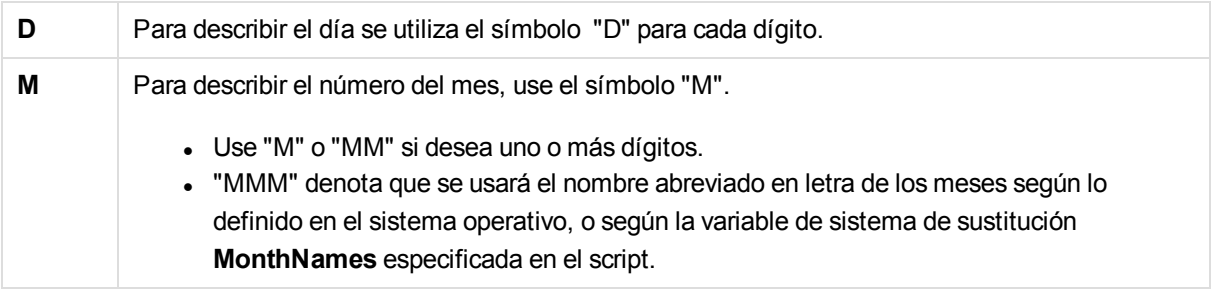

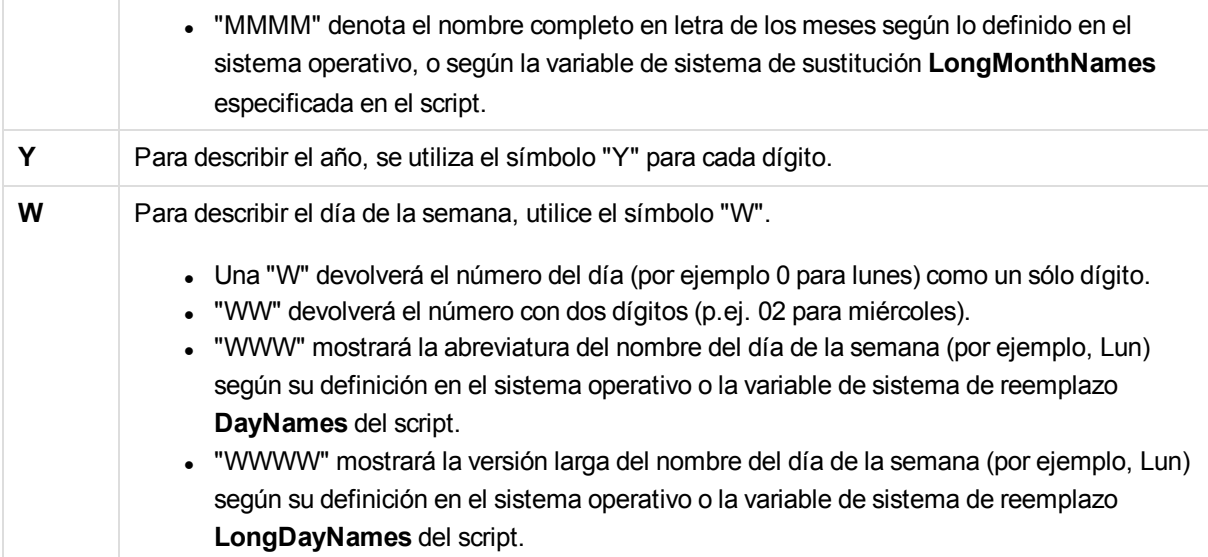

## **Ejemplos: (con el 31 de marzo de 2013 como fecha a modo de ejemplo)**

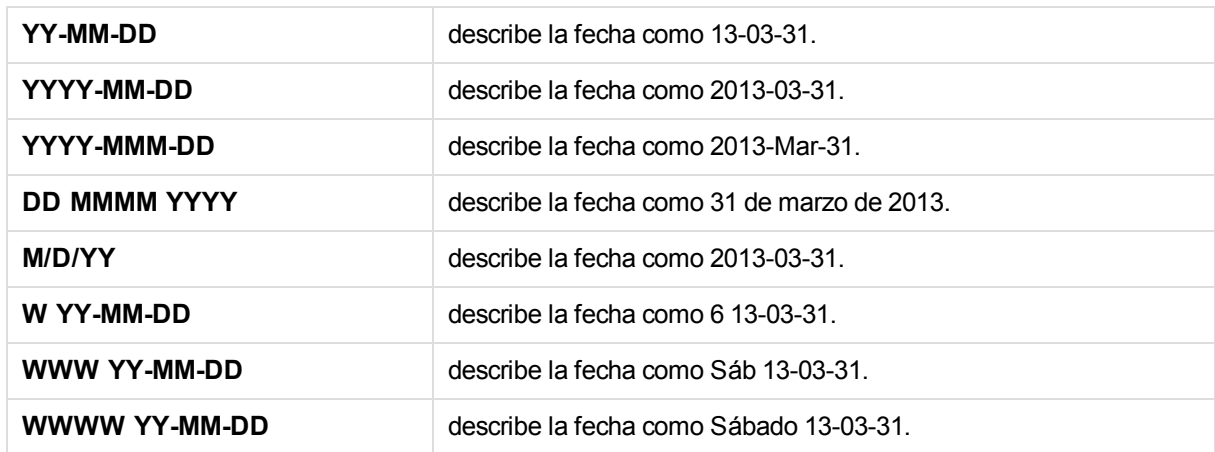

## Horas

Podemos utilizar los siguientes símbolos para dar formato a una hora. Se podrá emplear cualquier separador.

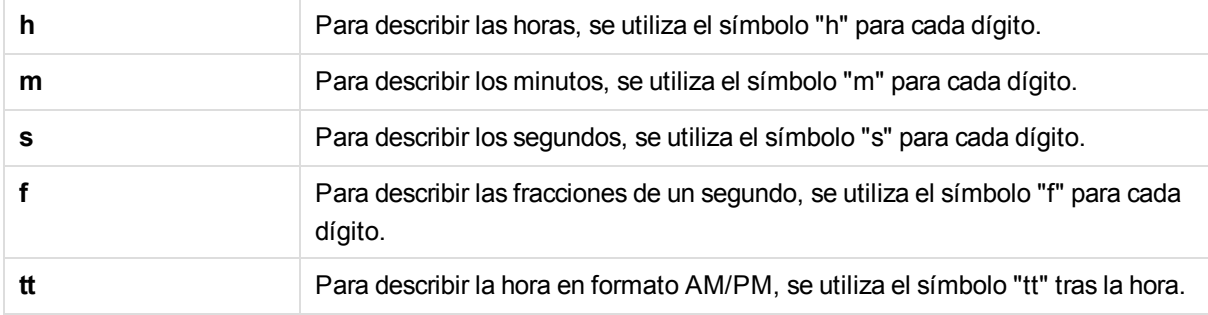

**Ejemplos: (con 18.30 como ejemplo):**

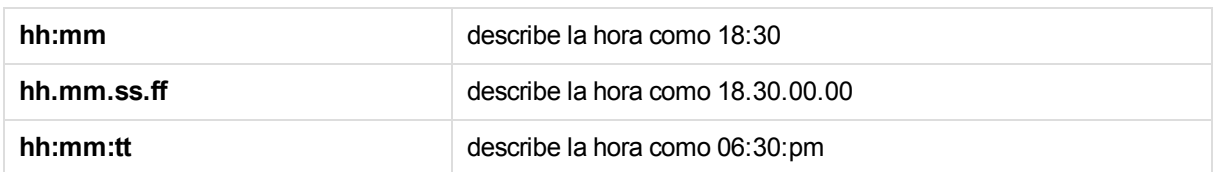

## Fecha/Hora

Se emplea la misma notación que la expresada anteriormente para fechas y horas.

**Ejemplos: (con el 31 de marzo de 2013 a las 18.30 como fecha y hora a modo de ejemplo):**

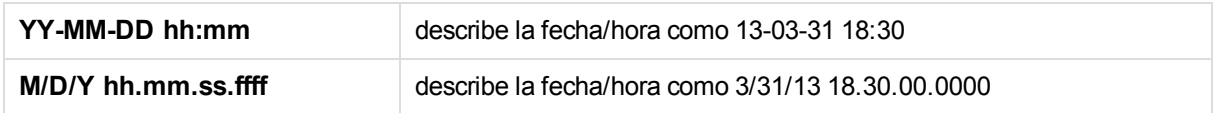

# 8.2 Trabajar con archivos QVD

Un archivo QVD (QlikView Data) es un archivo que contiene una tabla de los datos exportados desde Qlik Sense. QVD es un formato nativo de Qlik y solo se puede escribir en él y leerlo con Qlik Sense o QlikView. El formato de archivo está optimizado para mejorar la velocidad de lectura de datos desde un script , pero es al mismo tiempo muy compacto. Leer datos desde un archivo QVD es por lo general 10-100 veces más rápido que leer desde otras fuentes de datos.

Los archivos QVD se pueden leer en dos modos, estándar (rápido) y optimizado (más rápido). El modo que se utilice viene determinado de forma automática por el motor de script. El modo optimizado sólo puede emplearse cuando todos los campos cargados o un subconjunto de ellos sean leídos sin ninguna transformación (sin fórmulas que actúen sobre los campos), aunque sí se permite el renombrado de campos. Si una cláusula **where** hace que Qlik Sense descomprima los registros, también desactivará la carga optimizada.

Un archivo QVD contiene exactamente una tabla de datos y consta de tres partes:

1. Cabecera.

*Si el archivo QVD se generó con QlikView, la cabecera es una cabecera XML bien definida (en el conjunto de caracteres UTF-8) que describe los campos en la tabla, el diseño de la información subsiguiente y otros metadatos.*

- 2. Tablas de símbolos en un formato de bytes.
- 3. Datos reales de la tabla en formato de bits.

# Finalidad de los archivos QVD

Los archivos QVD se pueden emplear con numerosas finalidades. Podemos identificar claramente al menos cuatro usos fundamentales. En muchos casos se pueden aplicar dos o más de ellos al mismo tiempo.

## Incremento de la velocidad de carga

Mediante el envío a buffers de las partes que no cambian, o cambian muy lentamente, de los datos de entrada en archivos QVD, podemos acelerar considerablemente la ejecución de script en caso de grandes conjuntos de datos.

## Reducción de la carga en los servidores de las bases de datos

Mediante el envío a buffers de las partes que no cambian, o cambian muy lentamente, de los datos de entrada de archivos QVD, podemos reducir enormemente la cantidad de datos obtenidos de fuentes de datos externas. Esto alivia la carga de las bases de datos externas y reduce el tráfico de la red. Además, cuando varios scripts comparten los mismos datos sólo es necesario cargarlos una única vez desde la base de datos fuente a un archivo QVD. Otras apps pueden hacer uso de los mismos datos mediante este archivo QVD.

## Consolidar datos de múltiples apps

Con la sentencia de script **binary** se pueden cargar datos de una única app a otra, pero con los archivos QVD, un script puede combinar datos de cualquier número de apps. Esto permite a las apps consolidar datos similares de distintas unidades de negocio, por ejemplo.

## Carga incremental

En muchas ocasiones habituales la funcionalidad QVD se puede utilizar para facilitar la carga incremental, cargando por ejemplo únicamente los registros nuevos de una base de datos en expansión.

## Crear archivos QVD

Un archivo QVD puede crearse de dos maneras:

- 1. Mediante la creación explícita y su nombrado mediante el comando **store** en el script. Indique simplemente en el script que desea exportar una tabla anteriormente leída, o parte de ella, a un nombre de archivo explícito, en una ubicación de su elección.
- 2. Mediante creación y mantenimiento automáticos desde el script. Si una sentencia **LOAD** o **SELECT** va precedida por el prefijo **buffer**, Qlik Sense creará automáticamente un archivo QVD que, si se cumplen determinadas condiciones, se puede utilizar en lugar de la fuente de datos original al volver a cargar los datos.

Una vez creados no existe diferencia alguna entre los archivos QVD resultantes, por ejemplo en cuanto a la velocidad de lectura, etc.

## Leer datos desde archivos QVD

Se puede leer o acceder a un archivo QVD por alguno de los siguientes métodos:

1. Carga de un archivo QVD como una fuente de datos explícita. Los archivos QVD pueden ser mencionados por una sentencia **LOAD** en el script, igual que cualquier otro tipo de archivo de texto (csv, fix, dif, biff etc).

### **Ejemplo:**

```
LOAD * from xyz.qvd (qvd);
LOAD Name, RegNo from xyz.qvd (qvd);
LOAD Name as a, RegNo as b from xyz.qvd (qvd);
```
- 2. Carga automática de archivos QVD enviados automáticamente a buffers. Cuando se utiliza el prefijo **buffer** en sentencias **LOAD** o **SELECT**, no se necesitan sentencias explícitas para la lectura. Qlik Sense determinará en qué medida se utilizarán los datos del archivo QVD o si se adquirirán mediante la sentencia lo**LOAD** o **SELECT** original.
- 3. Acceso a archivos QVD desde el script. Se pueden utilizar varias funciones de script (comenzando todas ellas por **qvd**) para la recuperación de diversa información de los datos que se hallan en la cabecera XML de un archivo QVD.

# 8.3 Utilización de archivos QVD para carga incremental

La tarea de carga incremental suele usarse con mucha frecuencia con bases de datos. Una carga incremental solo carga registros nuevos o modificados de la base de datos; los demás datos ya deberían estar disponibles en app. Casi siempre es posible usar la carga incremental con archivos QVD.

El proceso básicamente es el siguiente:

- 1. Cargue nuevos datos desde la tabla de base de datos. Este proceso es lento, pero solo cargará un número limitado de registros.
- 2. Cargue los datos antiguos del archivo QVD. Se cargarán muchos registros, pero este proceso es mucho más rápido.
- 3. Cree un nuevo archivo QVD.
- 4. Repita este mismo procedimiento para cada tabla que cargue.

Los siguientes ejemplos muestran casos en los que se usa la carga incremental; no obstante, puede que sea necesaria una solución más compleja, si así lo requiere la base de datos fuente.

- Anexar solo (normalmente usado para archivos de registro)
- Insertar solo (no actualizar ni eliminar)
- Insertar y actualizar (no eliminar)
- Insertar, actualizar y eliminar

A continuación encontrará diversas soluciones para cada uno de estos casos. Puede leer archivos QVD en modo optimizado o estándar. (El método empleado lo selecciona automáticamente el motor de Qlik Sense, dependiendo de la complejidad de la operación). El modo optimizado es aproximadamente 10 veces más rápido que el modo estándar, o alrededor de 100 veces más rápido que cargar la base de datos de la manera ordinaria.

## Anexar solo

El caso más simple es el de los archivos .log de registro, que solo se anexan y nunca se borran. Las condiciones son las siguientes:

• La base de datos debe ser un archivo log (o algún otro archivo en el que los registros se anexen y no inserten o eliminen) el cual esté contenido en un archivo de texto (ODBC, OLE DB).

• Qlik Sense lleva un registro constante del número de registros leídos previamente y carga solo los registros añadidos al final del archivo.

## **Ejemplo:**

```
Buffer (Incremental) Load * From LogFile.txt (ansi, txt, delimiter is '\t', embedded labels);
```
## Insertar solo (no actualizar ni eliminar)

Si los datos residen en una base de datos que no es un simple archivo de registro, el anexado no funcionará. No obstante, el problema puede resolverse con un pequeño trabajo extra. Las condiciones son las siguientes:

- La fuente de datos puede ser cualquier base de datos.
- . Qlik Sense carga los registros insertados en la base de datos tras la última ejecución de script.
- Se requiere un campo ModificationTime (o similar) para que Qlik Sense reconozca qué registros son nuevos.

## **Ejemplo:**

```
QV_Table:
SQL SELECT PrimaryKey, X, Y FROM DB_TABLE
WHERE ModificationTime >= #$(LastExecTime)#
AND ModificationTime < #$(BeginningThisExecTime)#;
```

```
Concatenate LOAD PrimaryKey, X, Y FROM File.QVD;
STORE QV_Table INTO File.QVD;
```
Los signos hash en la cláusula SQL WHERE definen el inicio y fin de una fecha. Compruebe en el manual de su base de datos la sintaxis de fecha correcta de su base de datos.

# Insertar y actualizar (no eliminar)

En este caso los datos de registros previamente cargados pueden haber sido modificados entre las diversas ejecuciones de script. Las condiciones son las siguientes:

- La fuente de datos puede ser cualquier base de datos.
- Qlik Sense carga los registros insertados o actualizados en la base de datos tras la última ejecución de script.
- Se requiere un campo ModificationTime (o similar) para que Qlik Sense reconozca qué registros son nuevos.
- Se requiere un campo clave primario para que Qlik Sense ordene los registros actualizados del archivo QVD.
- Esta solución hará que la lectura del archivo QVD se haga en modo estándar, en lugar de en modo optimizado (lo cual es, aún así, bastante más rápido que cargar la base de datos completa).

### **Ejemplo:**

```
QV_Table:
SQL SELECT PrimaryKey, X, Y FROM DB_TABLE
WHERE ModificationTime >= #$(LastExecTime)#;
```

```
Concatenate LOAD PrimaryKey, X, Y FROM File.QVD
WHERE NOT Exists(PrimaryKey);
```
STORE QV\_Table INTO File.QVD;

## Insertar, actualizar y eliminar

El caso más difícil de manejar se da cuando los registros han sido realmente eliminados de la base de datos fuente entre ejecuciones de script. Las condiciones son las siguientes:

- La fuente de datos puede ser cualquier base de datos.
- Qlik Sense carga los registros insertados o actualizados en la base de datos tras la última ejecución de script.
- . Qlik Sense elimina los registros borrados de la base de datos tras la última ejecución de script.
- Se requiere un campo ModificationTime (o similar) para que Qlik Sense reconozca qué registros son nuevos.
- Se requiere un campo clave primario para que Qlik Sense ordene los registros actualizados del archivo QVD.
- Esta solución hará que la lectura del archivo QVD se haga en modo estándar, en lugar de en modo optimizado (lo cual es, aún así, bastante más rápido que cargar la base de datos completa).

## **Ejemplo:**

```
Let ThisExecTime = Now();
```

```
QV_Table:
SQL SELECT PrimaryKey, X, Y FROM DB_TABLE
WHERE ModificationTime >= #$(LastExecTime)#
AND ModificationTime < #$(ThisExecTime)#;
```

```
Concatenate LOAD PrimaryKey, X, Y FROM File.QVD
WHERE NOT EXISTS(PrimaryKey);
```
Inner Join SQL SELECT PrimaryKey FROM DB\_TABLE;

If ScriptErrorCount =  $0$  then STORE QV\_Table INTO File.QVD; Let LastExecTime = ThisExecTime; End If

# 8.4 Combinar tablas con Join y Keep

Un join es una operación que usa dos tablas y las combina en una sola. Los registros de la tabla resultante son combinaciones de los registros de las tablas originales, normalmente de manera que los dos registros contribuyen a que cualquier combinación en la tabla resultante tenga un valor común para uno o varios campos comunes, lo que se conoce como un natural join. En Qlik Sense se pueden efectuar joins en el script, produciendo tablas lógicas.

Es posible unir tablas ya en el script. La lógica de Qlik Sense no percibirá entonces dichas tablas como separadas, sino como el resultado de la unión (join), es decir, como si se tratara de una única tabla lógica. En algunas situaciones esto puede ser necesario, pero tiene sus inconvenientes:

- Las tablas cargadas suelen aumentar de tamaño, lo cual hace que Qlik Sense funcione a menor velocidad.
- Parte de la información podría perderse: la frecuencia (el número de registros) de la tabla original podría no estar ya disponible.

La funcionalidad de **Keep**, que tiene el efecto de reducir una o ambas tablas a la intersección de los datos tabulares antes de almacenarlas en Qlik Sense, se ha diseñado precisamente para reducir el número de casos en que hay que utilizar joins explícitos.

*En esta documentación se utiliza el término unir (join) generalmente para referirse a las uniones efectuadas antes de crear las tablas internas. Sin embargo, la asociación que se realiza una vez creadas las tablas lógicas, también es un join en esencia.*

## Uniones mediante join en una sentencia SQL SELECT

Con algunos drivers ODBC se puede hacer una unión dentro de la sentencia **SELECT**. Esto prácticamente equivale a hacer una unión con el prefijo **Join**.

Sin embargo, la mayoría de los drivers ODBC no puede hacer una unión externa completa (bidireccional). Sólo son capaces de hacer una unión externa izquierda o derecha. Una unión externa izquierda (o derecha) sólo incluye aquellas combinaciones donde la clave de la unión figura en la tabla izquierda (o derecha). Una unión externa completa incluye cualquier combinación. Qlik Sense realiza un full outer join de forma automática.

Además, hacer joins es mucho más complicado en las sentencias **SELECT** que en Qlik Sense.

### **Ejemplo:**

```
SELECT DISTINCTROW
[Order Details].ProductID, [Order Details].
UnitPrice, Orders.OrderID, Orders.OrderDate, Orders.CustomerID
FROM Orders
RIGHT JOIN [Order Details] ON Orders.OrderID = [Order Details].OrderID;
Esta sentencia SELECT une una tabla de pedidos a una empresa ficticia, con una tabla que contiene
detalles sobre los pedidos. Se trata de una unión externa derecha, en la cual se incluyen todos los registros
de OrderDetails, también aquellos con un OrderID que no exista en la tabla Orders. Sin embargo, no se
incluye ningún pedido que exista en la tabla Orders pero no en la tabla OrderDetails.
```
## Join

La manera más fácil de hacer una unión es empleando el prefijo **Join** en el script; este une la tabla interna con otra tabla, o con la última tabla lógica creada. La unión será una unión externa, creando todas las combinaciones posibles de valores de ambas tablas.

### **Ejemplo:**

```
LOAD a, b, c from table1.csv;
join LOAD a, d from table2.csv;
```
La tabla interna resultante tiene los campos a, b, c y d. El número de registros difiere dependiendo de los valores de campo de las dos tablas.

*Los nombres de los campos que se desea unir deberán ser exactamente iguales. El número de campos que se van a unir es arbitrario. Normalmente, las tablas deberían tener uno o varios campos en común. Si no tienen ningún campo en común, se devuelve el producto cartesiano de las tablas. También es posible tener todos los campos en común, pero en general no tiene sentido. A menos que se haya especificado el nombre de una tabla previamente cargada en la sentencia Join, el prefijo Join utilizará la última tabla previamente creada. Por lo tanto, el orden de las dos sentencias no es arbitrario.*

# Keep

El prefijo explícito **Join** en el lenguaje del script de carga de datos ejecuta una unión completa entre las dos tablas. El resultado es una sola tabla. El resultado de estas uniones es, en muchos casos, una tabla muy extensa. Una de las principales características de Qlik Sense es su capacidad de hacer asociaciones entre tablas en lugar de unirlas (mediante join). Esto permite ahorrar mucho espacio en la memoria e incrementar la velocidad, lo que se traduce en una flexibilidad enorme. La funcionalidad keep se ha diseñado para reducir el número de casos en los que se tengan que usar joins explícitos.

El prefijo **Keep** entre dos sentencias **LOAD** o **SELECT** tiene el efecto de reducir una o ambas tablas a la intersección de datos tabulares antes de almacenarlas en Qlik Sense. El prefijo **Keep** debe ir siempre precedido por una de ls palabras clave **Inner**,**Left** o **Right**. La selección de los registros desde las tablas se hace de la misma forma que en un join correspondiente. No obstante, las dos tablas no se unen y se almacenan en Qlik Sense como dos tablas independientes y con distintos nombres.

## Inner

Los prefijos **Join** y **Keep** en el script de carga de datos pueden ir precedidos por el prefijo **Inner**.

Si se usa delante de **Join**, especifica que el join entre las dos tablas debe ser un inner join (una unión interna). La tabla resultante contiene sólo combinaciones ente las dos tablas, con un conjunto completo de datos de ambas partes.

Si se usa delante de **Keep**, especifica que las dos tablas deben ser reducidas a su intersección común antes de almacenarlas en Qlik Sense.

## **Ejemplo:**

En estos ejemplos se utilizan las tablas de origen Table1 y Table2:

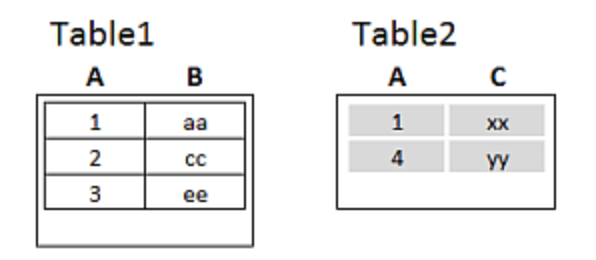

### *Ejemplos de tablas de origen Inner*

En primer lugar se realiza un **Inner Join** en las tablas, lo que da como resultado VTable, que contiene solo una fila, el único registro existente en ambas tablas, con los datos combinados de ambas tablas.

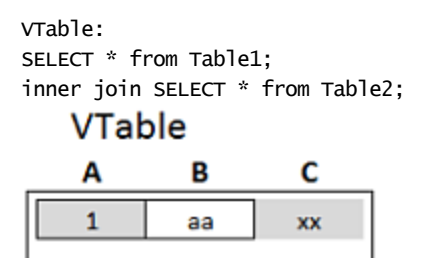

*Ejemplo de Inner Join*

Si en cambio se realiza **Inner Keep**, se seguirán teniendo dos tablas. Las dos tablas están, por supuesto, asociadas a través del campo A.

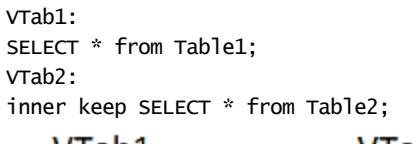

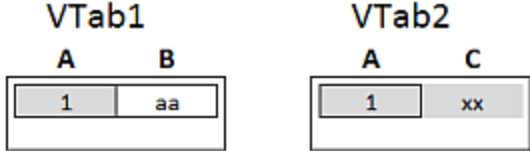

*Ejemplo de Inner Keep*

# Left

Los prefijos **Join** y **Keep** en el script de carga de datos pueden ir precedidos por el prefijo **left**.

Si se usa delante de **Join**, significa que la unión o join entre las dos tablas debe ser un left join. La tabla resultante contiene sólo combinaciones entre las dos tablas, con el conjunto de datos completo de la primera tabla.

Si se usa antes de **Keep**, especifica que la segunda tabla debe ser reducida a su intersección común con la primera tabla antes de ser almacenada en Qlik Sense.

### **Ejemplo:**

En estos ejemplos se utilizan las tablas de origen Table1 y Table2:

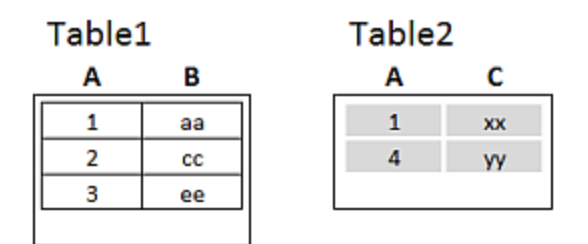

*Ejemplos de tablas de origen Left*

En primer lugar, se realiza un **Left Join** en las tablas, lo que da como resultado VTable, que contiene todas las filas de la Table1, junto con los campos de las filas coincidentes en la Table2.

VTable: SELECT \* from Table1; left join SELECT \* from Table2;

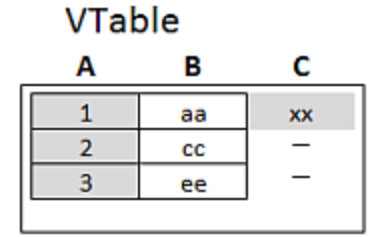

*Ejemplo de Left Join*

Si en cambio se realiza **Left Keep**, se seguirán teniendo dos tablas. Las dos tablas están, por supuesto, asociadas a través del campo A.

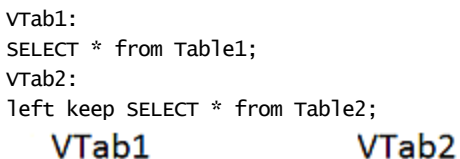

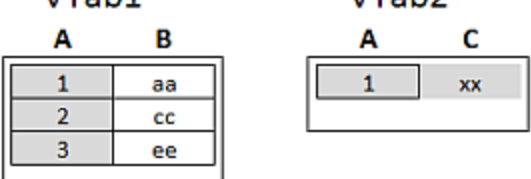

*Ejemplo de Left Keep*

# Right

Los prefijos **Join** y **Keep** en el script de carga de datos pueden ir precedidos por el prefijo **right**.

Si se usa delante de **Join**, significa que la unión o join entre las dos tablas debe ser un left join. La tabla resultante solo contiene combinaciones entre las dos tablas, con un conjunto completo de datos de la segunda tabla.

Si se usa antes de **Keep**, especifica que la primera tabla debe ser reducida a su intersección común con la segunda tabla, antes de ser almacenada en Qlik Sense.

## **Ejemplo:**

En estos ejemplos se utilizan las tablas de origen Table1 y Table2:

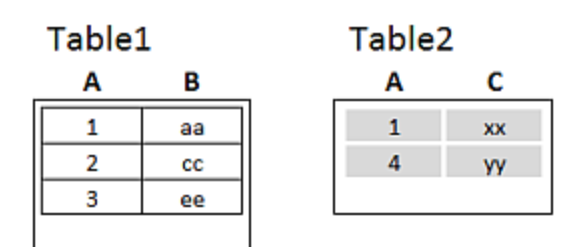

*Ejemplos de tablas de origen Right*

En primer lugar, se realiza un **Right Join** en las tablas, lo que da como resultado VTable, que contiene todas las filas de la Table2, junto con los campos de las filas coincidentes en la Table1.

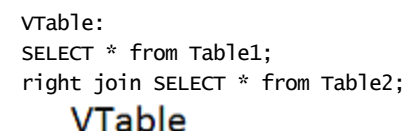

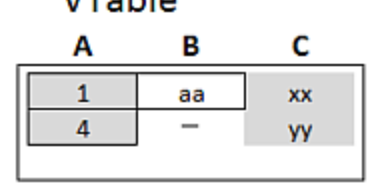

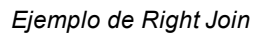

Si en cambio se realiza **Left Keep**, se seguirán teniendo dos tablas. Las dos tablas están, por supuesto, asociadas a través del campo A.

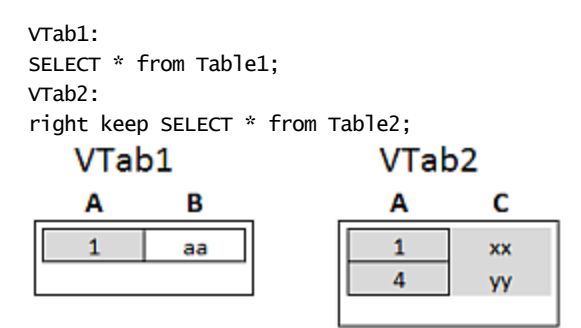

*Ejemplo de Right Keep*

# 8.5 Usar la correspondencia como alternativa a la unión

El prefijo **Join** de Qlik Sense constituye un potente método para combinar varias tablas de datos en el modelo de datos. Una desventaja es que las tablas combinadas pueden llegar a ser grandes y crear problemas de rendimiento. Una alternativa a **Join** en situaciones en las que tenga que buscar un único valor de otra tabla es utilizar la correspondencia en su lugar De este modo se puede evitar la carga de datos innecesarios que ralentizan los cálculos y que puede crear errores de cálculo, ya que las uniones pueden cambiar el número de registros en las tablas.

Una tabla de correspondencia consta de dos columnas: un campo de comparación (entrada) y un campo de valor de correspondencia (salida).

En este ejemplo tenemos una tabla de pedidos (Orders) y necesitamos saber el país del cliente, que se almacena en la tabla de clientes (Customers).

*Tabla de datos Orders*

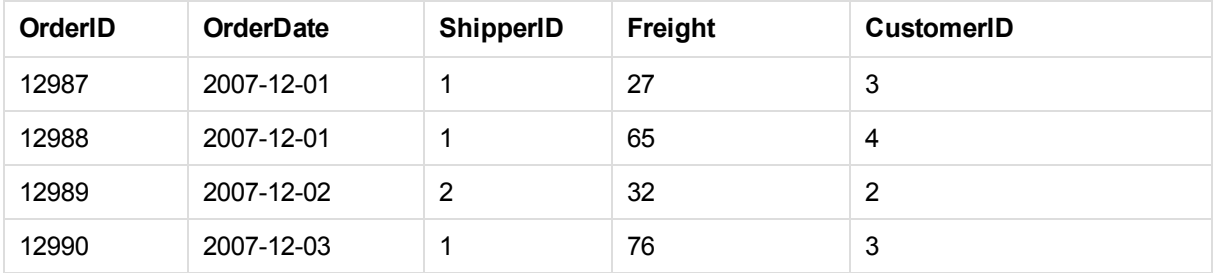

*Tabla de datos Customers*

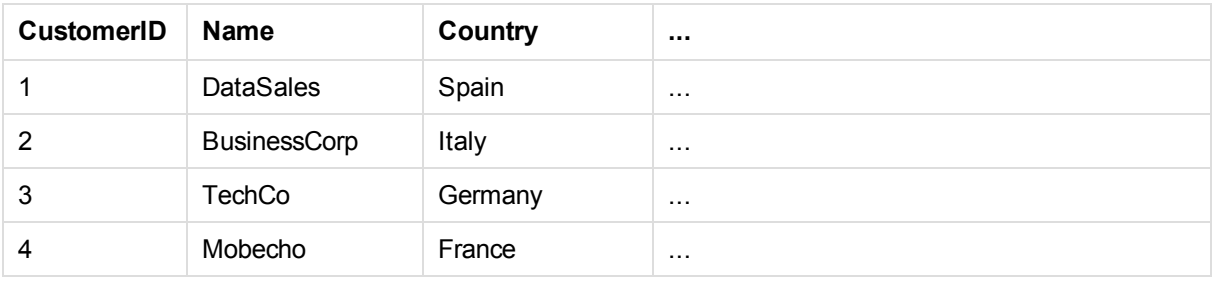

Para buscar el país (Country) de un cliente, se necesita una tabla de correspondencia con este aspecto:

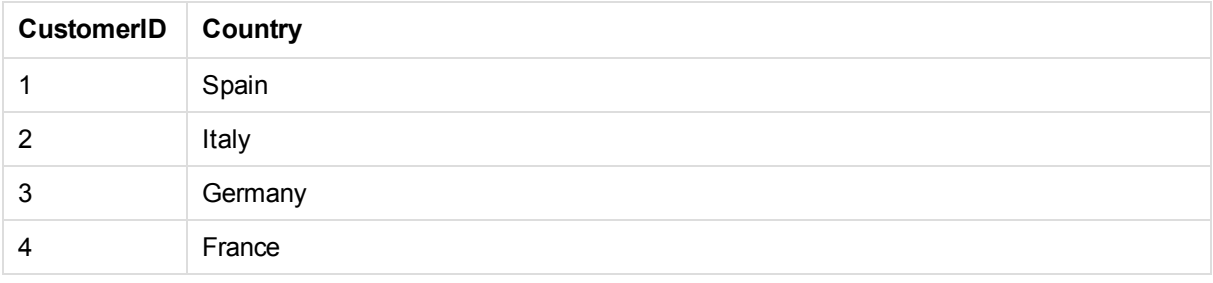

La tabla de correspondencia, a la que llamamos MapCustomerIDtoCountry, se define en el script de la siguiente forma:

```
MapCustomerIDtoCountry:
Mapping LOAD CustomerID, Country From Customers ;
```
El siguiente paso consiste en aplicar la correspondencia, mediante la **ApplyMap** función, al cargar la tabla de pedidos:

Orders:

S \*,

```
ApplyMap('MapCustomerIDtoCountry', CustomerID, null()) as Country
From Orders ;
```
El tercer parámetro de la función **ApplyMap** se utiliza para definir qué se debe devolver cuando el valor no se encuentra en la tabla de correspondencia, en este caso **Null()**.

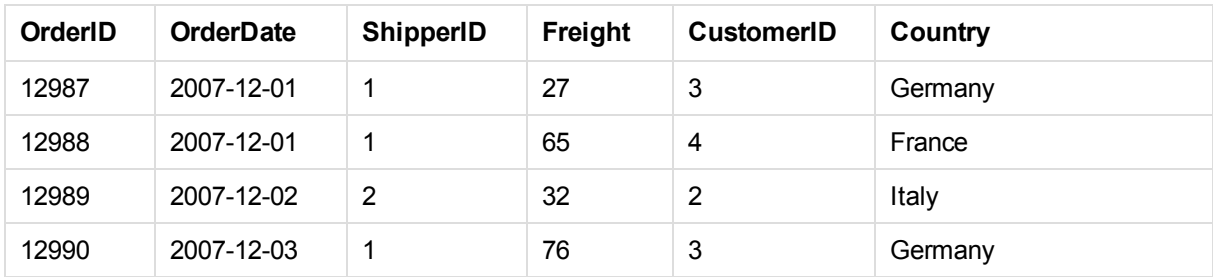

La tabla resultante tendrá el siguiente aspecto:

# 8.6 Trabajar con tablas cruzadas

Una tabla cruzada es un tipo habitual de tabla, que ofrece una matriz de valores entre dos listas ortogonales de datos de cabecera. El aspecto podría ser el de la tabla a continuación.

## **Ejemplo1:**

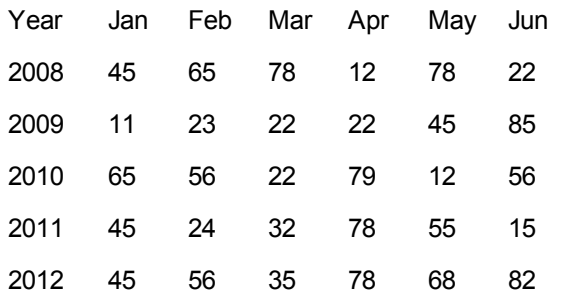

Si esta tabla se carga simplemente en Qlik Sense, el resultado será un campo para *Year* y otro campo para cada uno de los meses. Por regla general, éste no es el resultado que interesa. Probablemente sea preferible generar tres campos, uno para cada categoría de cabecera (*Year* y *Month*) y otro para los valores dentro de la matriz.

Esto se consigue añadiendo un prefijo **crosstable** a la sentencia **LOAD** o **SELECT**.

crosstable (Month, Sales) LOAD \* from ex1.xlsx; El resultado en Qlik Sense es el siguiente:

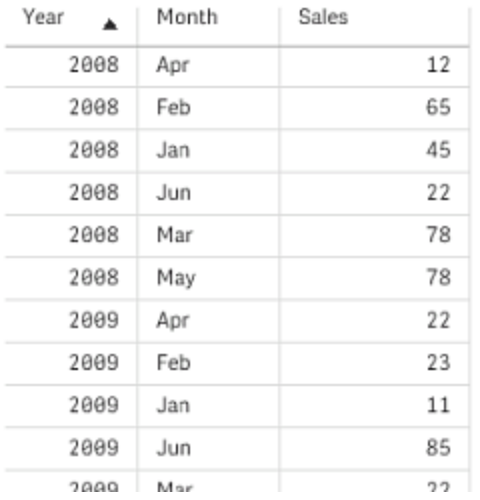

La tabla cruzada va a menudo precedida por una serie de columnas cualificadoras, que deben leerse de manera directa/continua. En este caso hay una columna cualificadora, Year:

### **Ejemplo2:**

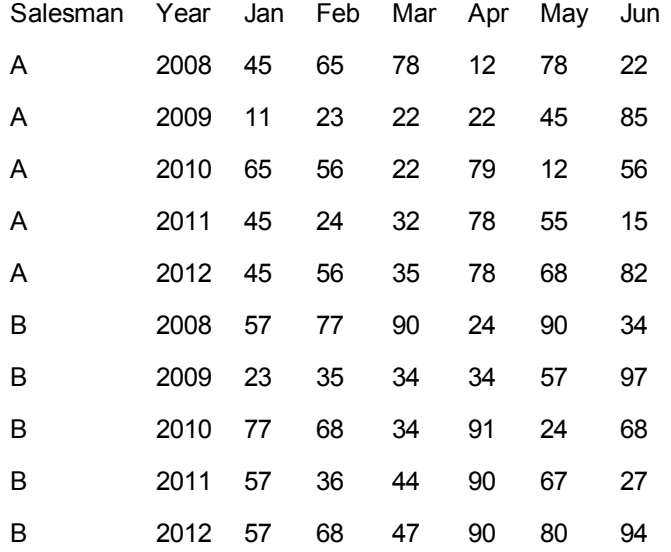

En este caso hay dos columnas cualificadoras a la izquierda, seguidas por las columnas matriz. El número de columnas cualificadoras puede declararse un como tercer parámetro del prefijo **crosstable**, como se observa a continuación:

crosstable (Month, Sales, 2) LOAD \* from ex2.xlsx; El resultado en Qlik Sense es el siguiente:

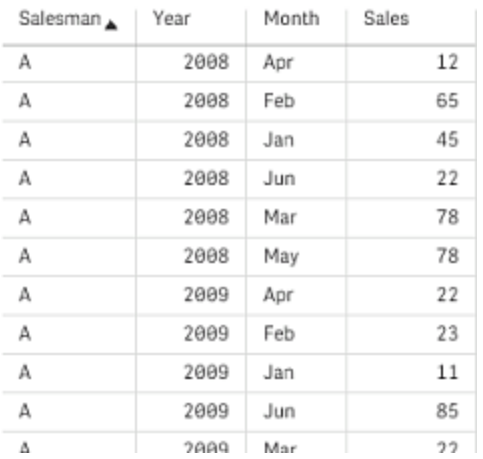

# 8.7 Bases de datos genéricas

Una base de datos genérica es una tabla en la que los nombres de campo se almacenan como valores en una columna, mientras que los valores de los campos se almacenan en una segunda columna. Las bases de datos genéricas se utilizan normalmente para los atributos de diferentes objetos.

Observe el ejemplo GenericTable inferior. Es una base de datos genérica que contiene dos objetos, una pelota y una caja. Obviamente hay algunos atributos que son comunes a ambos objetos, como el color y peso, y otros que no, como el diámetro, la altura, la longitud y el ancho.

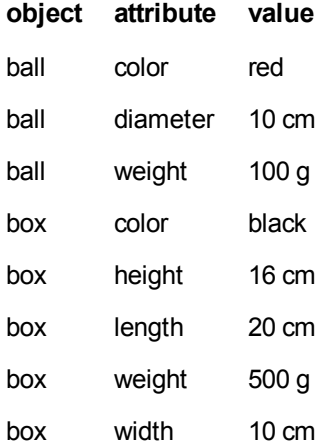

*GenericTable*

Por un lado sería torpe almacenar los datos de una manera que otorgue a cada atributo una columna propia, ya que muchos atributos no son relevantes para un determinado objeto.

Por otro lado, el aspecto sería muy desordenado si se mostraran los datos mezclando longitudes, colores y pesos.

Si se carga esta base de datos en Qlik Sense empleando el modo estándar y mostramos los datos en una tabla, esta presenta el siguiente aspecto:
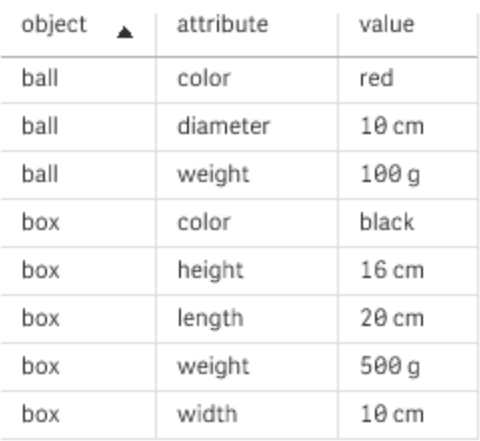

Sin embargo, si la tabla se carga como una base de datos genérica, dividirá las columnas dos y tres en tablas diferentes, una por cada valor único de la segunda columna:

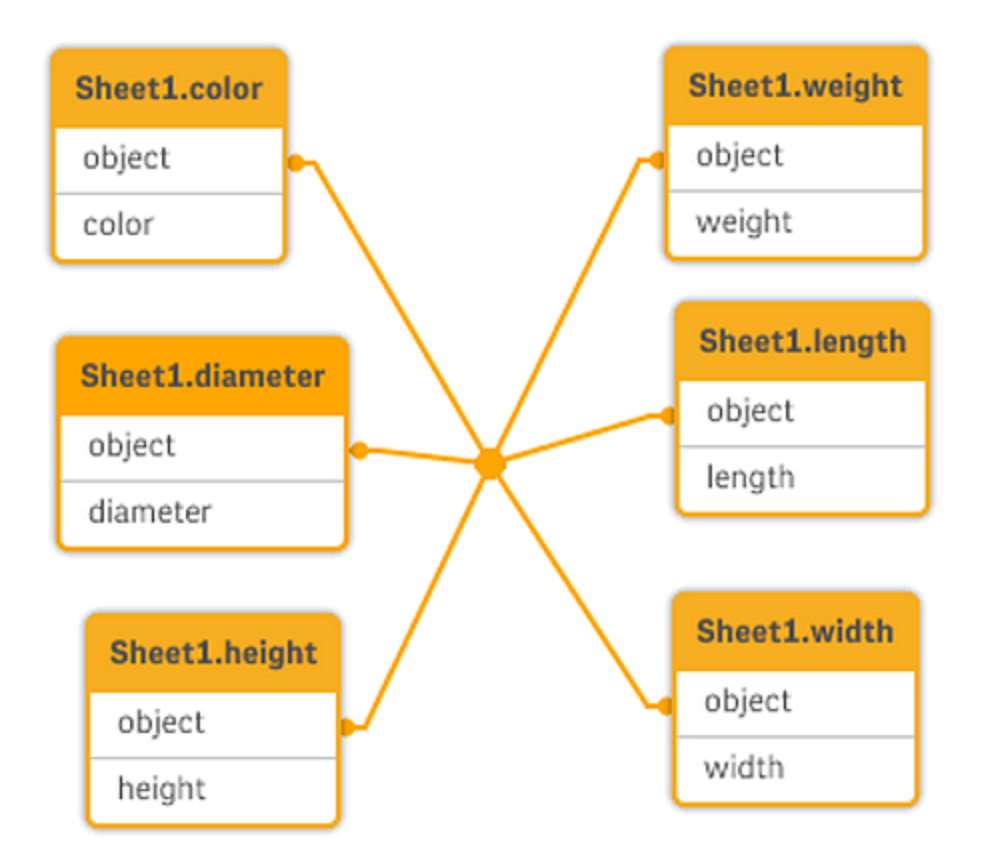

La sintaxis para esto es fácil:

#### **Ejemplo:**

Generic SELECT\* from GenericTable; No importa si se usa una sentencia **LOAD** o **SELECT** para cargar la base de datos genérica.

## 8.8 Emparejar intervalos con datos discretos

El prefijo **intervalmatch** delante de una sentencia **LOAD** o **SELECT** sirve para enlazar valores numéricos con uno o más intervalos numéricos. Es una utilidad muy potente que se puede utilizar, por ejemplo, en entornos de producción, como se muestra en el ejemplo inferior.

### **Ejemplo:**

Observe las tablas inferiores. La primera muestra el inicio y el final de la producción de diferentes pedidos. La segunda tabla contiene algunos eventos discretos. ¿Cómo podemos asociar los eventos discretos con los pedidos para saber por ejemplo qué cambio afecta a qué pedidos y qué pedidos se procesaron a causa de qué cambios?

### *Table OrderLog*

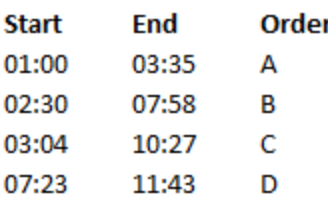

### *Table EventLog*

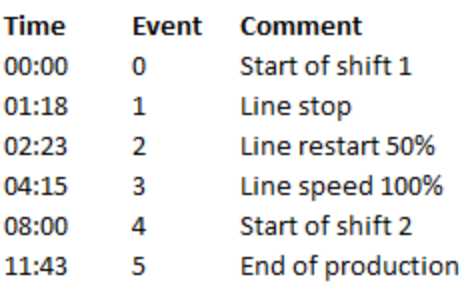

Primero hay que cargar las dos tablas como de costumbre, y después vincular el campo *Time* a los intervalos definidos por los campos *Start* y *End*:

SELECT \* from OrderLog; SELECT \* from EventLog; Intervalmatch (Time) SELECT Start,End from OrderLog; Ahora puede crear una tabla en Qlik Sense como se muestra a continuación:

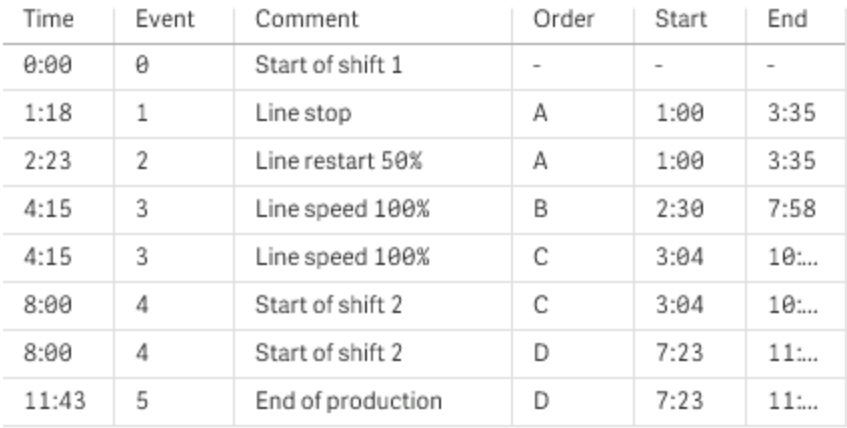

Ahora podemos ver fácilmente que la interrupción del servicio de autobuses afectó principalmente al pedido *A*, pero que la reducción en la velocidad de la línea de autobuses afectó también a los pedidos *B* y *C*. Sólo los pedidos *C* y *D* fueron manejados en parte por *Shift 2*.

Tenga en cuenta los puntos siguientes cuando utilice **intervalmatch**:

- <sup>l</sup> Antes de la sentencia **intervalmatch** debe haberse leído en Qlik Sense el campo que contiene los puntos de datos discretos (el campo *Time* en el ejemplo anterior). ¡La sentencia **intervalmatch** no lee este campo desde la tabla de la base de datos!
- **La tabla leída en la sentencia intervalmatch LOAD** o SELECT debe contener siempre exactamente dos campos (*Start* y *End* en el ejemplo anterior). Con el fin de establecer un vínculo a otros campos, deben leerse los campos de intervalo junto con los campos adicionales en una sentencia **LOAD** o **SELECT** aparte (la primera sentencia **SELECT** en el ejemplo anterior).
- Los intervalos están siempre cerrados, es decir, los puntos finales están incluidos en el intervalo. Los límites no numéricos provocan que se descarte el intervalo (indefinido) mientras los límites NULL extienden el intervalo infinitamente (sin límite).
- Los intervalos pueden solaparse y los valores discretos se enlazarán con todos los intervalos coincidentes.

## Utilizar la sintaxis ampliada de **intervalmatch** para resolver problemas de cambios de dimensión progresivos

La sintaxis ampliada de **intervalmatch** se puede utilizar para manejar el conocido problema de cambio de dimensión progresivo en las fuentes de datos.

### Script a modo de ejemplo:

```
SET NullInterpret='';
IntervalTable:
LOAD Key, ValidFrom, Team
FROM 'lib://dataqv/intervalmatch.xlsx' (ooxml, embedded labels, table is IntervalTable);
Key:
LOAD
Key,
```

```
ValidFrom as FirstDate,
date(if(Key=previous(Key),
previous(ValidFrom) - 1)) as LastDate,
Team
RESIDENT IntervalTable order by Key, ValidFrom desc;
drop table IntervalTable;
Transact:
LOAD Key, Name, Date, Sales
FROM 'lib://dataqv/intervalmatch.xlsx' (ooxml, embedded labels, table is Transact);
```
INNER JOIN intervalmatch (Date,Key) LOAD FirstDate, LastDate, Key RESIDENT Key; La sentencia **nullinterpret** solo es necesaria cuando se leen datos desde un archivo de tabla, ya que los valores inexistentes se definen como cadensa vacías, en lugar de valores NULL.

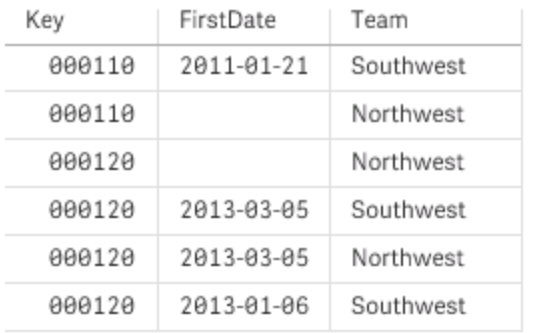

Si cargamos los datos desde una tabla *IntervalTable* dará como resultado la siguiente tabla:

La sentencia **nullasvalue** permite que los valores NULL se enlacen con los valores de la lista.

Crear *Key*, *FirstDate*, *LastDate*, (campos de atributo) empleando **previous** y **order by** y por lo tanto *IntervalTable* se elimina siendo reemplazado por esta tabla clave.

Si cargamos los datos desde una tabla *Transact* dará como resultado la siguiente tabla:

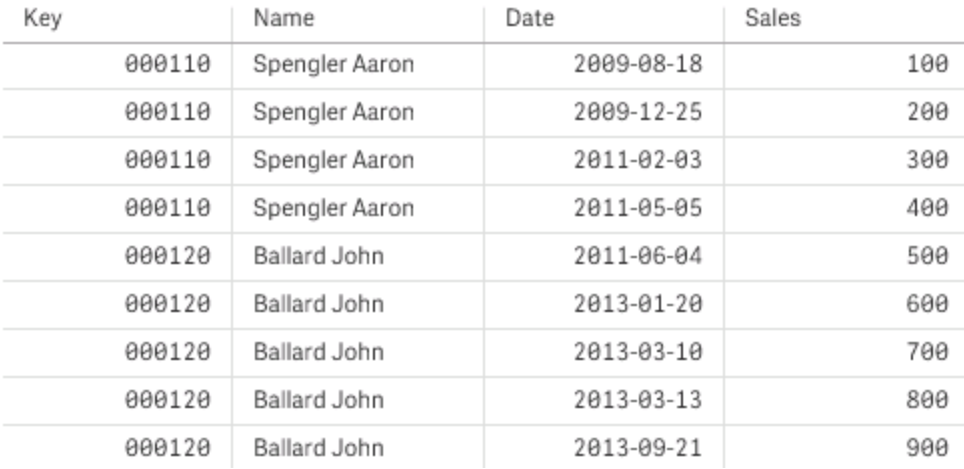

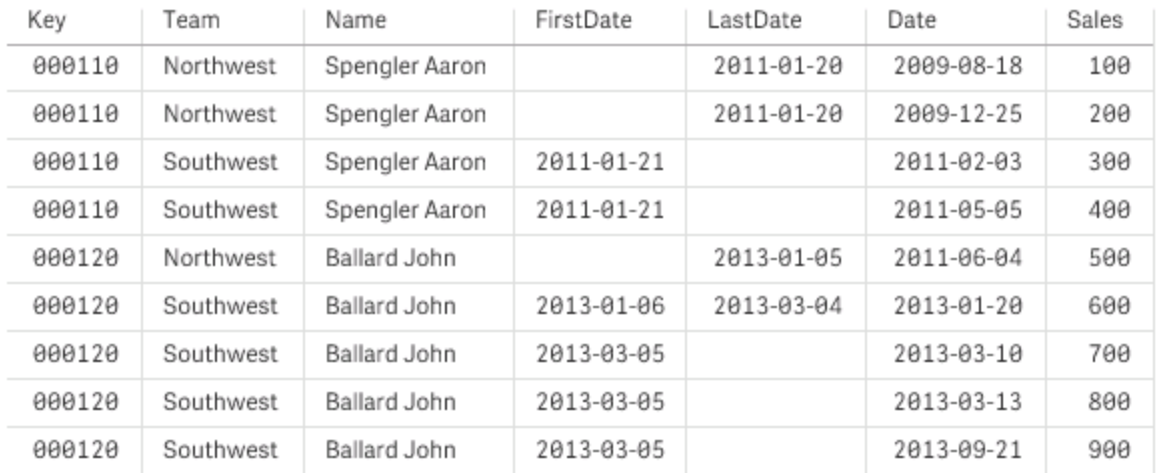

La sentencia **intervalmatch** precedida por **inner join** remplaza la clave de arriba por una clave sintética que conecta con la tabla *Transact*, dando como resultado la siguiente tabla:

## 8.9 Jerarquías

A menudo se emplean jerarquías no equilibradas de *n* niveles para representar, entre otras cosa, por ejemplo, dimensiones geográficas u organizativas en los datos. Estos tipos de jerarquías se almacenan normalmente en una tabla de nodos adyacentes, esto es, una tabla en la que cada registro corresponde a un nodo y tiene un campo que contiene una referencia al nodo padre.

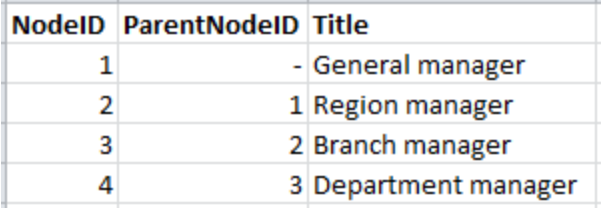

En este tipo de tabla, el nodo se almacena en un único registro, pero puede tener cualquier número de hijos. La tabla puede por supuesto contener campos adicionales que describan atributos para los nodos.

Una tabla de nodos adyacentes es óptima para el mantenimiento, pero difícil de utilizar en el trabajo diario. En las consultas y el análisis se suelen emplear otras representaciones en vez. La tabla de nodos expandidos es una representación habitual, en la que cada nivel de la jerarquía se almacena en un campo aparte. Los niveles en una tabla de nodos expandidos pueden utilizarse fácilmente por ejemplo en una estructura de árbol. La palabra clave **hierarchy** se puede utilizar en el script de carga de datos para transformar una tabla de nodos adyacentes en una tabla de nodos expandidos.

```
Hierarchy (NodeID, ParentNodeID, Title, 'Manager') LOAD
    NodeID,
    ParentNodeID,
    Title
FROM 'lib://data/hierarchy.txt' (txt, codepage is 1252, embedded labels, delimiter is ',', msq);
```
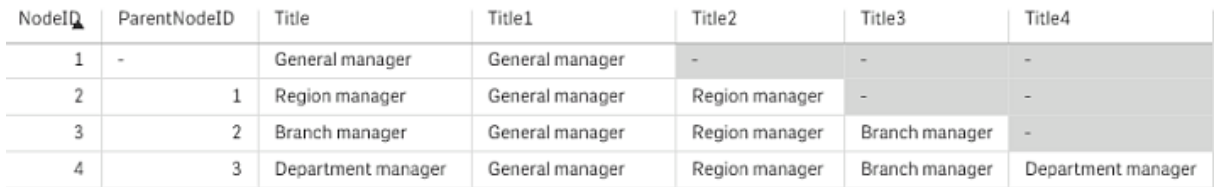

Un inconveniente de la tabla de nodos expandidos es que no es fácil utilizar los campos de nivel para búsquedas o selecciones, dado que se necesita un conocimiento previo acerca de qué nivel explorar o seleccionar. La tabla de antepasados supone una representación diferente que resuelve este problema. Esta representación también se conoce con el nombre de tabla puente.

La tabla de antepasados contiene un registro por cada relación hijo-antepasado que encuentra en los datos. Posee claves y nombres de los hijos, así como también de los antepasados. Es decir, cada registro describe a qué nodo pertenece un determinado nodo. La palabra clave **hierarchybelongsto** se puede emplear en el script de carga de datos para transformar una tabla de nodos adyacentes en una tabla de antepasados.

## 8.10 Expansiones de signo dólar

Las expansiones de signo dólar son definiciones de reemplazos de texto empleados en el script o en las expresiones. Este proceso es lo que se conoce con el nombre de expansión - incluso si el nuevo texto es más corto. El reemplazo se efectúa justo antes de evaluar la sentencia de script o la expresión. Técnicamente es una expansión de macro.

Una expansión de macro siempre comienza por \$(' y termina con ')' y el contenido entre paréntesis define cómo se llevará a cabo el reemplazo de texto. Para evitar la posible confusión con las macros de script en adelante nos referiremos a las expansiones de macro como expansiones de signo dólar.

Las expansiones de signo dólar pueden usarse con uno de los siguientes:

- variables
- parámetros
- expresiones

*Una expansión de signo dólar está limitada a la cantidad de expansiones que puede calcular. Cualquier expansión superior a 1000 no se calculará.*

### Expansión de signo dólar empleando una variable

Cuando se utiliza una variable para reemplazo de texto en el script o en una expresión, se utiliza la sintaxis siguiente:

#### \$ (variablename)

**\$***(variablename)* se expande al valor en la variable. Si *variablename* no existe, la expansión devolverá una cadena vacía.

Para expansiones de variables numéricas se emplea la sintaxis siguiente:

#### \$ (#variablename)

Siempre produce una representación de decimal válida del valor numérico de la variable, posiblemente con notación exponencial (para números muy grandes/pequeños). Si *variablename* no existe o no contiene un valor numérico, se expandirá a *0* en vez.

#### **Ejemplo:**

```
SET DecimalSep=',';
LET X = 7/2;
La expansión de signo dólar $(X) se expandirá a 3,5 mientras que $(#X) se expandirá a 3.5.
```
### **Ejemplo:**

```
Set Mypath=C:\MyDocs\Files\;
...
LOAD * from $(MyPath)abc.csv;
Los datos se cargarán desde C:\MyDocs\Files\abc.csv.
```
### **Ejemplo:**

```
Set CurrentYear=1992;
...
SQL SELECT * FROM table1 WHERE Year=$(CurrentYear);
Las filas con Year=1992 se seleccionarán.
```
### **Ejemplo:**

```
Set vConcatenate = ;
For each vFile in FileList('.\*.txt')
   Data:
   $(vConcatenate)
  LOAD * FROM [$(vFile)];
   Set vConcatenate = Concatenate ;
Next vFile
```
En este ejemplo, todos los archivos .txt del directorio se cargan empleando el prefijo **Concatenate**. Esto puede ser necesario si los archivos difieren significativamente, en cuyo caso la auto-concatenación no funciona. La variable vConcatenate se configura inicialmente como una cadena vacía, dado que el prefijo **Concatenate** no puede utilizarse en el primer load. Si el directorio contiene tres archivos denominados

*file1.txt*, *file2.txt* y *file3.txt*, la sentencia **LOAD** durante las tres interacciones se expandirá a:

```
LOAD * FROM[.\file1.txt];
Concatenate LOAD * FROM[.\file2.txt];
Concatenate LOAD * FROM[.\file3.txt];
```
### Expansiones de signo dólar con parámetros

Se pueden utilizar parámetros en las expansiones de signo dólar. La variable deberá en ese caso contener parámetros formales, tales como \$1, \$2, \$3 etc. Cuando se expanda la variable, los parámetros deberían declararse en una lista aparte, separados por comas.

```
Set MUL='$1*$2';
Set X=$(MUL(3,7)); // devuelve '3*7' en X
Let X=$(MUL(3,7)); // devuelve '21' en X
```
Si el número de parámetros formales excede al de parámetros reales sólo se expandirán los parámetros formales que se correspondan con parámetros reales. Si el número de parámetros reales excede al de parámetros formales, se ignorarán los parámetros reales supérfluos.

### **Ejemplo:**

```
Set MUL='$1*$2';
Set X=$(MUL); // devuelve '$1*$2' en X
Set X=$(MUL(10)); // devuelve '10*$2' en X
Let X=$(MUL(5,7,8)); // devuelve '35' en X
```
El parámetro \$0 devuelve el número de parámetros aprobados realmente por una llamada.

### **Ejemplo:**

```
set MUL='$1*$2 $0 par'; 
set X=$(MUL(3,7)); // devuelve '3*7 2 par' en X
```
### Expansión de signo dólar con una expresión

Se pueden utilizar expresiones en las expansiones de signo dólar. El contenido entre paréntesis deberá comenzar entonces por un signo igual:

```
$(=expression )
```
La expresión será evaluada y el valor se utilizará en la expansión.

#### **Ejemplo:**

\$(=Year(Today())); // devuelve una cadena con el año actual.

\$(=Only(Year)-1); // devuelve el año anterior al seleccionado.

#### Inclusión de archivos

Las inclusiones de archivos se hacen empleando expansiones de signo dólar. La sintaxis es la siguiente:

#### \$(include=filename )

El texto anterior será reemplazado por el contenido del archivo especificado tras el signo igual. Esta funcionalidad resulta de gran utilidad si desea almacenar scripts o partes de scripts en archivos de texto.

#### **Ejemplo:**

\$(include=C:\Documents\MyScript.qvs);

## 8.11 Uso de las comillas en el script

Podemos utilizar las comillas de diversas maneras en las sentencias de script.

### Dentro de sentencias LOAD

En una sentencia **LOAD** los símbolos siguientes pueden usarse como comillas:

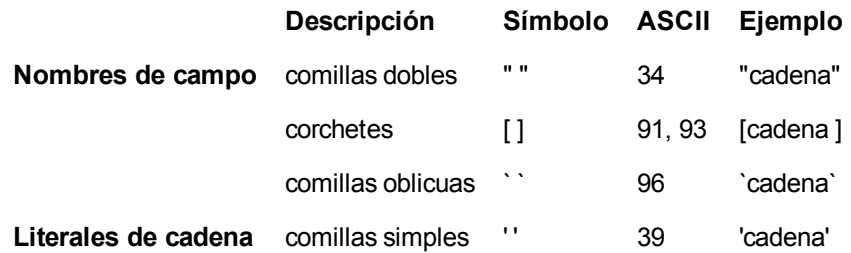

### En sentencias SELECT

Para una sentencia **SELECT** interpretada por un driver ODBC esto puede variar ligeramente. En general, se deben usar las comillas dobles rectas (Alt + 0034) para nombres de campos y tablas y las comillas simples rectas (Alt + 0039) para literales, y evitar las comillas oblicuas. Sin embargo, algunos drivers ODBC no sólo aceptan las comillas oblicuas, sino que las prefieren. En tal caso, las sentencias **SELECT** generadas contienen comillas oblicuas.

### Ejemplo de comillas en Microsoft Access

El Microsoft Access ODBC Driver 3.4 (incluido en Microsoft Access 7.0) acepta los siguientes símbolos de entrecomillado cuando analiza la sentencia **SELECT**:

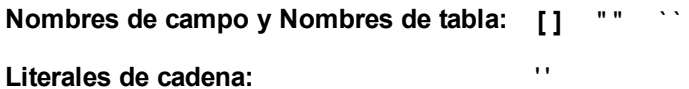

Otras bases de datos pueden tener distintas convenciones.

### Fuera de sentencias LOAD

Fuera de una sentencia **LOAD**, en lugares en los que Qlik Sense espera una expresión, las comillas dobles indican una referencia variable y no una referencia de campo. Si utilizamos las comillas dobles, la cadena incluida en ellas se interpretará como una variable y se utilizará el valor de la variable.

### Referencias de campo fuera de contexto y referencias de tabla

Algunas funciones de script se refieren a campos que ya han sido creados, o están en la salida de una sentencia **LOAD**, por ejemplo **Exists()** y **Peek()**. Estas referencias de campo reciben el nombre de referencias de campo fuera de contexto, a diferencia de las referencias de campo fuente que remiten a campos que están dentro de contexto, es decir, en la tabla de entrada de la sentencia **LOAD**.

Las referencias de campo fuera de contexto y referencias de tabla deberían considerarse como literales y por lo tanto necesitan comillas simples.

### Diferencia entre nombres y literales

La diferencia entre los nombres y literales es clara si comparamos los siguientes ejemplos:

### **Ejemplo:**

#### 'Sweden' as Country

Cuando esta expresión se utiliza como parte de la lista de campos en una sentencia **LOAD** o **SELECT**, la cadena de texto "*Sweden*" se cargará como un valor de campo en el campo "*Country*" de Qlik Sense.

### **Ejemplo:**

### "land" as Country

Cuando esta expresión se utiliza como parte de la lista de campos en una sentencia **LOAD** o **SELECT**, el contenido del campo de la base de datos o la columna de tabla denominada "*land*" se cargará como valores de campo en el campo "*Country*" de Qlik Sense. Esto significa que *land* se trata como una referencia a un campo.

### Diferencia entre números y literales de cadena

La diferencia entre números y literales de cadena es clara si comparamos los siguientes ejemplos:

### **Ejemplo:**

#### '12/31/96'

Cuando esta cadena se usa como parte de una expresión, en una primera instancia se interpretará como la cadena de texto "12/31/96", la cual a su vez puede ser luego interpretada como una fecha si el formatode fecha es 'MM/DD/YY'. En tal caso se almacenará como un valor dual con una representación tanto numérica como textual.

### **Ejemplo:**

12/31/96

Cuando esta cadena se usa como parte de una expresión, se interpretará numéricamente como 12 dividido por 31 dividido por 96.

## 8.12 Limpieza de datos

Cuando cargamos datos de diferentes tablas, observamos que los nombres de los valores de campos no han sido asignados siempre de forma consistente. Esta falta de consistencia, aparte de ser molesta, impide también las asociaciones, es decir, que se hace imprescindible resolver el problema. La forma elegante de solucionar esto es creando una tabla de correspondencias que compare los valores de campo.

### Tablas de correspondencia

Las tablas que han sido cargadas mediante las sentencias **mapping load** o **mapping select** reciben un trato diferente de las demás tablas. Se almacenan en un área aparte de la memoria, y se usan sólo como tablas de correspondencia durante la ejecución del script. Después de la ejecución del script se borran automáticamente.

### Reglas:

- Una tabla de correspondencia debe tener dos columnas, la primera con los valores de la comparación y la segunda con los valores que se desea enlazar.
- Las dos columnas deben tener nombre, pero los nombres no tienen importancia por sí mismos. Los nombres de las columnas no tienen conexión con los nombres de campo en las tablas internas regulares.

### Utilizar una tabla de correspondencia

Cuando se cargan varias tablas con listas de países, ocurre a veces que se encuentra el mismo país con nombres diferentes. En este ejemplo, U.S.A. figura en la lista como US, U.S., y United States.

Para evitar la aparición de tres registros diferentes que denotan el mismo país de los Estados Unidos de América en la tabla concatenada, se puede crear una tabla parecida a la ya mostrada y cargarla como tabla de correspondencia (o enlace).

El script completo presentará el siguiente aspecto:

CountryMap: Mapping LOAD x,y from MappingTable.txt (ansi, txt, delimiter is ',', embedded labels); Map Country using CountryMap; LOAD Country,City from CountryA.txt (ansi, txt, delimiter is ',', embedded labels); LOAD Country, City from CountryB.txt (ansi, txt, delimiter is ',', embedded labels);

La sentencia **mapping** carga el archivo *MappingTable.txt* como tabla de correspondencia con la etiqueta *CountryMap*.

La sentencia **map** permite la correspondencia del campo *Country* utilizando la tabla de correspondencia previamente cargada *CountryMap*.

Las sentencias **LOAD** cargan las tablas *CountryA* y *CountryB*. Estas tablas, que serán concatenadas por el hecho de que disponen de un mismo conjunto de campos incluyen el campo *Country*), cuyos valores de campo se compararán con los de la primera columna de la tabla de enlace. Los valores US, U.S., y United States serán buscados y reemplazados por los valores de la segunda columna de la tabla de enlace, es decir *USA*.

La correspondencia automática es el último paso en la cadena de eventos que lleva al campo que se está almacenando en la tabla de Qlik Sense. En general, el orden de eventos de una típica sentencia **LOAD** o **SELECT** es el siguiente:

- 1. Evaluación de las expresiones
- 2. Renombrado de campos mediante as
- 3. Renombrado de campos mediante alias
- 4. Calificación del nombre de tabla, si procede
- 5. Enlazar datos en nombres de campo que coinciden

Esto significa que la correspondencia no se hace cada vez que se encuentra un nombre de campo como parte de una expresión, sino más bien cuando el valor se almacena con el nombre de un campo de la tabla de Qlik Sense.

Para desactivar la correspondencia, utilice la sentencia **unmap**.

Para enlazar a nivel de expresión, use la función **applymap**.

Para enlazar a nivel de expresión, use la función **mapsubstring**.

## 8.13 Utilización de caracteres comodín en los datos

También existe la posibilidad de emplear comodines en los datos. Hay dos tipos de comodines: El símbolo asterisco, que se interpreta como la totalidad de valores de este campo, y un símbolo opcional, que se interpreta como todos los valores restantes de este campo.

### El símbolo asterisco

El símbolo de asterisco (\*) se interpreta como la totalidad de valores de este campo, es decir una lista de todos los valores que hay en cualquier lugar de esta tabla. Si se usa en uno de los campos de sistema (*USERID, PASSWORD, NTNAME* or *SERIAL*) en una tabla cargada en la sección de acceso del script, su interpretación será de todos los valores posibles (también los no listados) de este campo.

En archivos de información no se permite el uso del símbolo de asterisco. Tampoco se puede utilizar en campos clave, es decir, campos que se emplean para unir tablas.

No hay ningún símbolo de asterisco disponible, a no ser que se especifique explícitamente.

### **OtherSymbol**

En muchos casos es necesario representar todos los demás valores de una tabla, es decir, todos aquellos valores que no se han encontrado explícitamente en los datos cargados. Esto se hace con una variable de macro especial llamada **OtherSymbol**. Para definir que **OtherSymbol** sea tratado como 'todos los demás valores', utilice la sintaxis siguiente:

SET OTHERSYMBOL=<sym>; antes de una sentencia **LOAD** o **SELECT**. <sym> puede ser cualquier cadena.

Si Qlik Sense encuentra el símbolo definido en una tabla interna, lo definirá como todos los valores que no han sido previamente cargados en el campo donde lo encontró. En ese caso, los valores encontrados en el campo a continuación de **OtherSymbol** no se considerarán.

Para restablecer esta funcionalidad, utilice:

SET OTHERSYMBOL=;

#### **Ejemplo:**

*Table Customers*

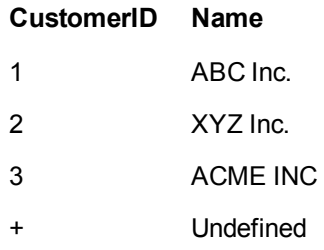

#### *Table Orders*

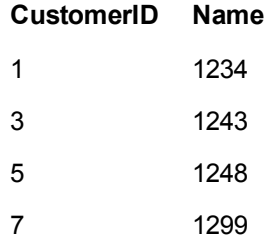

Inserte la sentencia siguiente en el script, delante del punto donde se carga la primera tabla superior:

SET OTHERSYMBOL=+;

Cualquier referencia a *CustomerID* distinta de 1, 2 o 3, por ej. como cuando se hace clic en *OrderID 1299* dará como resultado *Undefined* en *Name*.

*OtherSymbol no se ha diseñado para crear enlaces externos (outer joins) entre tablas.*

## 8.14 Manejo de valores NULL

Cuando no pueden producirse datos para un determinado campo como resultado de una consulta a base de datos y/o un join entre tablas, el resultado normalmente es un valor NULL.

La lógica de Qlik Sense trata los valores siguientes como valores NULL reales:

- Valores NULL que han sido devueltos por una conexión ODBC
- <sup>l</sup> Valores NULL creados como resultado de una concatenación forzada de tablas en el script de carga de datos.
- Valores NULL creados como resultado de un join empleado en el script de carga de datos.
- Valores NULL creados como resultado de la generación de combinaciones de valores de campo para mostrarlos en una tabla.

*Normalmente es imposible utilizar estos valores NULL para asociaciones y selecciones, excepto cuando se emplea la sentencia NullAsValue.*

Los archivos de texto, por definición, no pueden contener valores NULL.

### Asociar/seleccionar valores NULL desde ODBC

Existe la posibilidad de asociar y/o seleccionar valores NULL de una fuente de datos ODBC. Para este fin, se ha definido una variable de script. Se puede aplicar la sintaxis siguiente:

#### SET NULLDISPLAY=<sym>;

El símbolo <sym> sustituirá todos los valores NULL desde la fuente de datos ODBC en el nivel más bajo de introducción de datos. <sym> puede ser cualquier cadena.

Para restablecer esta funcionalidad a la establecida por defecto, utilice la sintaxis siguiente:

SET NULLDISPLAY=;

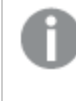

*El uso de NULLDISPLAY sólo afecta a los datos que provengan de una fuente de datos ODBC.*

Si desea que la lógica de Qlik Sense interprete los valores NULL devueltos desde una conexión ODBC como una cadena vacía, añada lo siguiente a su script antes de la sentencia **SELECT**:

SET NULLDISPLAY=";

*Aquí " son dos signos de entrecomillado simple, o comillas simples, sin nada entre ellas.*

### Crear valores NULL desde archivos de texto

Es posible definir un símbolo, que cuando aparece en un archivo de texto o en una cláusula **inline** será interpretado como un valor NULL real. Use la siguiente sentencia:

#### **SET NULLINTERPRET**=<sym>;

El símbolo <sym> se interpreta como NULL. <sym> puede ser cualquier cadena.

Para restablecer esta funcionalidad a la establecida por defecto, use:

#### **SET NULLINTERPRET**=;

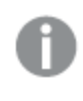

*El uso de NULLINTERPRET sólo afecta a los datos desde archivos de texto y cláusulas inline.*

### Propagación de valores NULL en expresiones

Los valores NULL se propagarán a través de una expresión de acuerdo con unas pocas reglas lógicas.

### Funciones

La regla general es que las funciones devuelven NULL cuando los parámetros se salen del rango para el cual se ha definido la función.

### **Ejemplo:**

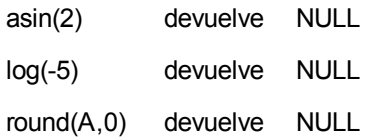

Como resultado de lo arriba expuesto se infiere que las funciones generalmente devuelven NULL cuando cualquiera de los parámetros necesarios para la evaluación son NULL.

### **Ejemplo:**

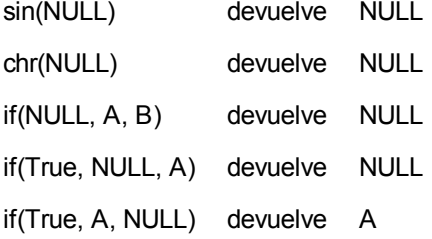

La excepción a la segunda regla es que las funciones lógicas comprueban el tipo.

### **Ejemplo:**

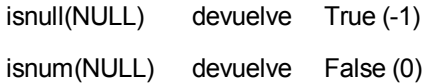

### Operadores aritméticos y de cadena

Si se encuentra NULL a cualquier lado de estos operadores, devuelve NULL.

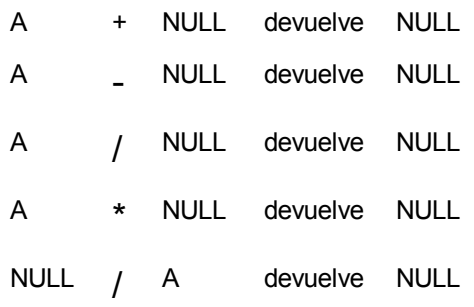

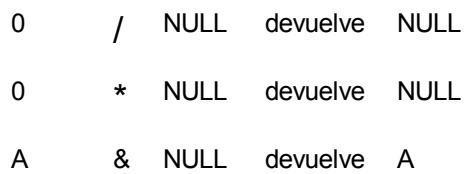

### Operadores relacionales

Si se encuentra NULL en cualquier lado de los operadores relacionales, se aplican reglas especiales.

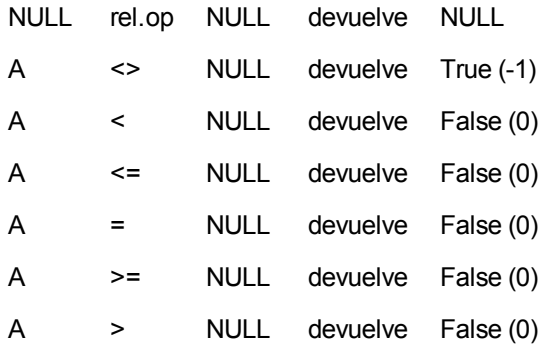

# 9 Resolución de problemas: Carga y modelado de datos

Esta sección describe problemas que se pueden presentar durante la carga y modelado de datos en Qlik Sense. Se describen las posibles causas y se presentan acciones para resolverlos.

## 9.1 Una conexión de datos deja de funcionar tras reiniciar SQL Server

### **Possible cause:**

Si creamos una conexión de datos a un SQL Server, y a continuación reiniciamos el SQL Server, la conexión de datos podría dejar de funcionar y no podríamos seleccionar datos. Qlik Sense ha perdido la conexión con el servidor SQL Server y no ha sido posible conectar de nuevo.

### **Action:**

Qlik Sense: Cierre la app y ábrala de nuevo desde el centro de control.

Qlik Sense Desktop: Cierre todas las apps y reinicie Qlik Sense Desktop.